# HANDBUCH - ComPoint Enterprise

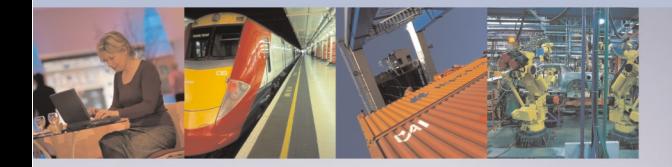

TRANSPORT UND VERKEHR **GESUNDHEITSWESEN** LAGER UND LOGISTIK **AUTOMOBILINDUSTRIE AUTOMATISIERUNGSTECHNIK FORSCHUNG UND LEHRE** DRAHTLOSE GASTZUGÄNGE BÜROKOMMUNIKATION

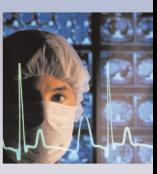

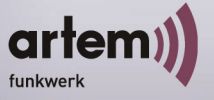

### ALL YOU NEED IN A WIRELESS WORLD

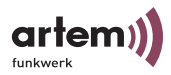

Copyright © 2004 artem GmbH

Nachdruck, auch auszugsweise, nur mit schriftlicher Genehmigung gestattet.

artem GmbH Olgastraße 152 D-89073 Ulm Telefon +49 (0731) 1516-0 Telefax +49 (0731) 1516-390 [http://www.artem.de](http:\\www.artem.de)

**Windows und Windows NT sind eingetragene Marken der Microsoft Corporation.**

**Andere, an dieser Stelle nicht ausdrücklich aufgeführte, Firmen-, Marken- und Produktnamen sind Marken oder eingetragene Marken ihrer jeweiligen Inhaber und unterliegen dem Markenschutz.**

.. . . . . . . . . . . . . . . . . . . . . . . . . . . . . . . . . . . . . . . . . . . . . . . . . . . . . . . . . . . . . . . . . . . . . . . . . . . . . . . . . . . . . . . . . . . . . . . . . . . . . . . . . . . . . . . . . . . . . . . . . .

.. . . . . . . . . . . . . . . . . . . . . . . . . . . . . . . . . . . . . . . . . . . . . . . . . . . . . . . . . . . . . . . . . . . . . . . . . . . . . . . . . . . . . . . . . . . . . . . . . . . . . . . . . . . . . . . . . . . . . . . . . .

**Impressum**

**Diese Dokumentation wurde von der artem GmbH erstellt.**

**Stand Mai 2004**

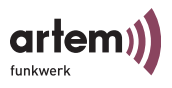

# <span id="page-2-0"></span>Inhaltsverzeichnis

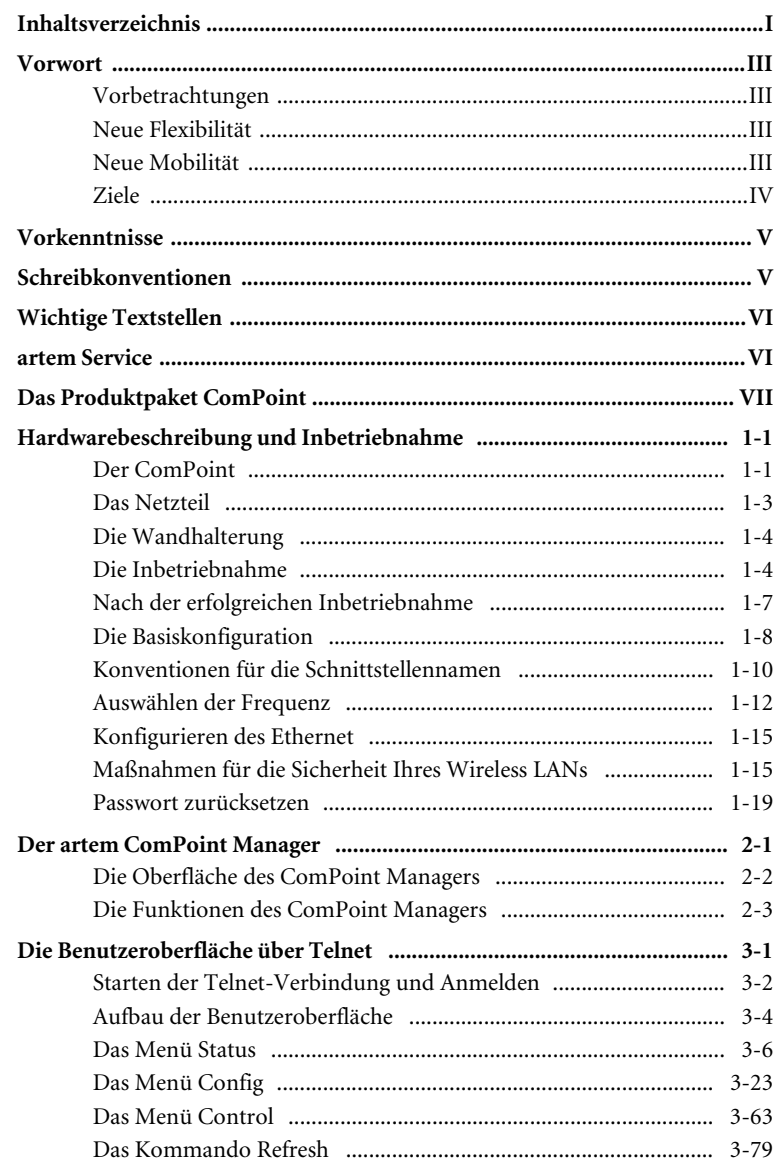

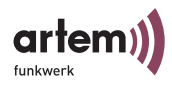

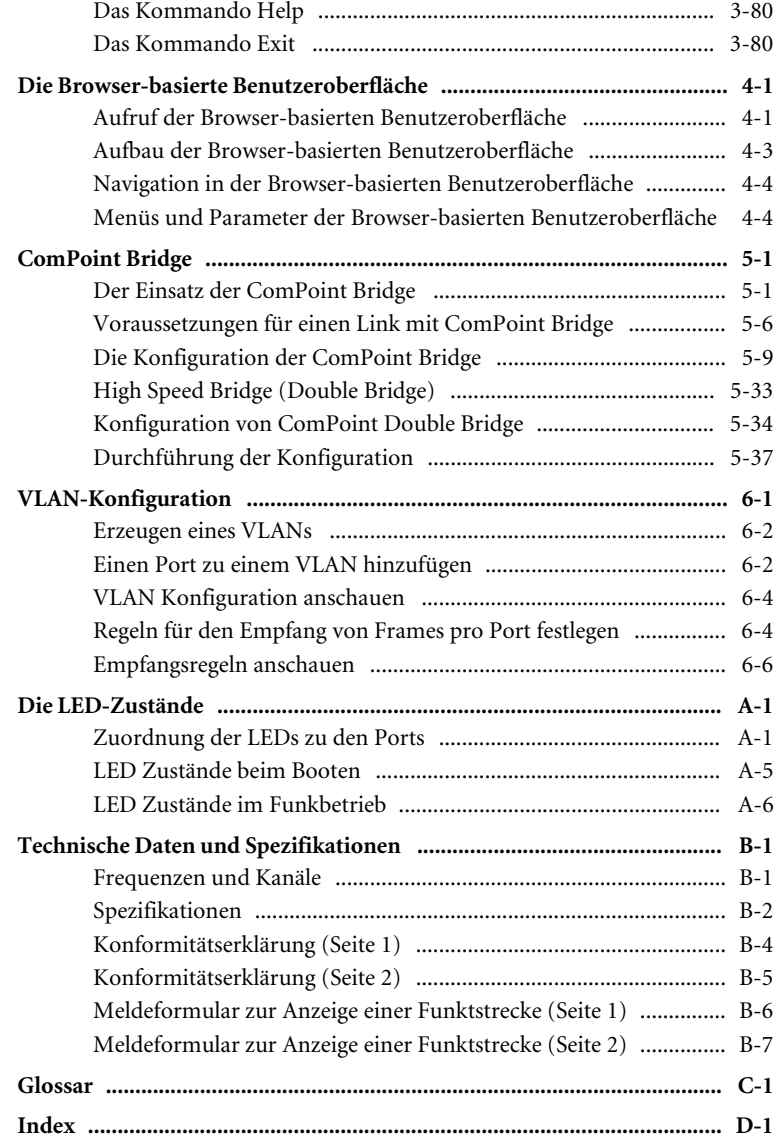

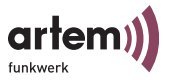

### <span id="page-4-0"></span>Vorwort

artem bietet mit den Produkten der ComPoint-Familie eine umfassende Infrastruktur für die drahtlose Kommunikation zwischen verschiedenen Endgeräten und zwischen ganzen Netzwerken. Auf Basis der Wireless Technologie wurde eine leistungsfähige Plattform entwickelt, die speziell professionellen Anwendungen gerecht wird.

Damit können innovative Netzwerke und unabhängige Netzwerkverbindungen für zeitgemäße Kommunikationsdienste in lokalen Bereichen entsprechend dem jeweiligen Anwendernutzen aufgebaut werden.

### <span id="page-4-1"></span>**Vorbetrachtungen**

Flexibilität und Mobilität werden heute immer wichtigere Faktoren, die auch den leistungsfähigen und wirtschaftlichen Datentransfer einbeziehen. Durch eine drahtlose Infrastruktur, wie sie artem mit der Onair Produktfamilie geschaffen hat, werden unterschiedlichsten Zielgruppen neue Chancen eröffnet.

### <span id="page-4-2"></span>**Neue Flexibilität**

Ihre Entscheidung für eine Wireless Infrastruktur mit dem artem ComPoint ist viel mehr als nur der Einsatz eines kabellosen Netzes. Denn Sie werden wesentlich flexibler. Innerhalb einer Wireless Infrastruktur von artem können Endgeräte an beliebigen Standorten Zugriff aufs Netzwerk haben, das Netzwerk kann mit der Anforderung anwenderspezifisch mitwachsen und Brücken zu anderen Netzen können geschlagen werden. Ohne Installationsaufwand. Heute hier, morgen da. Genau dort, wo und wann Sie's brauchen.

### <span id="page-4-3"></span>**Neue Mobilität**

Zeitgemäße Arbeitsweisen und neue Organisationsformen setzen zunehmend Mobilität und Unabhängigkeit der Mitarbeiter, aber auch des Netzwerks, voraus. Wireless Communication mit Ihrem ComPoint macht's möglich:

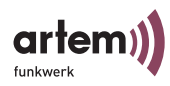

Beim Kollegen Onair. Im Meeting Onair. Im Lager Onair. In der Produktion Onair. Im Seminar Onair. Im Hotel Onair.

Am Flughafen Onair. Auf der Gartenbank Onair.

– Herzlichen Glückwunsch, die Zukunft hat für Sie begonnen.

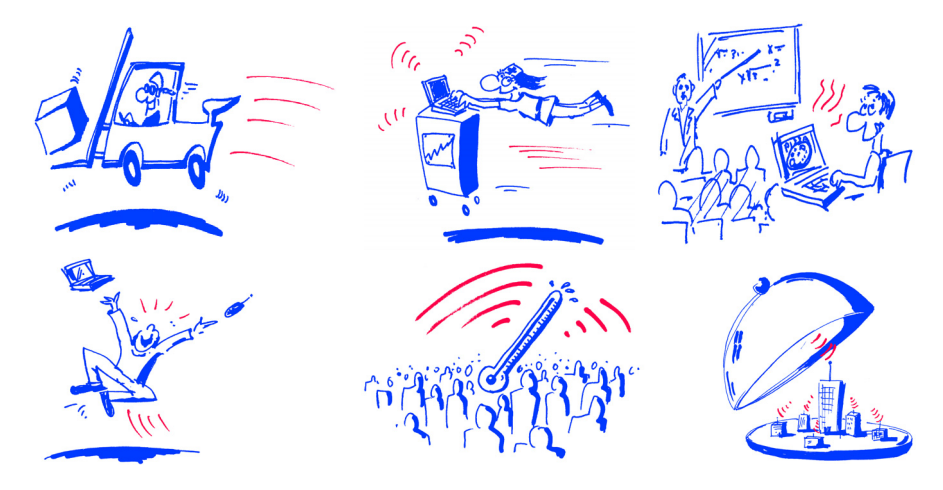

#### <span id="page-5-0"></span>**Ziele**

Nutzen Sie einfach die günstigste Leitung – den direkten Weg durch die Luft. Mit der artem Onair Familie sind Sie ideal gerüstet. Ein modulares Konzept und die Vielseitigkeit der ComPoint Familie lassen Ihnen die Freiheiten, die Sie von einer professionellen Wireless Infrastruktur erwarten.

Dabei spielt es keine Rolle, ob Sie eine aufwendige oder einfache Installation vornehmen, ob Sie mehrere Standorte mit anspruchsvollen Bedingungen inklusive eigenem Management für dieses Netzwerk, eine kleine bis mittlere Büroumgebung oder Ihr privates Heim ausstatten wollen.

artem bietet mit der Onair Familie Lösungen für jeden Wireless User.

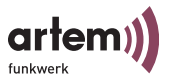

### <span id="page-6-0"></span>Vorkenntnisse

Die Inhalte dieses Handbuches setzen die folgende Basiskenntnisse voraus:

- Basiskenntnisse im Netzwerkaufbau
- Kenntnisse über die grundlegende Netzwerkterminologie, wie beispielsweise Server, Client und IP-Adresse
- Grundkenntnisse bei der Bedienung von Microsoft Windows Betriebssystemen

### <span id="page-6-1"></span>Schreibkonventionen

Folgende Schreibkonventionen werden verwendet:

• Verweise auf andere Handbücher, Kapitel und Abschnitte sind blau (am Bildschirm in der Online-Hilfe bzw. im PDF) und unterstrichen.

Beispiel: Siehe Schreibkonventionen.

• Menüs, Ordner, Funktionen, Hardwarebeschriftungen, Schalterstellungen, Systemmeldungen etc. werden *kursiv* dargestellt.

Beispiel: Stellen Sie den Schalter auf *off*.

• Menüs, Funktionen und Unterfunktionen werden durch ">" voneinander getrennt.

Beispiel: Wählen Sie *Datei > Öffnen...*

• Tasten, die Sie gleichzeitig gedrückt halten sollen, werden durch ein Plus-Zeichen verbunden.

Beispiel: Drücken Sie Alt+A.

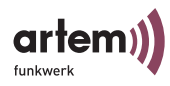

# <span id="page-7-0"></span>Wichtige Textstellen

Wichtige Textstellen sind am Rand mit Symbolen versehen, die folgende Bedeutung haben:

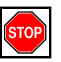

Vorsicht:

Enthält Informationen, die beachtet werden müssen, um Schaden an Hardware oder Software zu verhindern.

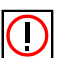

Hinweis:

Enthält wichtige allgemeine oder zusätzliche Informationen zu einem bestimmten Thema.

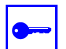

Voraussetzung:

Benennt Voraussetzungen, die erfüllt sein müssen, damit die nachfolgenden Handlungsschritte durchgeführt werden können.

### <span id="page-7-1"></span>artem Service

Haben Sie Fragen zu unseren Produkten oder benötigen Sie konkrete Informationen zum ComPoint?

Dann können Sie uns wie folgt kontaktieren:

- Internet: <http://www.artem.de>
- E-Mail (Service): contact@artem.de
- E-Mail (Hotline): techsupp@artem.de

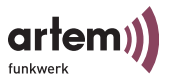

# <span id="page-8-0"></span>Das Produktpaket ComPoint

Die im folgenden dargestellten Bestandteile sollten in Ihrem ComPoint-Produktpaket enthalten sein.

- ComPoint
- Netzteil (12 V/220 V)
- Wandhalterung zur Wandmontage des ComPoint
- selbstklebende Füße, um den ComPoint als Tischgerät zu verwenden
- 2 externe Standardantennen zum Aufschrauben
- Quick Start Flyer
- Installations-CD-Rom
- Flyer mit Informationen für den Benutzer und Konformitätserklärung

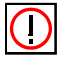

#### Hinweis:

Sollte Ihr ComPoint-Produktpaket nicht Ihren Wünschen entsprechen, wenden Sie sich bitte an unseren artem Service (siehe [Abschnitt artem Service](#page-7-1)).

Eine Beschreibung der Bestandteile des ComPoint-Produkt-paketes finden Sie im [Abschnitt Hardwarebeschreibung und Inbe](#page-10-2)[triebnahme](#page-10-2).

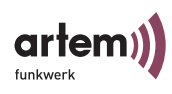

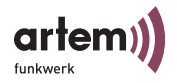

# <span id="page-10-2"></span><span id="page-10-0"></span>Hardwarebeschreibung und Inbetriebnahme

In diesem Abschnitt finden Sie Fotos, Zeichnungen und weitere Informationen über die einzelnen Bestandteile des ComPoint-Produktpaketes.

# <span id="page-10-1"></span>Der ComPoint

Der ComPoint kann mit verschiedenen Antennensystemen ausgestattet werden. Optional können externe Standardantennen zum Aufschrauben genutzt werden. Er ist wahlweise als Tischgerät einzusetzen oder mittels der im Produktpaket enthaltenen Wandhalterung an der Wand zu montieren.

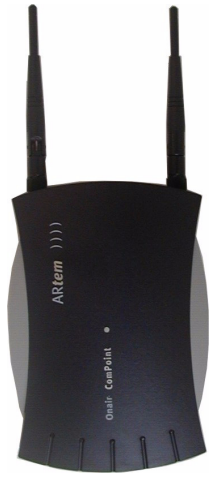

Die Vorderansicht des ComPoint

Vorn am ComPoint befinden sich die beiden Anschlüsse zum Aufschrauben der externen Standardantennen.

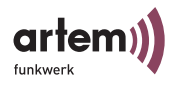

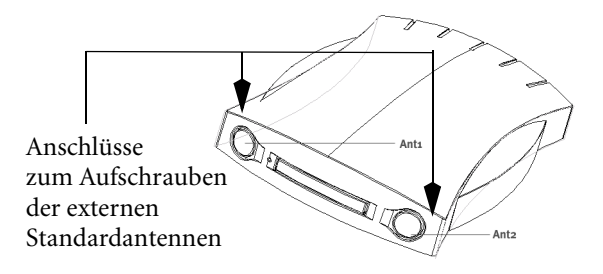

Die Rückansicht des ComPoint

Auf der Rückseite des ComPoint finden Sie die Buchse für die Stromversorgung und eine RJ45-Buchse zum Anschluss an das Ethernet.

Compoint (bis 31.01.2003)

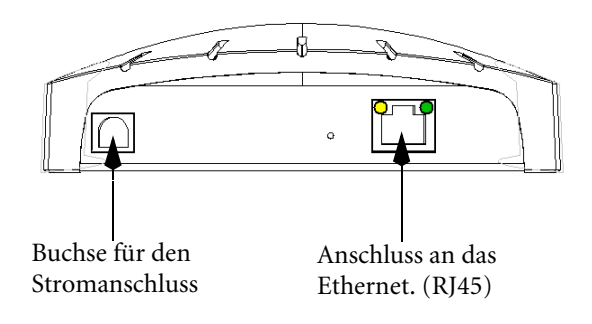

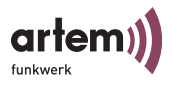

Compoint II (ab 01.02.2003)

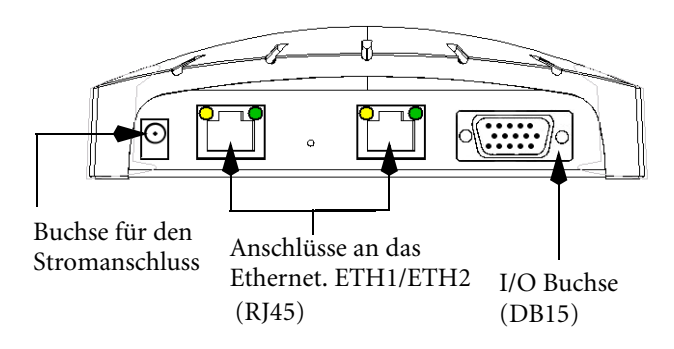

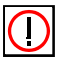

Hinweis:

Bitte verwenden sie ausschließlich ETH 1 oder ETH2 zum Anschluss des Compoints.

# <span id="page-12-0"></span>Das Netzteil

Das Netzteil wird als Steckernetzteil geliefert.

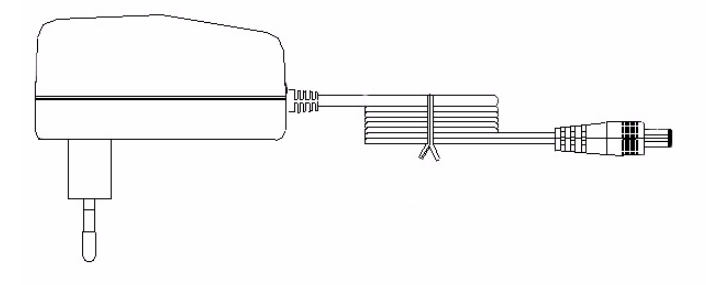

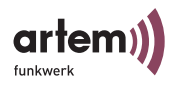

Optional ist ein Adapter UK (UK - Set) erhältlich.

Im ComPoint-Produktpaket ist ein Netzteil mit folgenden technischen Daten enthalten:

- Eingangsspannung: 90V–264 V
- Eingangsfrequenz: 47Hz-63Hz
- Ausgangsspannung: 12 V DC
- Ausgangsstrom: max. 1 A

### <span id="page-13-0"></span>Die Wandhalterung

Die mitgelieferte Wandhalterung dient zur Wandmontage des ComPoint. Die passenden Schrauben und Dübel sind im Produktpaket enthalten.

### <span id="page-13-1"></span>Die Inbetriebnahme

Im folgenden wird beschrieben, wie Sie den ComPoint in Betrieb nehmen. Dies erfolgt in mehreren Schritten:

- 1. Aufschrauben der externen Standardantenne(n) (optional)
- 2. Aufkleben der Füße, wenn Sie den ComPoint als Tischgerät verwenden möchten bzw. Wandmontage des ComPoint
- 3. Anschluss an die Stromversorgung
- 4. Anschluss an das Ethernet, wählen Sie hier lediglich einen der Anschlüsse ETH1/ETH2, der zweite Anschluss dient der Kaskadierung mehrerer Geräte.

### Aufschrauben der externen Standardantennen

Wenn Sie für den Aufbau einer Funkverbindung über den ComPoint externe Standardantennen nutzen, müssen diese vorn in die entsprechenden Anschlüsse geschraubt werden.

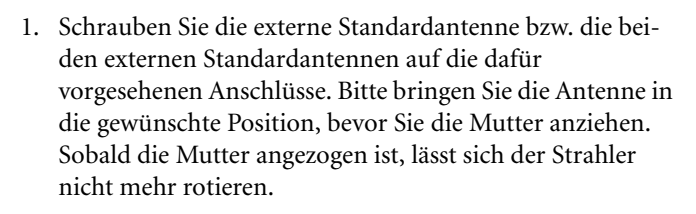

arter

2. Sofern 2 Antennen am Gerät angeschlossen sind, muss grundsätzlich Winkel von 90° in der Ausrichtung der Antennen bestehen. Richten Sie hierzu die Standardantennen in V -Form aus.

### Der ComPoint als Tischgerät

1. Um den ComPoint als Tischgerät zu verwenden, befestigen Sie die vier selbstklebenden Füße auf der unteren Seite des ComPoint.

#### Der ComPoint an der Wand befestigt

Zum Befestigen des ComPoint an der Wand nutzen Sie bitte die mitgelieferte Wandhalterung. Die passenden Schrauben und Dübel sind im Produktpaket enthalten.

### Anschluss an die Stromversorgung

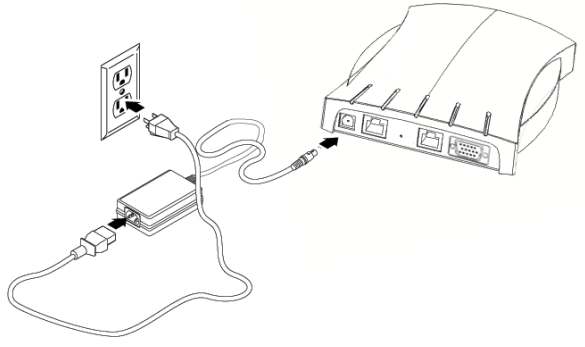

Abbildung mit Tischnetzteil

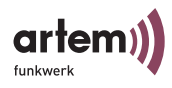

- 1. Nehmen Sie das Netzteil und stecken Sie den passenden Stecker in die dafür vorgesehene Buchse des ComPoint.
- 2. Stecken Sie nun den Netzstecker des Netzteils in eine Steckdose (100–240 V).
- 3. Durch die Status-LEDs wird Ihnen signalisiert, dass der ComPoint korrekt an die Stromversorgung angeschlossen ist.

### Anschluss an das Ethernet

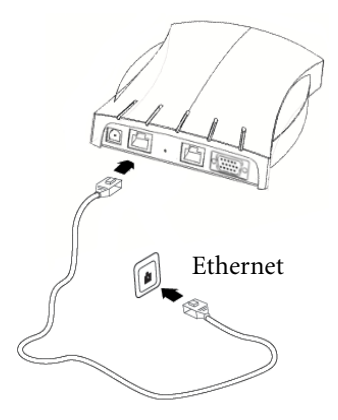

1. Nehmen Sie das eine Ende eines RJ45-Patchkabels und stecken Sie es in den Anschluss ETH1 oder ETH2 des Com-Points. Bitte nutzen Sie ausschließlich einen Ethernet Port zur Anbindung oder Konfiguration des Gerätes.

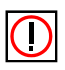

Hinweis:

Das Standard-Patchkabel (RJ45-RJ45) ist symmetrisch aufgebaut. Ein Vertauschen der Kabelenden ist dadurch ausgeschlossen.

2. Das andere Ende stecken Sie in einen freien Ethernet-Anschluss

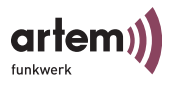

# <span id="page-16-0"></span>Nach der erfolgreichen Inbetriebnahme

Nachdem Sie den ComPoint an die Stromversorgung angeschlossen und eine Verbindung zu Ihrem Ethernet hergestellt haben, ist er unter der folgenden Voraussetzung bereits einsatzbereit:

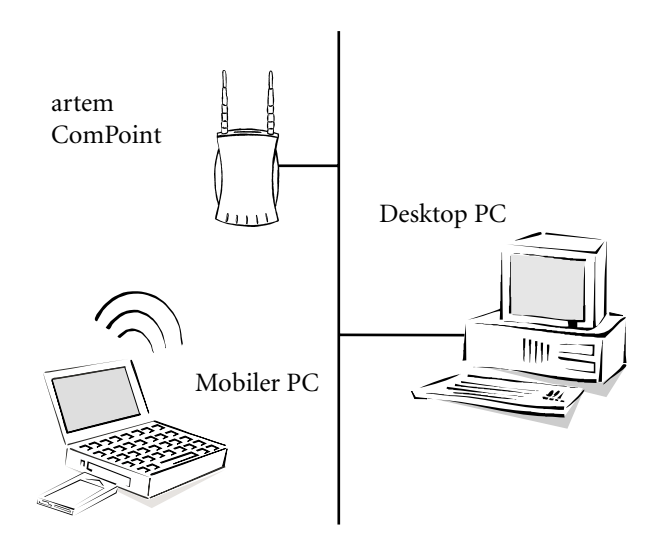

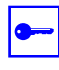

#### Voraussetzung:

Wenn Sie einen PC mit einem artem Funk-Client benutzen, z.B. einen Laptop mit einer artem ComCard, ist der Zugriff auf Ihr Ethernet über den ComPoint sofort möglich, da bei dieser Konfiguration die Kommunikations-Parameter übereinstimmen.

Sie können auch jede andere standardkompatible Funkkarte einsetzen. Die Funkkarte sollte dann möglichst im Zustand der Erstinbetriebenahme, also nicht vorkonfiguriert sein.

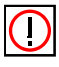

#### Hinweis:

Um den Funk-Client an bereits bestehende Konfigurationen von Funknetzen anzupassen, sind Einstellungen an den Kommunikationsparametern notwendig.

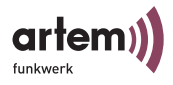

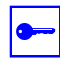

Voraussetzung:

Um am ComPoint entsprechende Einstellungen vornehmen zu können, müssen Sie ihm über den artem ComPoint Manager (artem\_CPM.exe) eine IP-Adresse zuweisen (siehe Abschnitt Die [Basiskonfiguration](#page-17-0) auf Seite Seite  $1-8$ ). Dann können Sie über ein Terminalprogramm (z.B. Telnet) oder einen Browser die Konfiguration starten.

### <span id="page-17-0"></span>Die Basiskonfiguration

Damit Sie Ihren ComPoint konfigurieren können, müssen Sie ihm eine IP-Adresse zuweisen. Erst dann können Sie auf die Konfigurationsoberfläche gelangen. In diesem Kapitel wird beschrieben, welche Schritte durchzuführen sind, um Ihrem ComPoint über den artem ComPoint Manager eine IP-Adresse zuzuweisen.

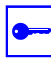

Voraussetzung:

Der PC, über den Sie die IP-Adresse für Ihren ComPoint konfigurieren möchten, muss sich im gleichen Netzwerk wie der zu konfigurierende ComPoint befinden.

Führen Sie folgende Schritte aus, um Ihrem ComPoint eine IP-Adresse zuzuweisen:

- 1. Legen Sie die mitgelieferte CD in das Laufwerk des entsprechenden Computer.
- 2. Folgen Sie den Anweisungen des CD-Wizards und installieren Sie den ComPoint Manager.
- 3. Starten Sie den artem ComPoint Manager aus dem Menü *Start > Programme > artem > ComPoint Manager*.

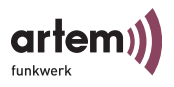

### Es erscheint folgendes Dialogfeld:

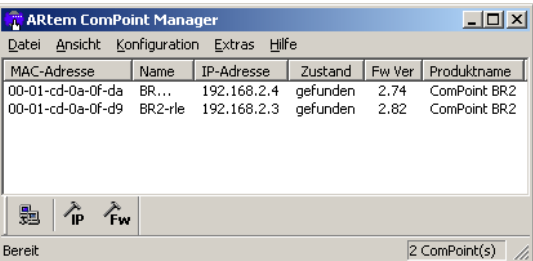

Der artem ComPoint Manager erkennt die im Netzwerk installierten ComPoints.

4. Doppelklicken Sie in der Liste auf die MAC-Adresse des ComPoint, der konfiguriert werden soll.

Die MAC-Adresse finden Sie auf der Geräteunterseite. Dort befindet sich ein Aufkleber, der die wichtigsten Gerätedaten enthält. Hierzu zählen: MAC-Adresse der Ethernet-Schnittstellen, Antennenanschlüsse, Firmwareverion im Auslieferungszustand und Gerätetypus.

Es erscheint folgendes Dialogfeld:

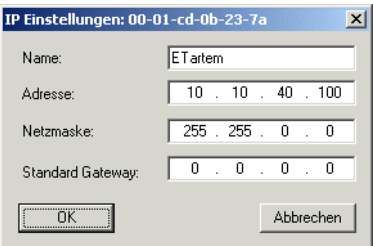

5. Geben Sie die Netzwerkparameter (*Name*, *IP-Adresse*, *Netzmaske* und *Standard Gateway*) ein und bestätigen Sie Ihre Angaben mit *OK*.

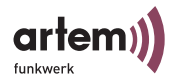

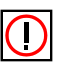

Hinweis:

Der Network Name (auch SSID genannt) ist ein eindeutiger Netzwerkname, der bei allen Teilnehmern des gleichen Funknetzes gleich sein muss. Er berücksichtigt Groß-Kleinschreibung und darf aus maximal 32 alphanumerischen Zeichen bestehen.

Wir empfehlen Ihnen, bei der Vergabe des *Namen* nur Buchstaben, Ziffern, Unterstrich und Bindestrich zu verwenden, um Fehler durch andere Systeme bei der Interpretation des *Namens* zu vermeiden.

Ihr ComPoint ist nun über das Ethernet mit seiner IP-Adresse, z. B. mit Hilfe von Telnet, ansprechbar und kann jetzt konfiguriert werden (siehe [Abschnitt Die Benutzeroberfläche über Telnet](#page-46-1), Seite  $3-1$ ).

# <span id="page-19-0"></span>Konventionen für die Schnittstellennamen

In diesem Kapitel werden die Konventionen für die Vergabe der Schnittstellennamen des ComPoints erläutert.

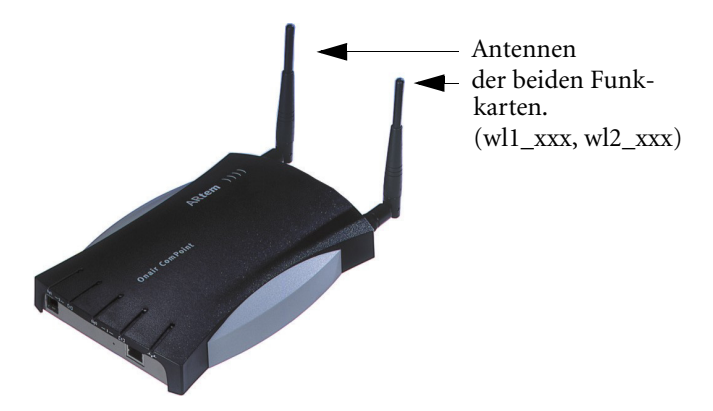

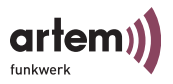

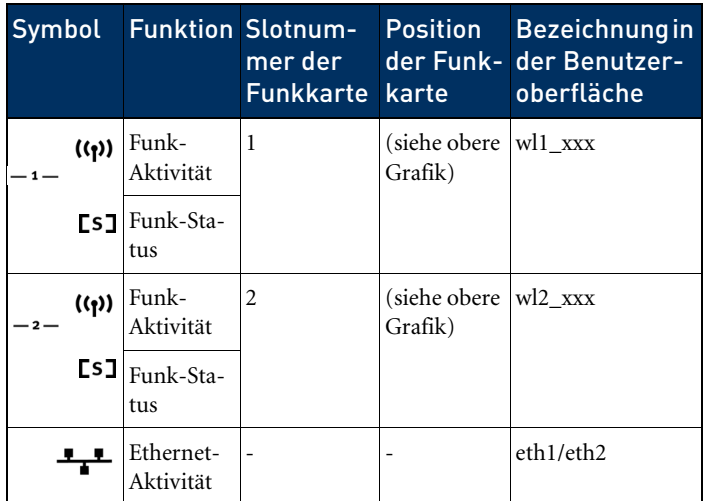

In der folgenden Tabelle werden die Zusammenhänge zwischen den LEDs und den Funk-Karten des ComPoints dargestellt.

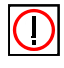

Hinweis:

Besitzen Sie einen ComPoint mit einem älteren Gehäuse, beachten Sie bitte, dass dort die Beschriftung der Ports vertauscht ist.

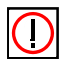

Hinweis:

Besitzen Sie einen ComPoint, der lediglich mit einer Karte bestückt ist, dann hat diese Karte in der Oberfläche die Bezeichnung *wl1\_xxx*.

Namenskonventionen für die Funk-Ports

Die Namen der Funk-Ports in der Benutzeroberfläche des ComPoints setzen sich aus den folgenden Bestandteilen zusammen:

- 1. wl, dabei steht *wl* für *wireless*
- 2. Nummer des physischen Ports (1 oder 2)
- 3. \_ap, dabei steht *ap* für AccessPoint-Port-Type

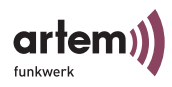

4. \_br, dabei steht br für Bridge-Port-Type

Zum Beispiel:

• wl2 ap

In den folgenden Beschreibungen wird allgemein die Bezeichnung <Funk-Port> gewählt.

Namenskonventionen für den Ethernet-Port

Der Name des Ethernet-Ports in der Benutzeroberfläche des ComPoints setzt sich aus den folgenden Bestandteilen zusammen:

1. eth, dabei steht *eth* für *ethernet*

Der Name des Ethernet-Ports ist:

• eth1 (100 Mbps)

In den folgenden Beschreibungen wird allgemein die Bezeichnung <Ethernet-Port> gewählt.

Namenskonventionen für die Schnittstellen

Der Name der Schnittstellen in der Benutzeroberfläche des ComPoints setzt sich aus den folgenden Bestandteilen zusammen:

- $1 \varepsilon$ für Schnittstellentyp *Ethernet*
- 2. Nummer der Schnittstelle (z.B. le0 oder le1)

### <span id="page-21-0"></span>Auswählen der Frequenz

Durch das Einstellen des *Netzwerknamens* werden Funknetze zwar logisch voneinander getrennt, können sich aber physisch immer noch behindern, falls sie auf denselben bzw. nah beieinander liegenden Funkkanälen arbeiten.

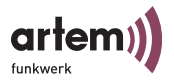

Falls Sie also zwei oder mehr Funknetze mit geringem Abstand betreiben, ist es ratsam, den Netzen verschiedene Kanäle zuzuweisen. Diese sollten jeweils mindestens 4 Kanäle auseinanderliegen, da ein Netz auch die benachbarten Kanäle teilweise mitbelegt.

Gehen Sie zum Auswählen der Kanalfrequenz folgendermaßen vor:

- 1. Starten Sie den ComPoint Manager, und wählen Sie Konfiguration > Telnet, um eine Telnet-Verbindung aufzubauen.
- 2. Melden Sie sich als Administrator an, indem Sie bei der Aufforderung zur Passworteingabe das Passwort admin in den Prompt eingeben. Dieses Passwort ist nach der Werkskonfiguration des ComPoint bereits für die Benutzerebene Admin voreingestellt.
- 3. Wählen Sie Config > Ports > <Funk-Port> > RF settings, und markieren Sie den Eintrag DS channel, und bestätigen Sie mit Enter oder der rechten Pfeiltaste.
- 4. Auf der rechten Tabellenseite wird Ihnen nun eine Liste möglicher Kanäle bzw. Frequenzen angezeigt.

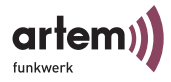

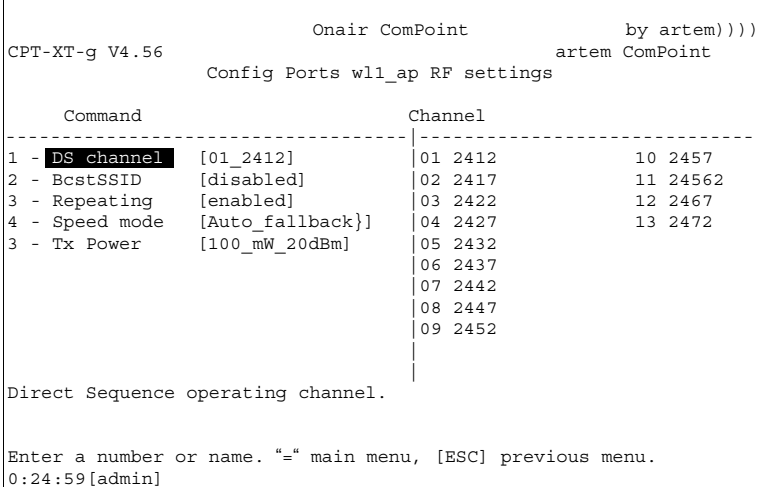

5. Der werkseitig voreingestellte Wert beträgt für Port wl1 Kanal 1 mit 2412 MHz, also 2,412 GHz. Für Port wl2 ist der voreingestellte Wert Kanal 11 mit 2462MHz. Wenn Sie die Kanäle 12 und 13 verwenden möchten vergewissern Sie sich bitte vorher, ob die entsprechenden Clients diese Kanäle auch unterstützen. Dies betrifft in der Regel Produkte die auch in den USA betrieben werden dürfen, da dort nur die Kanäle 1 - 11 zulässig sind (z.B. unser USB-Adapter).

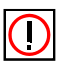

Hinweis:

Nicht in jeder Gerätegeneration ist die Anzahl der wählbaren Kanäle identisch, bitte ziehen Sie hier das aktuelle Datenblatt Ihres ComPoints zu Rate. Generell sind aber die Kanäle 1 - 11 verfügbar.

6. Wählen Sie mit Hilfe der Pfeiltasten die gewünschte Frequenz aus, und bestätigen Sie mit der *Enter*-Taste.

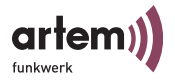

### <span id="page-24-0"></span>Konfigurieren des Ethernet

Über die Basiskonfiguration des ComPoint Managers haben Sie bereits die IP-Adresse, die Subnet Mask und den Gateway für den ComPoint konfiguriert.

Weitere Parameter zur Konfiguration des Ethernet-Ports finden Sie im Menü *Config > Ports > <Ethernet-Port> (z.B. eth1)*.

Diese Parameter sind:

- **Interface**
- Auto neg mode
- Actual value

Die Beschreibung der einzelnen Parameter finden Sie im Abschnitt [Config > Ports > Port <Ethernet-Port>](#page-71-0) auf [Seite 3–26](#page-71-0).

## <span id="page-24-1"></span>Maßnahmen für die Sicherheit Ihres Wireless LANs

Um unbefugten Zugriff auf Ihr Wireless LAN zu verhindern, sollten Sie folgende Maßnahmen ergreifen:

### Ändern der Passwörter für die User Levels

Um unbefugten Zugriff zu verhindern, sollten Sie umgehend die Passwörter der drei User Levels *Admin*, *User* und *View* ändern. Im Kapitel [Starten der Telnet-Verbindung und Anmelden](#page-47-1) auf [Seite 3–2](#page-47-1) finden Sie eine ausführliche Beschreibung der benutzerspezifischen Rechte für jeden User Level.

An dieser Stelle wird Ihnen nun in Kurzform erklärt, wie Sie die Passwörter der Benutzerebenen festlegen können. Eine detaillier-tere Fassung können Sie bei Bedarf im Kapitel [Control > Security](#page-115-0) auf [Seite 3–70](#page-115-0) nachlesen.

1. Starten Sie den ComPoint Manager, und wählen Sie *Konfiguration > Telnet*, um eine Telnet-Verbindung aufzubauen.

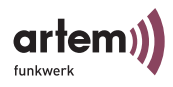

- 2. Melden Sie sich als Administrator an, indem Sie bei der Aufforderung zur Passworteingabe das Passwort *admin* in den Prompt eingeben. Dieses Passwort ist nach der Werkskonfiguration des ComPoint bereits für die Benutzerebene *Admin* voreingestellt.
- 3. Wählen Sie in der Telnet-Oberfläche *Control > Security > User info > Edit*.
- 4. Markieren Sie in der Liste der vorhandenen Benutzerebenen auf der rechten Tabellenseite die Benutzerebene, für die Sie das Passwort ändern wollen (*view*, *user* oder *admin*), und bestätigen Sie mit der *Enter*-Taste.
- 5. Geben Sie das Admin-Passwort erneut in den Prompt ein, und drücken Sie *Enter*.
- 6. Sie müssen nun zweimal hintereinander das gewünschte neue Passwort eingeben und jeweils mit der *Enter-Taste* bestätigen.
- 7. Das neue Passwort gilt bei der nächsten Anmeldung.

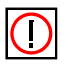

#### Hinweis:

Wenn Sie das Admin-Passwort vergessen, können Sie es selbst auf Werkseinstellung zurücksetzen. Gehen Sie vor wie im [Abschnitt](#page-28-0)  [Passwort zurücksetzen](#page-28-0) beschrieben.

#### Einstellen des Netzwerknamens

Im Gegensatz zu einem über Ethernet eingerichteten LAN verfügt ein Wireless LAN nicht über Kabelstränge, mit denen eine feste Verbindung zwischen Server und Clients hergestellt wird. Daher kann es bei unmittelbar benachbarten Funknetzen zu Störungen oder zu Zugriffsverletzungen kommen.

Um dies zu verhindern, gibt es in jedem Funknetz einen Parameter, der das Netz eindeutig kennzeichnet und vergleichbar mit einem Domainnamen ist. Nur Clients, deren Netzwerk-Konfiguration mit der des ComPoint übereinstimmt, können in diesem WLAN kommunizieren.

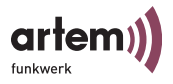

Der entsprechende Parameter des ComPoint heißt *Network Name*. Er wird im Netzwerkumfeld manchmal auch als SSID bezeichnet.

Führen Sie folgende Schritte durch, um den *Network Name* auf dem ComPoint einzustellen:

- 1. Starten Sie eine Telnet-Verbindung (wie bereits oben beschrieben), und melden Sie sich als Administrator an.
- 2. Wählen Sie *Config > Ports > <Funk-Port> (z.B. wl1\_ap)*, markieren Sie den Eintrag *Network name,* und bestätigen Sie mit *Enter* oder der rechten Pfeiltaste.
- 3. Geben Sie nun den gewünschten Netzwerknamen (*Network name*) in den Prompt ein, und drücken Sie die *Enter*-Taste.
- 4. Deaktivieren sie Bcst SSID unter *[Status > Ports > <Funk-](#page-58-0)[Port>](#page-58-0) RF Settings*. Damit verhindern Sie, dass der Com-Point die SSID versendet und so Hackern zugänglichmacht.

Von nun an können nur noch die Clients, bei denen dieser Netzwerkname (Network name) eingestellt ist, auf dieses WLAN zugreifen.

### Aktivieren der Verschlüsselung

Damit die über den Funk übertragenen Daten nicht problemlos mitgehört werden können, sollten Sie die Verschlüsselung aktivieren. Es gibt drei Möglichkeiten der Verschlüsselung, WEP, WPA 802.1x und WPA-PSK. WPA 802.1x bietet die höchste Sicherheit, die Verschlüsselung erfolgt allerdings über einen zentralen Verschlüsselungsserver und ist daher eher für Unternehmen interessant. Privatanwender sollten WEP oder besser WPA-PSK mit erhöhter Sicherheit als Verschlüsselungsmethode auswählen.

- 1. Starten Sie eine Telnet-Verbindung (wie bereits oben beschrieben), und melden Sie sich als Administrator an.
- 2. Wählen Sie *Config > Ports > <Funk-Port> (z.B. wl1\_ap) > Security > AuthMethod.*

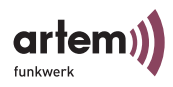

- 3. Wählen Sie die gewünschte Verschlüsselungsmethode aus und drücken Sie die *Enter*-Taste.
- 4. Geben Sie je nach ausgewählter Verschlüsselungsmethode den Schlüssel (*Key*) oder das Passwort ein.
- 5. Um die Verschlüsselung zu aktivieren, wählen Sie *Config > Ports > <Funk-Port> (z. B. wl1\_ap) > Security > Enable state* und wählen dann *enable.*
- 6. Tragen Sie das Passwort oder den Schlüssel dann bei den Clients ein, die Sie mit dem ComPoint betreiben möchten.

Die Übertragung von Daten zwischen dem ComPoint und den assoziierten Clients erfolgt nun verschlüsselt.

Nähere Informationen zur Verschlüsselung finden Sie im [Abschnitt Config > Ports > <Funk-Port> > Security](#page-77-0) auf Seite [Seite 3–32](#page-77-0).

### Anlegen einer Access Control List

Sie können kontrollieren, welche Cients über den ComPoint auf Ihr Wireless LAN zugreifen dürfen, indem Sie eine Access Contol List anlegen. In der Access Control List tragen Sie die MAC-Adressen der Clients ein, die Zugriff auf Ihr Wireless LAN haben dürfen. Alle anderen Clients haben keinen Zugriff.

Gehen Sie folgendermaßen vor, um eine Access Control List anzulegen:

- 1. Starten Sie eine Telnet-Verbindung (wie bereits oben beschrieben), und melden Sie sich als Administrator an.
- 2. Wählen Sie *Control > Security > Authenticate > ACL local > Add*.
- 3. Geben Sie die MAC-Adressen der Clients ein, die Zugriff auf ihr Wireless LAN haben sollen.

Näheres zur Access Control List finden Sie im [Abschnitt Control >](#page-117-0)  [Security > Authenticate](#page-117-0) auf Seite 3-72.

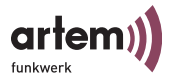

# <span id="page-28-0"></span>Passwort zurücksetzen

Sollten Sie einmal das Passwort vergessen haben, müssen Sie das Gerät nicht einschicken. Wenden Sie sich dann bitte an unseren Support, der mit Ihnen die weiteren Schritte vornimmt. Halten Sie dazu bitte Seriennummer und MAC Adresse Ihres Gerätes bereit.

Sie werden dazu den ComPoint im Monitor Status anhalten müssen. Gehen Sie dazu folgendermaßen vor:

Auf der Rückseite des ComPoints befindet sich ein kleines Loch, hinter dem sich der Monitor Taster verbirgt:

Monitor-Taster

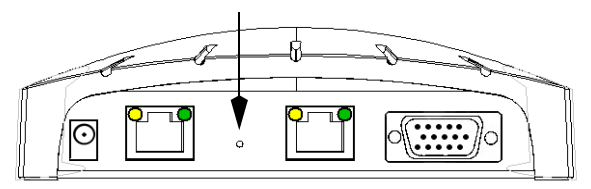

1. Halten Sie mit einem schmalen Gegenstand, z. B. einer Büroklammer, den Monitor Taster beim Starten des Gerätes für ca. 4 Sekunden gedrückt.

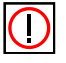

Der Taster muss bereits gedrückt sein, bevor der ComPoint an Strom angeschlossen wird!

2. Der Monitor Status wird dann durch einen speziellen LED-Zustand angezeigt.

Die weitere Vorgehensweise spricht unser Support mit Ihnen ab.

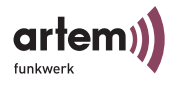

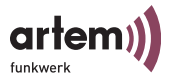

# <span id="page-30-0"></span>Der artem ComPoint Manager

In diesem Kapitel werden die zusätzlichen Einstellungsmöglichkeiten des artem ComPoint Manager beschrieben, die über die Basiskonfiguration hinausgehen:

- *Telnet-Verbindung* starten
- *Web-Verbindung* starten
- *Firmware*-*Upgrade* durchführen
- *Reboot-Vorgang* durchführen (ComPoint neu starten)
- ComPoint auf *Werkseinstellungen zurücksetzen*

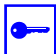

Ι

#### Voraussetzung:

Der PC, über den Sie Ihren ComPoint konfigurieren möchten, muss sich im gleichen Netzwerk wie der zu konfigurierende ComPoint befinden.

Hinweise zum Arbeiten mit dem ComPoint Manager

- TCP/IP muss auf dem Rechner installiert und sinnvoll konfiguriert sein.
- Der ComPoint Manager findet nur die ComPoints, die sich im Subnetz des PCs befinden, auf dem sich der ComPoint Manager befindet, falls der Router Multicasts nicht weiterleitet.
- Der ComPoint kann ab Firmwareversion 2.35 und der Monitorversion 1.18 nur über ein Kennwort konfiguriert werden, ältere Versionen haben diese Funktion nicht. Aus Sicherheitsgründen sollten Sie schnellstmöglich die voreingestellten Passwörter ändern.
- Falls Ihr Rechner über mehrere Netzwerkschnittstellen verfügt, können Sie eine bestimmte Multicast-Schnittstelle im artem ComPoint-Manager einstellen (siehe [Multicast-](#page-35-0)[Schnittstelle festlegen](#page-35-0) auf [Seite 2–6](#page-35-0), über die die ComPoints gesucht werden sollen.

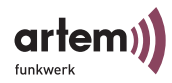

# <span id="page-31-0"></span>Die Oberfläche des ComPoint Managers

Die Oberfläche des ComPoint Managers besteht aus vier Komponenten, die im Folgenden näher erläutert werden:

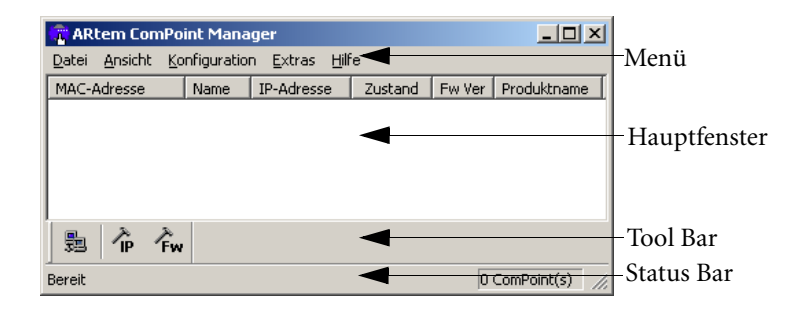

#### Das Hauptfenster

Beim Start des ComPoint Managers ist das Hauptfenster zunächst leer. Es ist tabellenförmig angelegt und gliedert sich in die Spalten *MAC-Adresse*, *Name*, *IP-Adresse* und *Zustand.* Je nach Einstellung enthält es auch die Spalten *Fw Ver* und *Produktname.* Sobald ComPoints im Netz gesucht und erkannt wurden, finden sich in diesen Spalten die entsprechenden Daten zum jeweiligen Gerät.

#### Das Menü

Das Menü befindet sich am oberen Rand des ComPoint Managers und enthält die Menüpunkte *Datei*, *Ansicht*, *Konfiguration*, *Extras* und *Hilfe* mit jeweils bis zu fünf Unterpunkten. Auf die zahlreichen Funktionen, die über das Menü abrufbar sind, wird im Verlauf dieses Kapitels noch detailliert eingegangen.

#### Die Tool Bar

Die Tool Bar, welche sich direkt unterhalb des Hauptfensters befindet, erlaubt den schnellen Zugriff auf die zwei wichtigsten Funktionen des ComPoint Managers, *Suchen*, *IP-Konfiguration*  und *Firmware upload*. Diese Funktionen, die auch über das Menü anwählbar sind, werden im Folgenden noch genauer erläutert.

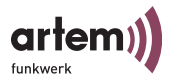

1. Wählen Sie *Ansicht > Tool Bar*, um die Tool Bar ein- bzw. auszublenden.

### Die Status Bar

In der Status Bar am unteren Rand des Fensters wird Ihnen sowohl der momentane Status des ComPoint Managers angezeigt als auch eine kurze Beschreibung des Menüpunktes, über dem sich der Mauszeiger gerade befindet. Hier ist die Anzahl der gefundenen ComPoints und die Fortschrittsanzeige der Suche sichtbar. Letzteres gilt nur für Menüpunkte, die eine Funktion aufrufen, wie z.B. *Suchen*.

1. Wählen Sie *Ansicht > Status Bar*, um die Statuszeile einoder auszublenden.

### <span id="page-32-0"></span>Die Funktionen des ComPoint Managers

### Suche nach verfügbaren ComPoints

1. Um die Suchoptionen einzustellen, rufen Sie den Menüpunkt *Extras > Optionen* auf*.* 

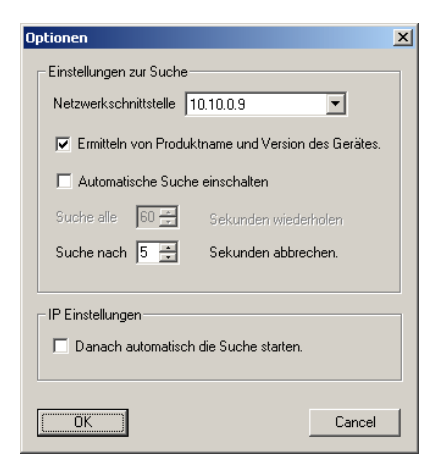

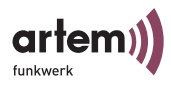

- 2. Wenn Sie bei gefundenen ComPoints die Information über Produktname und Version des Gerätes anzeigen lassen möchten, aktivieren Sie das Kontrollkästchen bei *Ermitteln von Produktname und Version des Gerätes*.
- 3. Falls Sie die Suchfunktion automatisch wiederholen lassen möchten, aktivieren Sie das Kontrollkästchen bei Automatische Suche einschalten. In dem Feld darunter können Sie Werte von 10 bis 60 Sekunden eintragen. Nach Ablauf dieser Zeit sucht der ComPoint Manager automatisch erneut.

Sie können nach einer festgelegten Zeit die Suche abbrechen lassen, z.B. kann man in kleinen Netzen mit wenigen ComPoints diese Zeit auf 3 Sekunden zu reduzieren. Der Maximalwert beträgt 10 Sekunden.

- 4. Wenn Sie nach Eintragen der IP-Einstellungen für einen ComPoint sofort nach dem ComPoint suchen möchten, aktivieren Sie das Kontrollkästchen bei *IP-Einstellungen > Danach automatisch Suche starten*.
- 5. Nachdem Sie alle Einstellungen vorgenommen haben klicken Sie auf *OK* um die Einstellungen zu übernehmen.
- 6. Starten Sie die Suche über *Datei > Suchen* oder direkt über die Schaltfläche *Suchen* auf der Tool Bar.

Der ComPoint Manager erkennt daraufhin automatisch die im Netz angeschlossenen ComPoints und zeigt sie im Hauptfenster mit den entsprechenden Parametern (*MAC-Adresse*, *Name*, *IP-Adresse*) an. Je nach Einstellung der Optionen werden auch die Firmware Version (*Fw Ver*) und der *Produktname* angezeigt.

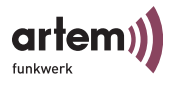

### Das Suchergebnis

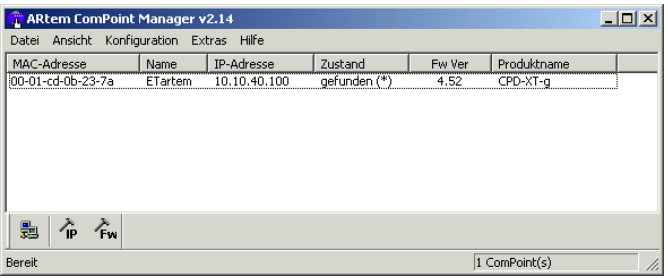

Folgende Einträge sind in der Spalte *Zustand* möglich:

- gefunden =vom ComPoint Manager gefunden,
- nicht gefunden = ComPoint wird beim erneuten Suchen nicht gefunden.

In den nachfolgenden Klammern können folgende Erweiterungen erscheinen:

 $(MAC):$ 

Bedeutet, dass ein ComPoint mittels artem Discovery Protokoll (proprietäres MAC-basiertes Protokoll) gefunden wurde, aber nicht über IP erreichbar ist. Das ist z. B. der Fall, wenn ein ComPoint noch die Standardeinstellung 0.0.0.0 oder eine ungültige IP Konfiguration besitzt.

 $\cdot$  (IP):

Bedeutet, dass das Gerät zwar nicht mittels artem Discovery Protokoll erreichbar ist, jedoch mittels IP angesprochen werden kann. Das ist meistens der Fall, wenn die IP Konfiguration des ComPoints nicht dem aktuellen Subnetz entspricht z.B. weil ein ComPoint manuell eingetragen wurde.

•  $(*)$ :

Bedeutet, dass das Gerät mittels artem Discovery Protokoll gefunden wurde und per IP ansprechbar ist.

[Zeit] (nur bei nicht gefunden):

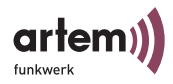

Gibt die Zeitspanne an, die seit dem letzten erfolgreichen Suchvorgang vergangen ist. Diese Zeit wird nur bei einem Suchvorgang, je nach Einstellung manuell oder automatisch, aktualisiert.

### <span id="page-35-0"></span>Multicast-Schnittstelle festlegen

Falls der PC, auf dem der ComPoint Manager installiert ist, mehrere Netzwerkschnittstellen besitzt, kann festgelegt werden, über welche dieser Schnittstellen die Suche nach ComPoints erfolgt.

1. Um eine Multicast-Schnittstelle manuell auszuwählen, wählen Sie *Extras > Optionen* im *ComPoint Manager*.

Folgendes Dialogfenster öffnet sich:

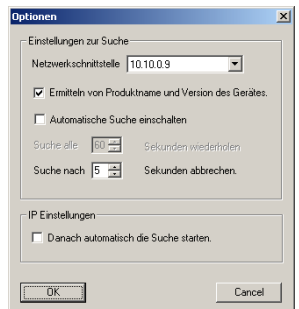

2. Wählen Sie die IP-Adresse der Netzwerkkarte Ihres PCs, die als Multicast-Schnittstelle verwendet werden soll, und bestätigen Sie mit *OK*.

Ist die Multicast-Schnittstelle 0.0.0.0 definiert, wird über alle Netzwerkschnittstellen des PCs gesucht.

### Manuelle Bearbeitung der Einträge

Unter dem Menüpunkt *Datei > Editieren* stehen die Funktionen *ComPoint hinzufügen*, *ComPoint löschen* und *Alle ComPoints Löschen* zur Auswahl.
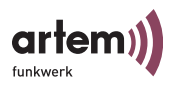

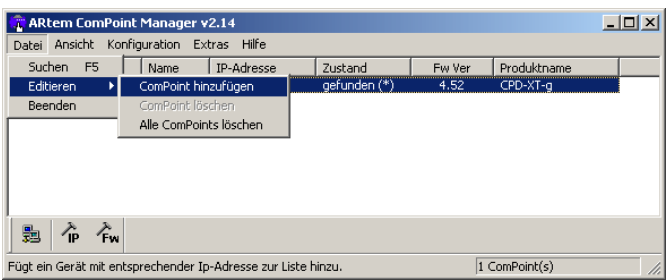

Manuelles Hinzufügen eines ComPoint

1. Wählen Sie *Datei > Editieren > ComPoint hinzufügen*. Es öffnet sich ein Dialogfenster, in welchem Sie die IP-Adresse des hinzuzufügenden ComPoint eintragen.

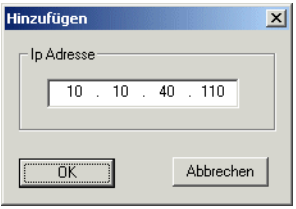

2. Bestätigen Sie die Eingabe, indem Sie auf *OK* klicken. Der manuell eingetragene ComPoint erscheint nun in der Liste im Hauptfenster.

Löschen von ComPoint-Einträgen

Manuell hinzugefügte ComPoints und alle ComPoints die als *nicht gefunden* markiert sind, können Sie wieder aus der Liste löschen.

- 1. Markieren Sie die MAC-Adresse des zu entfernenden Eintrags.
- 2. Wählen Sie *Datei > Editieren > ComPoint löschen*, alternativ können Sie auch die "Del" bzw. "Entf" Taste verwenden.

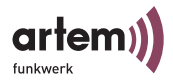

Hinweis:

Durch die Funktion *Suchen* automatisch erstellte Einträge (Zustand *gefunden*) können so nicht gelöscht werden.

Löschen aller ComPoint-Einträge im Zustand "nicht gefunden"

Wählen Sie *Datei > Editieren > Alle ComPoints löschen*, um alle Einträge, die als *nicht gefunden* markiert sind, gleichzeitig aus der Liste im Hauptfenster zu entfernen.

Konfiguration Speichern und Laden

Der ComPoint Manager ab Version 2.08 bietet Ihnen zusätzlich die Möglichkeit die Konfiguration des Gerätes zu sichern und bei Bedarf wieder zu laden. Bitte beachten Sie, dass diese Funktionalität erst ab Firmware Version 3.10 fehlerfrei gewährleistet ist. Wählen Sie hierzu *Konfiguration > Konfiguration speichern oder Konfiguration > Konfiguration aufspielen* im Menü des ComPoint Managers

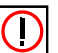

## Hinweis:

Vergebene Kennwörter und IP-Einstellungen werden bei dieser Verfahrensweise nicht berücksichtigt.

## Kennwort angeben

Das Kennwort wird für die folgenden Aktionen benötigt:

- Firmware laden
- ComPoint neu starten
- ComPoint auf Werkseinstellungen zurücksetzen
- Setup

Um das Kennwort anzugeben, gehen Sie wie folgt vor:

1. Markieren Sie den ComPoint in der Liste, und wählen Sie das Menü *Extras > Kennwort*.

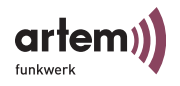

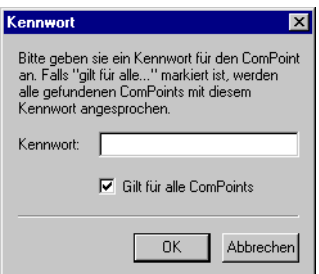

2. Geben Sie das Kennwort für die Admin-Benutzerebene ein.

Das werkseitig eingestellte Kennwort für die Admin-Benutzerebene ist *admin*.

Ist das Funktionsfeld *Gilt für alle ComPoints* aktiviert, wird das Kennwort für alle anderen ComPoints mit verwendet. Wird der ComPoint Manager beendet, muss nach einem erneuten Start des ComPoint Managers das Kennwort wieder eingegeben werden.

Das Kennwort können Sie in der Benutzeroberfläche des ComPoint unter dem Menü *Control > Security > User info> Edit* ändern (siehe Abschnitt [Ändern der Passwörter für die User Levels](#page-24-0) im Kapitel [Hardwarebeschreibung und Inbetriebnahme\)](#page-10-0).

#### <span id="page-38-0"></span>Starten einer Telnet-Verbindung

- 1. Markieren Sie den ComPoint, auf den Sie über Telnet zugreifen wollen, im Hauptfenster
- 2. Wählen Sie *Konfiguration > Erweitert > Telnet*. Alternativ können Sie auch über die rechte Maustaste *Telnet* auswählen.

Die Telnet-Verbindung wird aufgebaut. Lesen Sie weiter unter [Starten der Telnet-Verbindung und Anmelden](#page-47-0), [Seite 3–2.](#page-47-0)

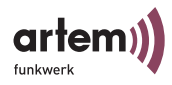

## Starten einer Web-Verbindung

- 1. Markieren Sie den ComPoint im Hauptfenster, auf den Sie über das Web (Browser-basierte Oberfläche) zugreifen wollen, und wählen Sie *Konfiguration > Erweitert > Web*. Alternativ können Sie auch über die rechte Maustaste *Web* auswählen.
- 2. Ein Browserfenster wird geöffnet. Klicken Sie auf die Grafik des ComPoints.

Es erscheint der Dialog:

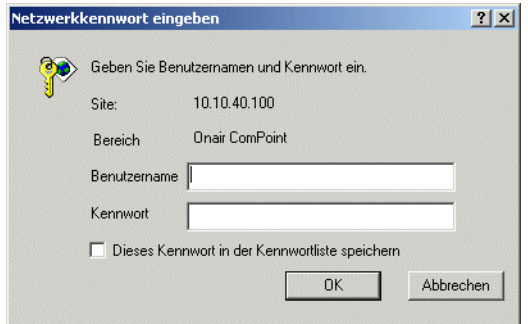

3. Geben Sie den *Benutzernamen* und das *Kennwort* ein. Dabei entspricht der Benutzernamen der Benutzerebene, auf die Sie zugreifen möchten.

(siehe Kapitel [Die Benutzeroberfläche über Telnet](#page-46-0) im Abschnitt [Control > Security\)](#page-115-0)

Für die Benutzeroberfläche Admin ist dies werkseitig:

*Benutzername*: admin

*Kennwort*: admin

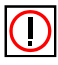

Hinweis:

Das Kennwort können Sie in der Benutzeroberfläche des ComPoint unter *Control > Security > User info > Edit* ändern (siehe Abschnitt [Ändern der Passwörter für die](#page-24-0) 

ı

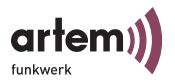

[User Levels](#page-24-0) im Kapitel [Hardwarebeschreibung und Inbe](#page-10-0)[triebnahme\)](#page-10-0). Lesen Sie weiter unter [Die Browser-basierte](#page-126-0)  [Benutzeroberfläche](#page-126-0), [Seite 4–1](#page-126-0).

#### Durchführen eines Upgrades der Firmware

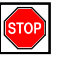

#### Vorsicht:

Während des Upgrades des ComPoints dürfen Sie den ComPoint nicht ausschalten und die Datenverbindung nicht unterbrechen. Die Software im ComPoint wird sonst zerstört, und Sie müssen den ComPoint zum Hersteller einschicken.

- 1. Stellen Sie vor Beginn des Upgrades sicher, dass die neue Version der Firmware (Dateien mit Endung \*.afw) auf Ihrer Festplatte oder einem anderen Speichermedium vorliegen.
- 2. Geben Sie unter *Extras > Kennwort* das Passwort der Benutzerebene Admin an, wenn dies noch nicht erfolgt ist. Nur dann ist ein Update möglich.
- 3. Markieren Sie im Hauptfenster des ComPoint Managers den ComPoint, für den Sie ein Upgrade durchführen wollen und wählen Sie *Konfiguration > Firmware laden...*  Alternativ können Sie auch über die rechte Maustaste *Firmware laden...* auswählen, oder die Option *Firmware* aus der Tool Bar benutzen.
- 4. Betätigen Sie im neuen Dialogfenster die Schaltfläche *Firmwaredatei öffnen...*

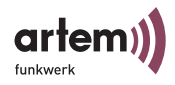

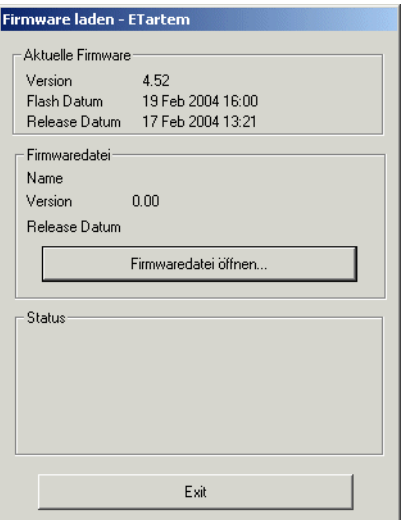

5. Wählen Sie nun im ersten Schritt die Datei aus, welche die neue *Firmware* enthält. Dies ist in unserem Beispiel die Datei *cp-v4\_53.afw*.

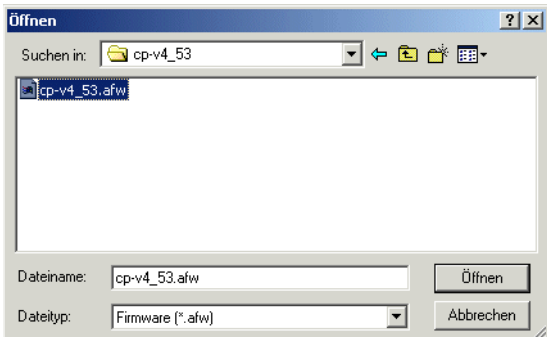

6. Bestätigen Sie anschließend mit einem Klick auf die Schaltfläche *Öffnen*.

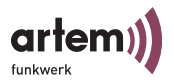

Im Kontrollfenster wird nun im Bereich *Image Datei* automatisch der Pfad für die Firmware aktualisiert, und der ComPoint Manager prüft, ob ein Upgrade möglich und sinnvoll ist.

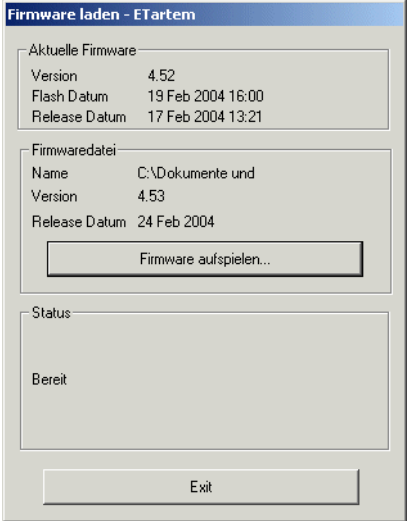

7. Starten Sie das Upgrade der Firmware durch einen Klick auf die Schaltfläche *Firmware aufspielen*. Im Bereich *Status* werden Ihnen ein Fortschrittsbalken und der aktuelle Vorgang angezeigt.

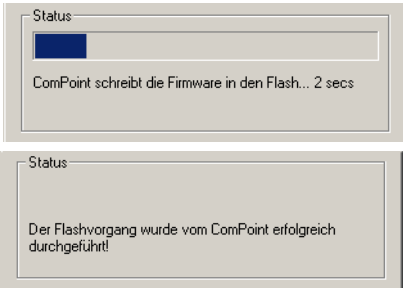

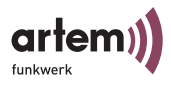

8. Nach erfolgreicher Beendigung des Upgrades der Firmware erscheint folgendes Dialogfenster:

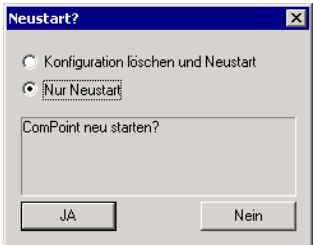

Sie haben hier die Wahl zwischen einem einfachen Neustart des ComPoint oder dem gleichzeitigen Zurücksetzen der Konfiguration auf Werkseinstellung.

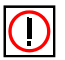

#### Hinweis:

Die benötigte Option wird vom ComPoint Manager bereits für Sie markiert. Ist die Option *Neustart* aktiviert, können Sie auch *Konfiguration löschen und Neustart* wählen, um den ComPoint auf die Werkseinstellungen zurückzusetzen.

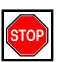

Vorsicht:

Sie sollten auf keinen Fall die Option *Neustart* auswählen, wenn der ComPoint Manager *Konfiguration löschen und Neustart* vorschlägt.

9. Bestätigen Sie mit *JA*, um den ComPoint neu zu starten.

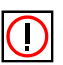

Hinweis:

Der Neustart des ComPoint dauert ca. 20 Sekunden. Er wird Ihnen nicht auf dem Bildschirm Ihres Computers angezeigt. Sie können jedoch anhand der LEDs des Com-Point die Funkaktivität, den Funkstatus und die Ethernetaktivität überprüfen.

10. Kontrollieren Sie abschließend die Funktionsfähigkeit des ComPoints, indem Sie über den ComPoint Manager z.B. nach im Netz installierten ComPoints suchen.

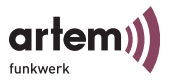

### ComPoint auf Werkseinstellung zurücksetzen

1. Wählen Sie *Konfiguration > Werkseinstellung*, um die bereits durchgeführten Konfigurationen zu verwerfen und den ComPoint auf Werkseinstellung zurückzusetzen.

Dabei wird automatisch ein Reset durchgeführt.

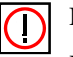

#### Hinweis:

Die gesamte Konfiguration des ComPoints wird auf Werkseinstellung zurück gesetzt. Lediglich vergebene Passwörter bleiben erhalten.

#### ComPoint neu starten

1. Wählen Sie *Konfiguration > Neu starten* aus, um einen Neustart des ComPoint zu veranlassen.

#### ComPoint Manager beenden

1. Wählen Sie *Datei > Beenden*, um den ComPoint Manager zu schließen.

Der artem ComPoint Manager

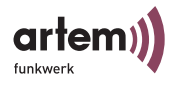

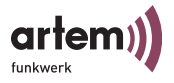

# <span id="page-46-0"></span>Die Benutzeroberfläche über Telnet

In diesem Kapitel werden der Aufbau der Telnet-Oberfläche und die unterschiedlichen Funktionalitäten beschrieben, die Sie über Telnet nutzen können. Dies sind zum Beispiel:

- Anzeigen verschiedener Statuswerte des ComPoints
- Konfigurieren von System-, Schnittstellen- und Filtereinstellungen
- Kontrollieren der Zugriffsberechtigungen

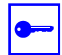

#### Voraussetzung:

Der PC, über den Sie Ihren ComPoint konfigurieren möchten, muss sich im gleichen Netzwerk wie der zu konfigurierende ComPoint befinden.

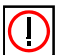

Hinweis:

Alle Einstellungen über den ComPoint Manager sind auch über Router hinweg möglich.

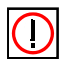

Hinweis:

Die ComPoints von artem werden mit unterschiedlichen Technologien betrieben. Für die verschiedenen Technologien unterscheidet sich die Konfigurationsoberfläche an manchen Stellen. Die Unterschiede werden in der Beschreibung mit folgenden Symbolen hervorgehoben:

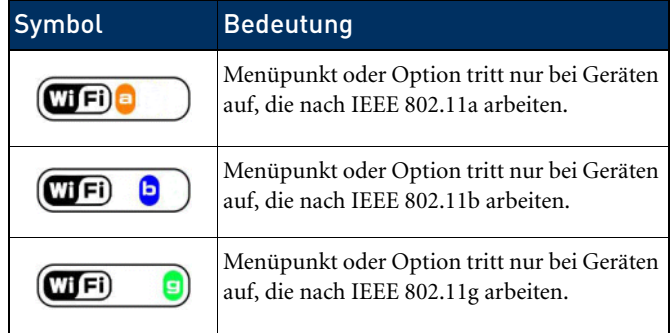

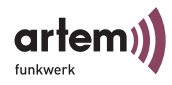

# <span id="page-47-0"></span>Starten der Telnet-Verbindung und Anmelden

1. Starten Sie Ihre Telnet-Verbindung im artem ComPoint Manager über *Konfiguration > Erweitert > Telnet* (siehe Abschnitt [Starten einer Telnet-Verbindung](#page-38-0) auf [Seite 2–9](#page-38-0)).

Der Startbildschirm des Terminals öffnet sich in einem neuen Fenster, und Sie werden aufgefordert, ein Passwort einzugeben, um sich an einer der Benutzerebenen anzumelden.

```
Welcome to Onair ComPoint!
                 artem GmbH, Ulm, Germany
                   http://www.artem.de
                        CPD-XT-g
  Node Name: artem ComPoint UpTime: 0:22:25 password:
```
Grundsätzlich gibt es für artem Onair drei verschiedene Benutzerebenen: *Admin*, *User* und *View*.

Die Benutzerebene *Admin* erlaubt den uneingeschränkten Zugriff auf alle Funktionen des ComPoints.

Die Werkseinstellung des Passwortes für diese Benutzerebene ist *admin*.

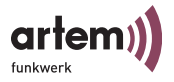

Meldet man sich als *User* an, bleibt der Zugriff auf bestimmte systemrelevante Konfigurationsmöglichkeiten untersagt. Insbesondere können in der Benutzerebene *User* keine Einstellungen vorgenommen werden, die zum Abbau der Netzwerkverbindung zwischen ComPoint und Clients führen könnten.

Das Passwort für diese Benutzerebene ist werkseitig auf *user* eingestellt.

Auf der Benutzerebene *View* hat man keine Möglichkeit, Konfigurationen am ComPoint durchzuführen, und es können lediglich einige Statusbildschirme angesehen werden.

Das Passwort für diese Benutzerebene ist werkseitig auf *view* eingestellt.

2. Geben Sie das Passwort für die gewünschte Benutzerebene ein und bestätigen Sie mit der *Enter*-Taste. Sie haben nun Zugriff auf das Hauptmenü.

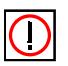

## Hinweis:

Aus Sicherheitsgründen sollten Sie schnellstmöglich die voreingestellten Passwörter ändern. Die entsprechenden Schritte für eine Passwortänderung werden Ihnen im Abschnitt Control > Security [> User info > Edit](#page-116-0) auf [Seite 3–71](#page-116-0) erläutert.

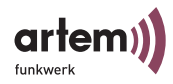

# Aufbau der Benutzeroberfläche

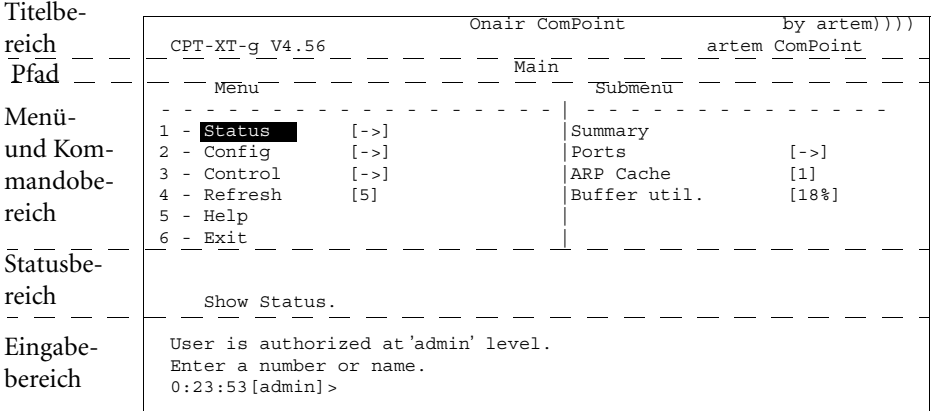

Die Benutzeroberfläche gliedert sich in fünf Hauptteile:

• Titelbereich

Enthält allgemeine Informationen, wie z. B. die verwendete ComPoint-Version (im Beispiel: *V4.52*) und der Name des zu konfigurierenden ComPoints (im Beispiel: *artem ComPoint*)

• Pfad

Der Pfad (z.B. *Main*) gibt an, wo Sie sich gerade in der Benutzeroberfläche befinden.

• Menü- und Kommandobereich Stellt die einzelnen Menüs oder Kommandos tabellenartig dar. Die linke Spalte der Tabelle zeigt Ihnen das Menü, in dem Sie sich gerade befinden. Der momentan ausgewählte Menüpunkt wird markiert dargestellt. In unserem Beispiel ist *Status* ausgewählt. Auf der rechten Tabellenseite wird, falls vorhanden, das Untermenü des momentan angewählten Menüpunktes angezeigt. Der Menüpunkt *Status* besitzt demnach ein Untermenü mit den Optionen *Summary*, *Ports*, *ARP cache*, und *Buffer util*.

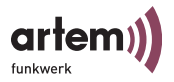

Menüpunkte (z.B. *Config*) oder Kommandos (z.B. *Exit*) werden durch eine Kennziffer, einen Namen und gegebenenfalls durch einen in eckigen Klammern angegebenen Wert dargestellt. Befindet sich statt einem Wert ein Pfeilsymbol neben dem Namen des Menüpunktes, weist dies auf ein vorhandenes Untermenü hin.

Da Telnet keine Mausunterstützung bietet, müssen Sie mit Hilfe der Pfeiltasten Ihrer Tastatur durch die einzelnen Menüs navigieren.

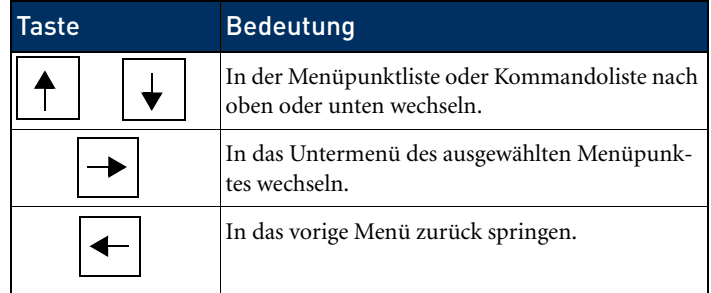

Um einen Menüpunkt oder ein Kommando direkt aufzurufen, können Sie auch seine Kennziffer oder den Namen eingeben. Eine detaillierte Auflistung aller belegten Tasten können Sie unter dem Kommando *Help* abrufen.

• Statusbereich

Stellt Informationen zu dem momentan ausgewählten Menüpunkt oder Kommando sowie den aktuellen Status beim Ausführen bestimmer Aktionen dar.

• Eingabebereich (Prompt) Zeigt die zur Zeit möglichen Tastatureingaben mit ihrer Wirkung sowie die aktive Benutzerebene an. Hier befindet sich auch der Prompt, der die Tastaturbefehle annimmt.

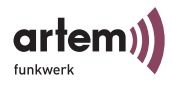

# Das Menü Status

Das Menü *Status* fasst alle Informationen des ComPoints zusammen, die nur angezeigt und nicht durch den Benutzer konfiguriert werden können. Die als Statistik-Daten angezeigten Werte können durch den autorisierten Benutzer, der an der ADMIN-Benutzerebene angemeldet ist, auf NULL-Werte zurückgesetzt werden.

Dies gilt nicht für die Informationen, die in der Summary-Anzeige dargestellt werden.

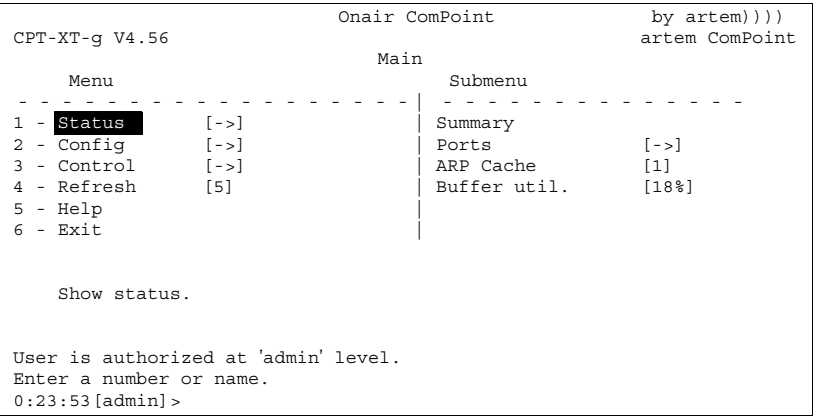

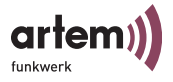

#### Status > Summary

1. Wählen Sie *Status > Summary*, um sich einen Übersichtsbildschirm mit allen wichtigen Netzwerkparametern anzeigen zu lassen.

```
Onair ComPoint by artem))))
CPT-XT-g V4.56 artem ComPoint
                               Status
  --------------------------------------------------------------------------
Primary If IP config bHCP SNMP Filter Uptime
----------
---------------
                      --------
                                 ----
-------------
-------
IP 
address
        192.168.001.005 disabled on Prot: macFlt 0:26:51
 Subnet 
255.255.255.000 Mflt: forward 
mask
Gateway 000.000.000.000
                                                          Sessions
                                                                1
 Port
----
MAC address
-----------
Speed
-----
Mode
----
Link
                                       - ------------ ---------------------
                                                      Info
eth1 00:01:CD:0A:00:4A 10 HD +
eth2 00:01:CD:0A:00:4B 100 HD
wl1_ap 00:60:1D:22:E4:AC 54@01-2412 AP + artemComPoint 0 Cl.
wl2_br1 00:60:1D:22:E4:AC 54@11-2462 BR - S ---N --- dBm S/N -- dB
Enter [SPACE] refresh, [q]quit
```
In der folgenden Tabelle werden Ihnen die im Screen verwendeten Begriffe und Parameter näher erklärt.

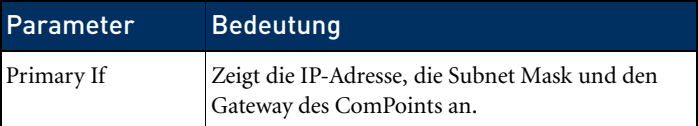

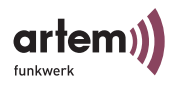

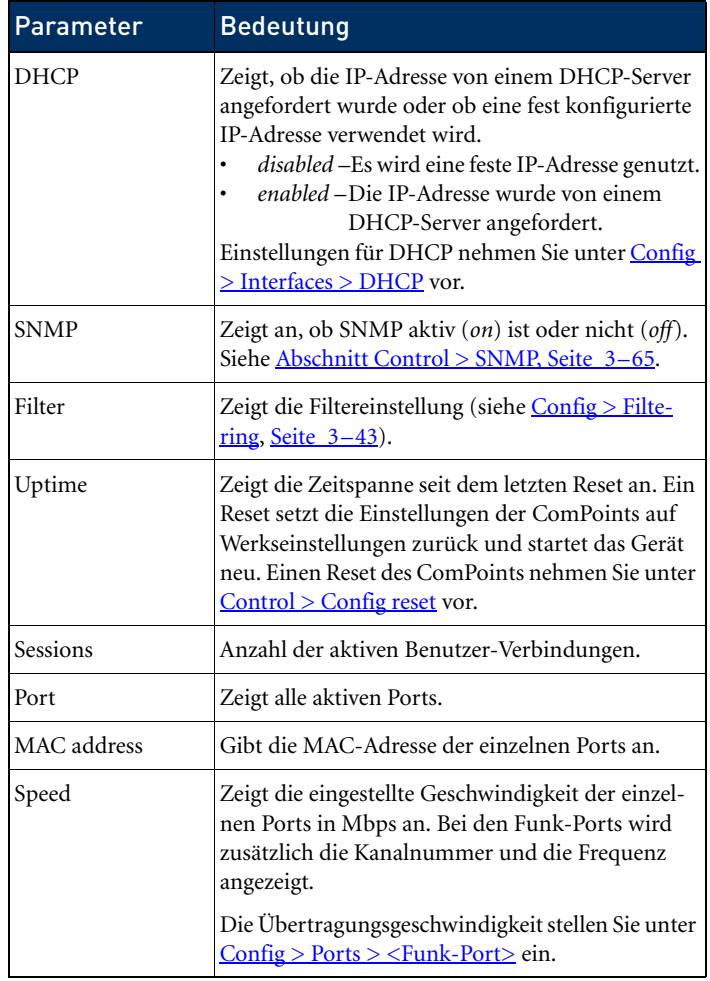

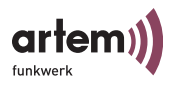

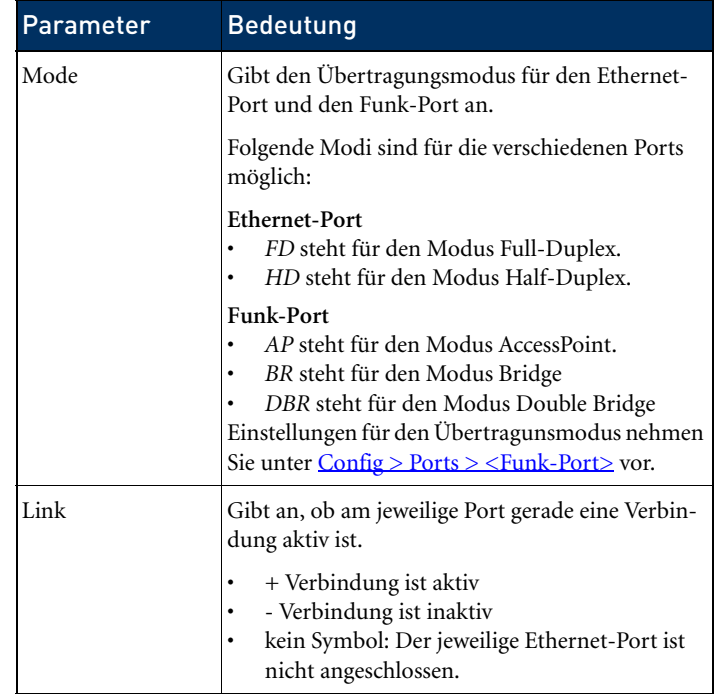

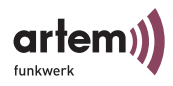

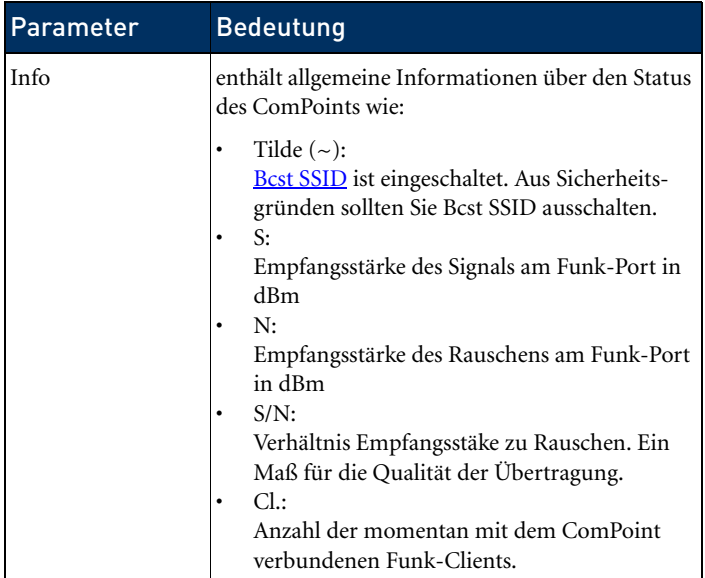

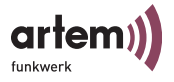

### Status > Ports

Über den Menüpunkt *Ports* gelangen Sie zum Statusbildschirm und weiteren Daten der ComPoint-Ports.

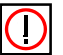

Hinweis:

Es hängt von der Hardware-Konfiguration des ComPoints ab, welche Ports hier angezeigt werden.

```
Status > Ports > <Ethernet-Port>
```
Dieser Menüpunkt zeigt die MAC-Adresse, die maximale Übertragungsgeschwindigkeit und den Statusbildschirm mit den wichtigsten Parametern eines Ethernet-Ports (z. B. eth1).

```
Onair ComPoint by artem))))<br>artem ComPoint
     CPT-XT-g V4.56Status Ports eth1
      Command
 - - - - - - - - - - - - - - - - - - | - - - - - - - - - - - - - - 
 1 - MAC [00:01:CD:0A:00:63]|
 2 - Max speed [100] |
  3 - Port Stat |
     Show traffic statistics of this port.
Enter a number or name. "=" main menu, [ESC] previous menu.
0:24:59[admin]
```
In der folgenden Tabelle werden Ihnen die Kommandos näher erklärt.

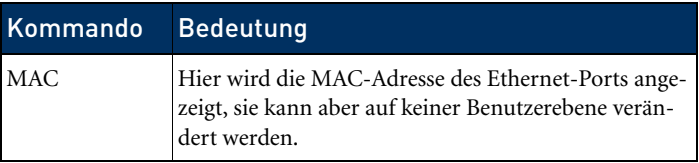

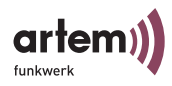

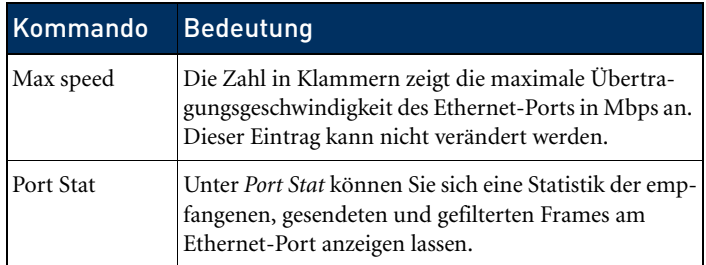

## Port stat

Über *Status > Ports > <Ethernet-Port> > Port Stat* erreichen Sie folgenden Bildschirm:

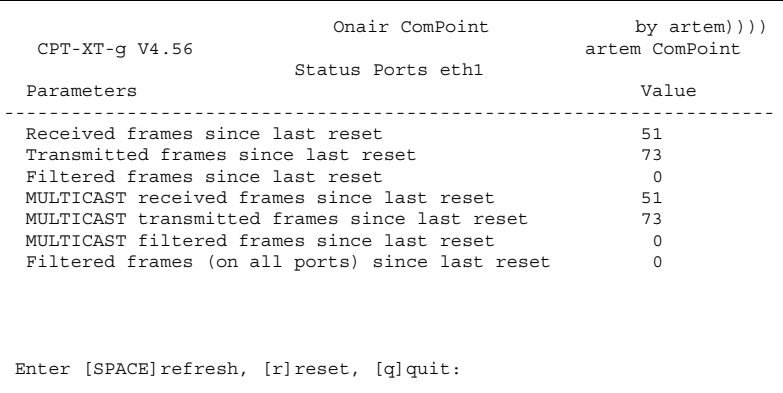

In der folgenden Tabelle werden Ihnen die im Screen verwendeten Begriffe und Parameter näher erklärt.

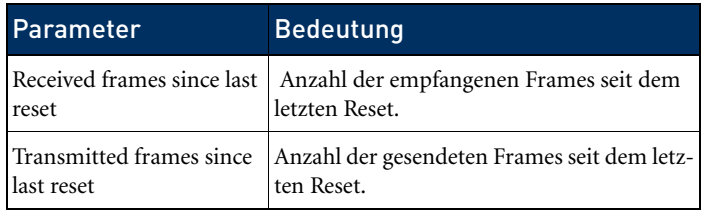

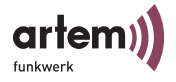

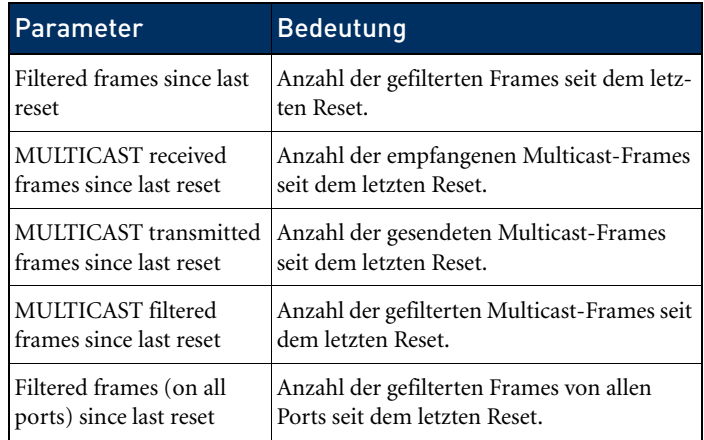

Status > Ports > <Funk-Port>

Dieser Menüpunkt zeigt die wichtigsten Parameter eines Funk-Ports (z. B. wl1\_ap).

```
Onair ComPoint by artem))))<br>artem ComPoint
 CPT-XT-g V4.56Status Ports wl1_ap
      Command
 - - - - - - - - - - - - - - - - - - | - - - - - - - - - - - - - - 
1 - MAC [00:60:1D:22:96:40]|
2 - Max speed [54] |
3 - Network name [artem ComPoint] |
4 - Card type [->] |
5 - Card firmware[1.0.4.3] |
6 - Port stat
7 - Wireless stat |
8 - Node table |
     Show traffic statistics of this port.
```
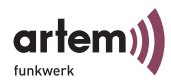

In der folgenden Tabelle werden die Parameter näher erklärt.

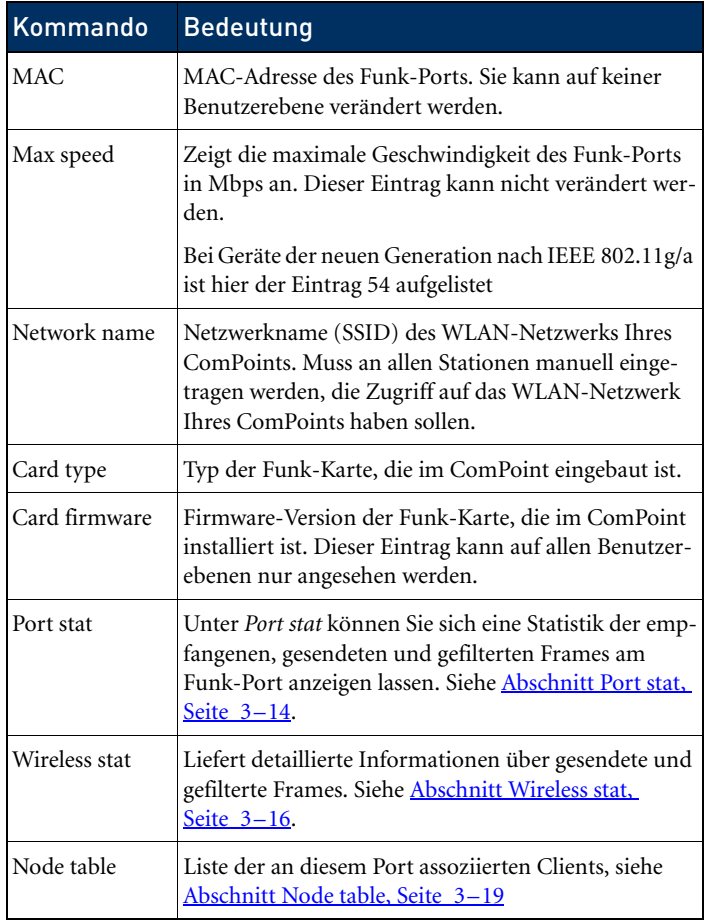

## <span id="page-59-0"></span>Port stat

Über *Status > Ports > <Funk-Port> > Port stat* erhalten Sie eine Übersicht über die übermittelten Datenpakete:

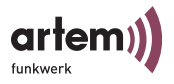

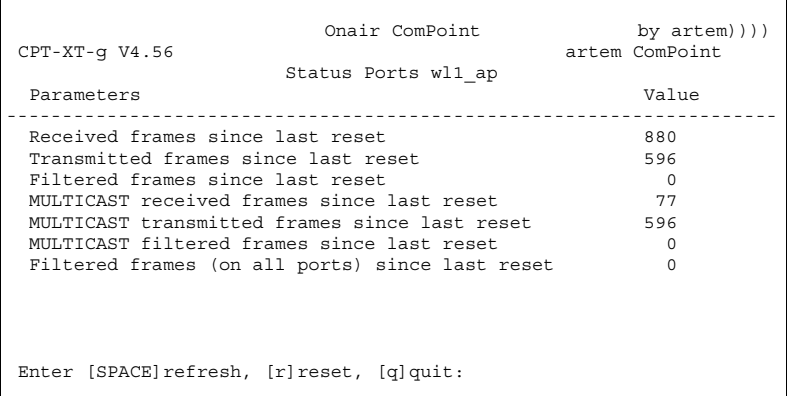

In der folgenden Tabelle werden Ihnen die im Screen verwendeten Begriffe und Parameter näher erklärt.

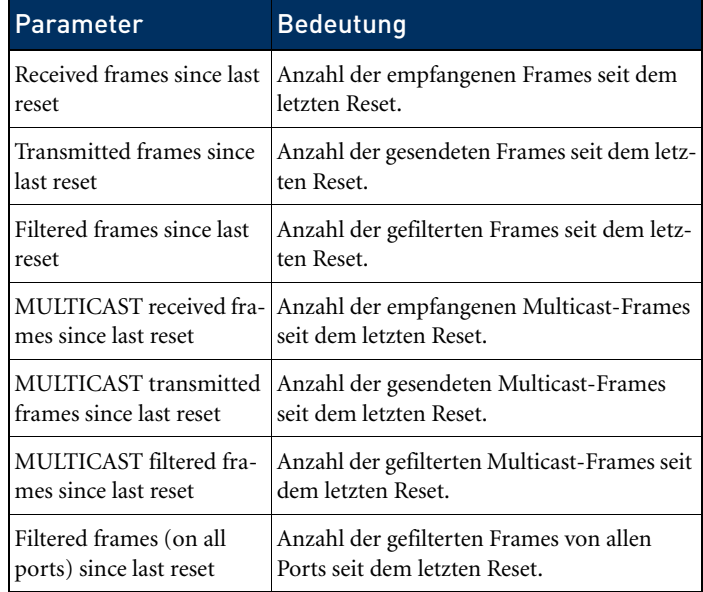

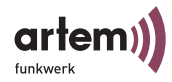

<span id="page-61-0"></span>Wireless stat

Über *Status > Ports > <Funk-Port> > Wireless stat* erhalten Sie eine detaillierte Übersicht über die Art der übermittelten Pakete.

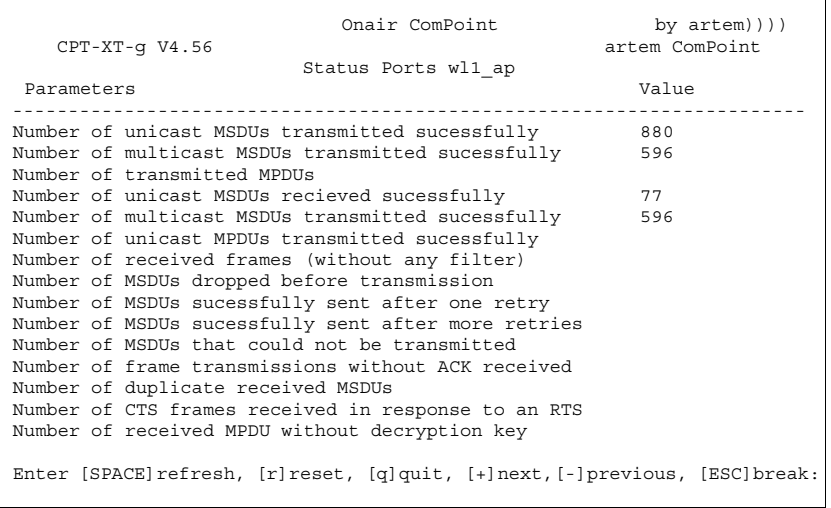

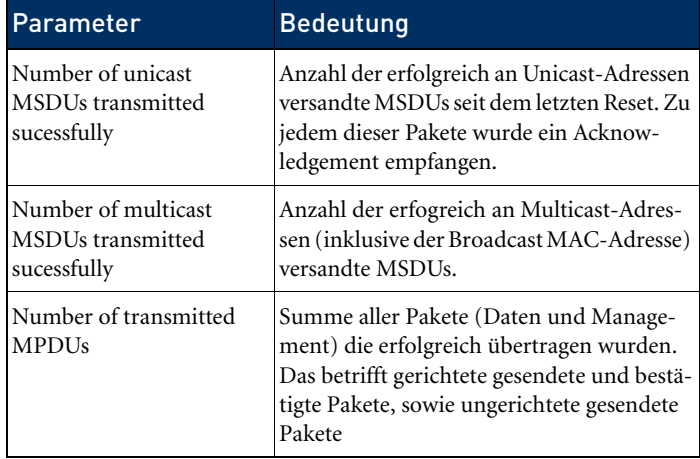

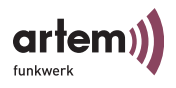

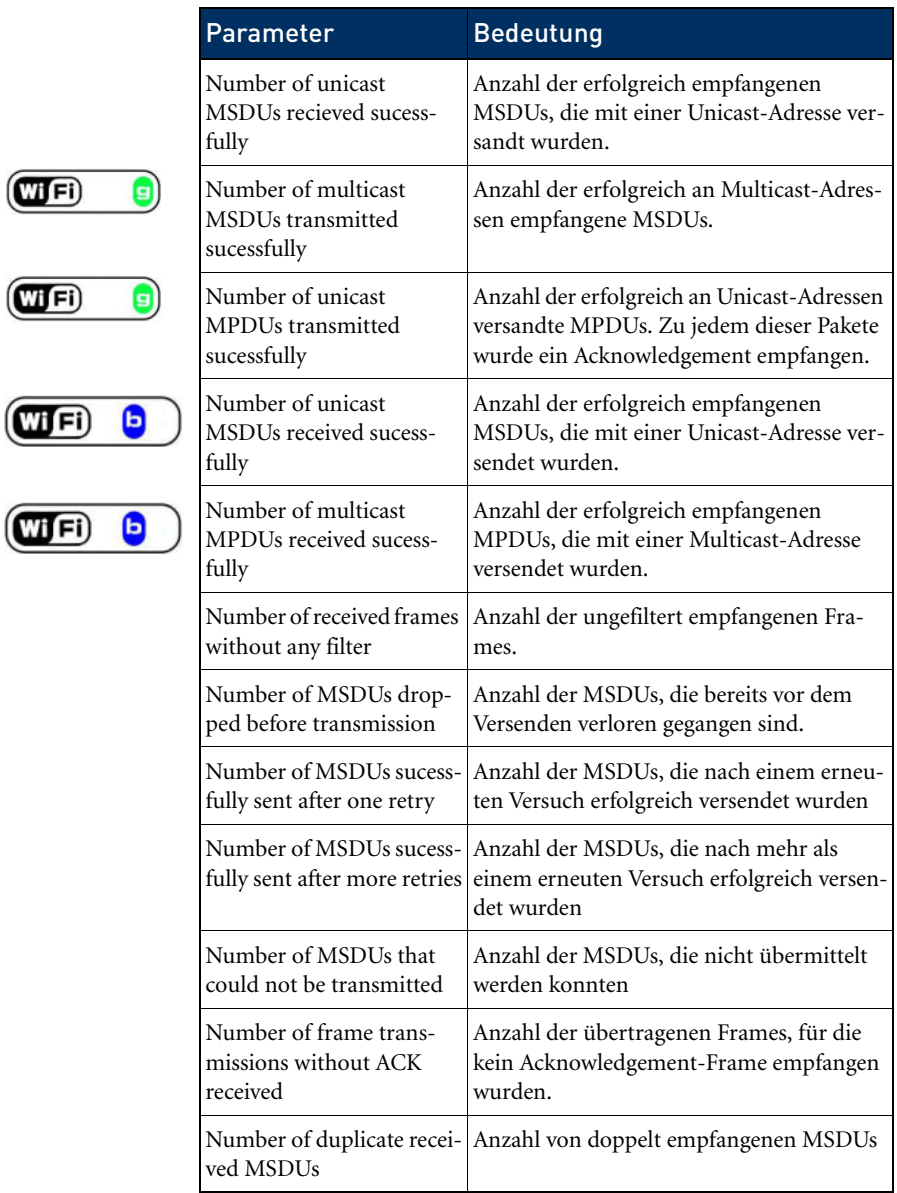

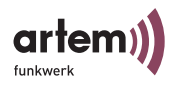

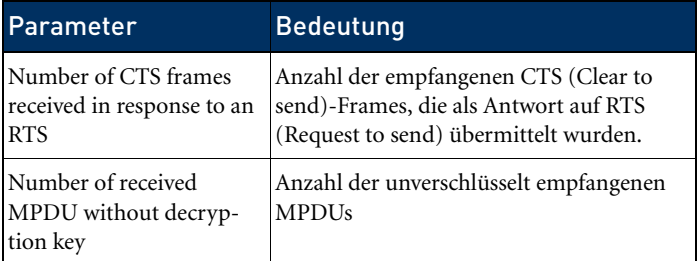

mit *+* wechseln Sie auf die nächste Seite der Übersicht:

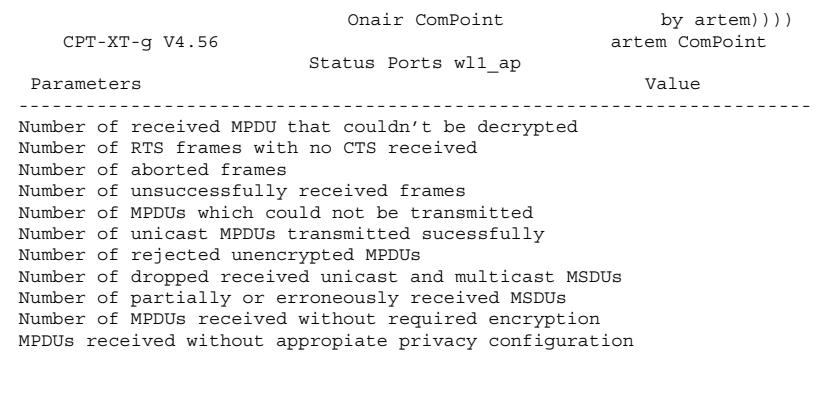

Enter [SPACE]refresh, [r]reset, [q]quit, [+]next,[-]previous, [ESC]break:

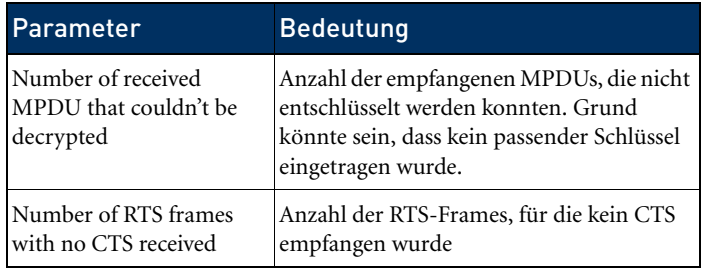

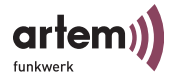

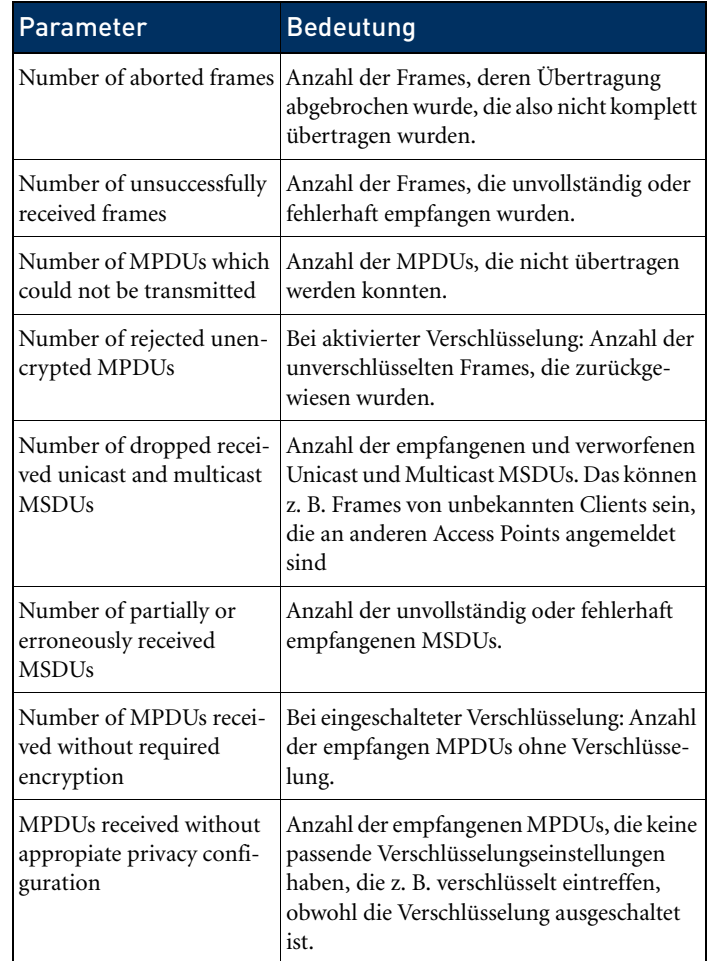

## <span id="page-64-0"></span>Node table

Über *Status > Ports > <Funk-Port> > Node table* erreichen Sie folgenden Bildschirm:

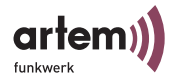

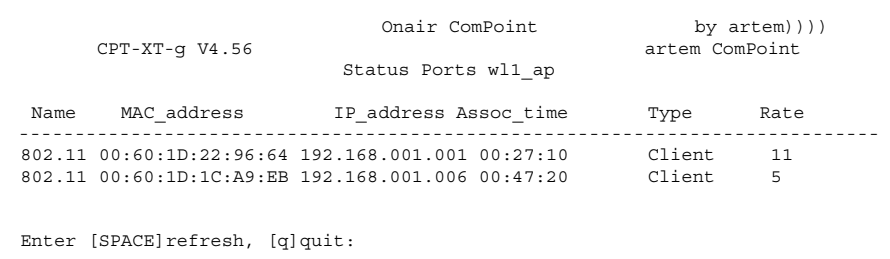

In der Node Table werden sämtliche Clients dargestellt, die aktuell per Funk auf den ComPoint zugreifen. In der folgenden Tabelle werden Ihnen die im Screen verwendeten Begriffe und Parameter näher erklärt.

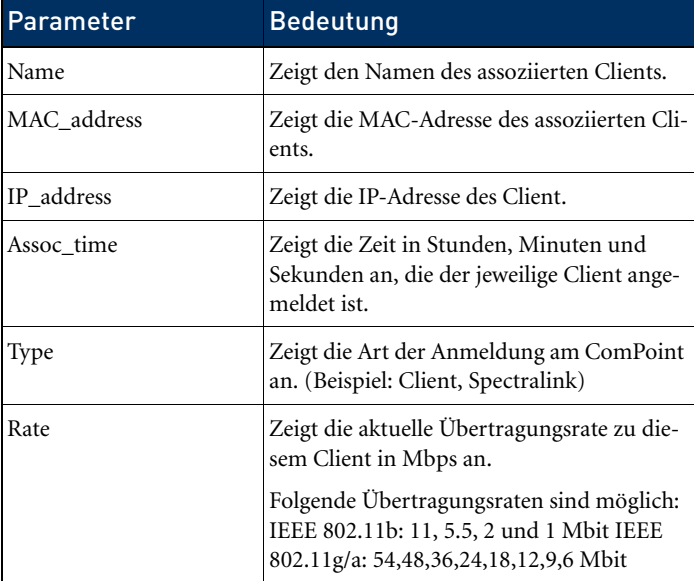

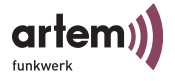

## Status > ARP cache

Die Ziffer in der eckigen Klammer bei *ARP cache* gibt die Anzahl der Einträge in der ARP-Tabelle an.

1. Wählen Sie *Status > ARP cache*, um die ARP-Tabelle des ComPoints zu betrachten.

Hier werden alle IP-Stationen (z. B. Router und Rechner), die innerhalb der letzten 20 Minuten direkten Kontakt zu diesem ComPoint hatten (z. B. per telnet, http oder über ping) aufgelistet. Der entsprechende Eintrag wird entfernt, wenn eine IP-Station 20 Minuten inaktiv war.

Mit jedem ausgetauschten IP-Paket beginnt der Zähler für die 20 Minuten neu.

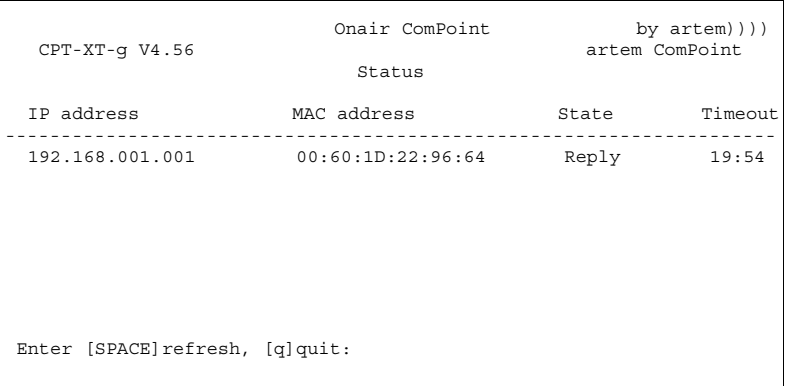

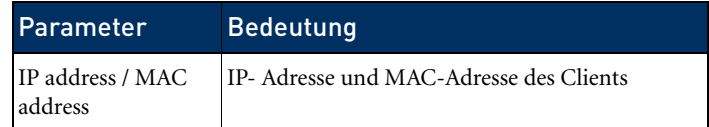

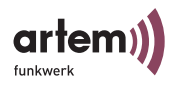

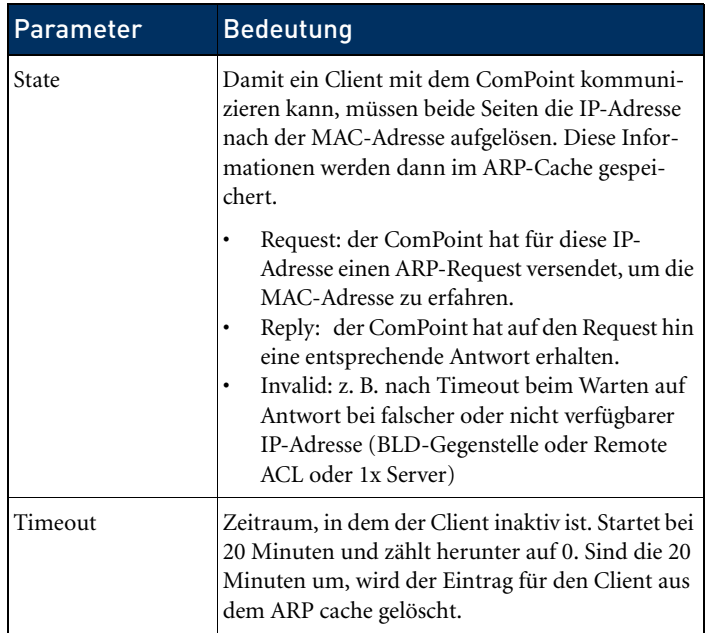

## Status > Buffer util.

Der hier angezeigte Wert kann in allen drei Benutzerebenen ausschließlich betrachtet werden, eine Änderung ist nicht möglich.

Er stellt einen relativen Wert für die Belegung des Buffer-Pools dar. Werte zwischen 30% und 50% sind normal.

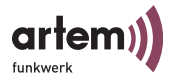

## Das Menü Config

Im Menü *Config* können, je nachdem in welcher Benutzerebene man angemeldet ist, verschiedenste Parameter des ComPoints konfiguriert werden.

Onair ComPoint by artem)))) CPT-XT-g V4.56 artem ComPoint Main Menu Nenu Submenu Submenu Submenu Submenu Submenu Submenu Submenu Submenu Submenu Submenu Submenu Submenu Submenu Submenu Submenu Submenu Submenu Submenu Submenu Submenu Submenu Submenu Submenu Submenu Submenu Submenu Subm - - - - - - - - - - - - - - - - - | - - - - - - - - - - - - - - 1 - Status [->] | System [->] 2 - Config [->] | Ports [->]  $3 -$  Control  $[-5]$  | Interfaces  $[-5]$ 4 - Refresh [5]  $\begin{array}{c|c} | & | & | \text{Filtering} & | & | \text{-}\rangle \\ 5 - \text{He} & | & | & | \text{P} & | \text{routers} & | & | \text{-}\rangle \end{array}$ IP routes [->]<br>BLD [->]  $6 - \text{Exit}$  | BLD | VLAN [->] Configuration menu Enter a number or name. 0:24:59[admin]>

## Config > System

Config > System > Node name

Unter *Config > System > Node name* können Sie auf der Benutzerebene *User* oder *View* den Namen des ComPoints ansehen und auf der Benutzerebene *Admin* auch modifizieren. Dies lässt sich jedoch mit Hilfe des ComPoint Managers wesentlich komfortabler durchführen. Lesen Sie dazu den [Abschnitt Der artem Com-](#page-30-0)[Point Manager](#page-30-0) auf [Seite 2–1](#page-30-0).

Config > System > Location

Unter *Config > System > Location* können Sie den Standort des ComPoints zur Übersicht festlegen. Beispiel: "Stockwerk 2 ".

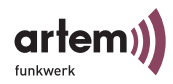

Config > System > Contact

Unter *Config > System > Contact* können Sie eine Kontaktperson, z. B. einen Administrator, zur Wartung des Gerätes angeben. Außerdem können Sie hier hinterlegen, wie diese Kontaktperson zu erreichen ist.

Config > System > Description

Unter *Config > System > Description* können Sie eine Gerätebeschreibung eingeben. Hier kann z. B. die Gerätebezeichnung und die Version der Firmware stehen.

Config > System > Hardware

Unter *Config > System > Hardware* können Sie die Versionsnummer der Platine des ComPoints, die Seriennummer der Platine des ComPoints, eine Auflistung der Geräteports (z B. Option Connector, Fast Ethernet 1, PCMCIA A), und die MAC Adressen der beiden Ethernet-Ports des ComPoints anzeigen lassen.

Config > System > Software

Unter *Status > Software* finden Sie eine Tabelle mit den Informationen über die im FLASH-Speicher des ComPoints vorhandene Software.

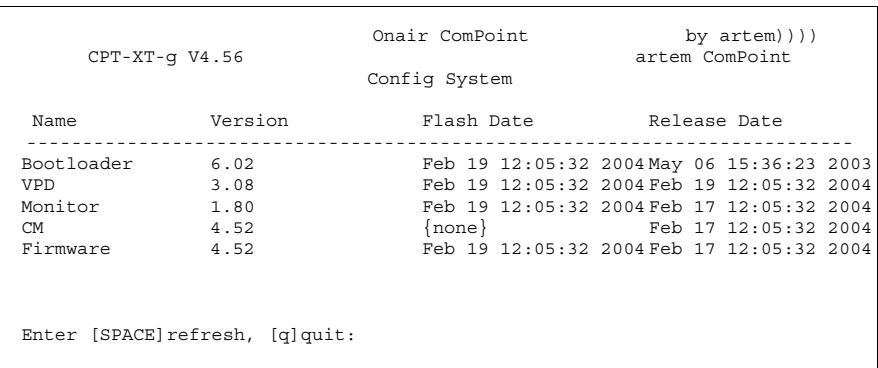

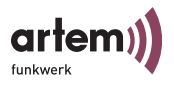

In der Spalte *Name* sind die unterschiedlichen Teile der Firmware aufgeführt, deren Versionsnummern Sie rechts daneben in der Spalte *Version* sehen können.

Die Datums- und Zeitangabe in der Spalte *Flash Date* sagt aus, wann das letzte Upgrade der jeweiligen Software durchgeführt wurde, während Sie in der Spalte *Release Date* das Erscheinungsdatum der verwendeten Version erfahren.

Bei einigen Einträgen fehlt das FLASH-Datum *{none}*, da diese von einem anderen Teil der Firmware generiert werden. Das Release-Datum dieser generierten Software entspricht immer dem Release-Datum der Generator-Software.

Config > System > Features

Unter *Config > System > Features* können Sie sich die möglichen zusätzlichen Funktionsmodi des Gerätes anzeigen lassen. Diese sind:

- Bridge
- Double Bridge

Diese Option ist ebenfalls über den ComPoint Manager direkt verfügbar.

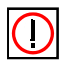

Hinweis:

Diese Option ist erst ab ComPoint II verfügbar, bei Version I des ComPoints wird lediglich der aktuelle Funktionsmodus des Gerätes angezeigt (z. B. Access Point, Bridge).

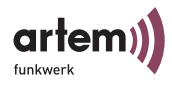

## Config > Ports

Im Menü *Config > Ports* können Sie die einzelnen aktiven Ports konfigurieren.

Config > Ports > Port <Ethernet-Port>

```
Onair ComPoint by artem))))
 CPT-XT-g V4.56 artem ComPoint
                     Config Ports eth1
     Command Parameters
- - - - - - - - - - - - - - - - - - | - - - - - - - - - - - - - - 
1 - Interface [le0] | interface name
2 - Auto neg mode [enabled] |
3 - Actual value [100BaseTX_HD] |
   Interface assignment for this port.
Enter a number or name, "=" main menu, [ESC] previous menu.
18:10:46[admin]>
```
In der folgenden Tabelle werden Ihnen die im Menü verwendeten Begriffe und Optionen näher erklärt.

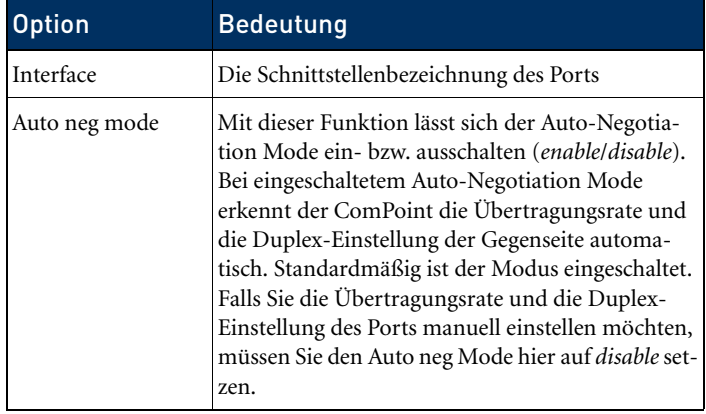
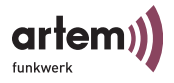

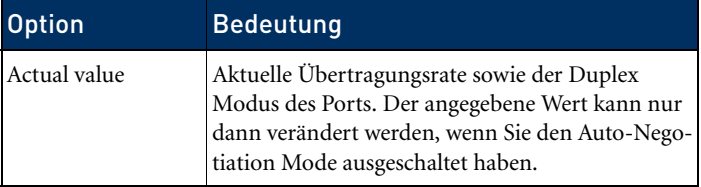

Config > Ports > <Funk-Port>

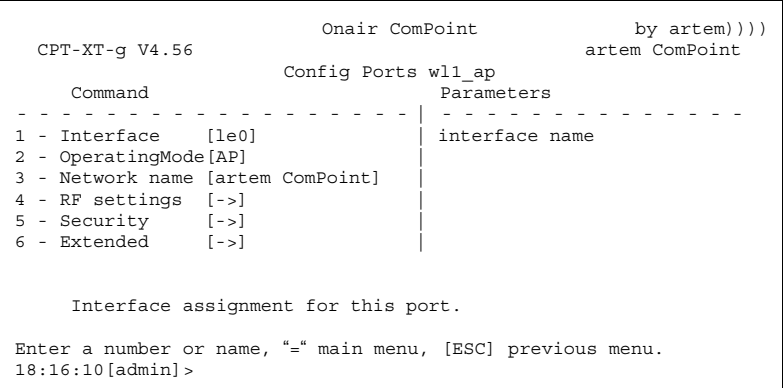

Die untenstehende Tabelle erläutert die im Menü verwendeten Optionen.

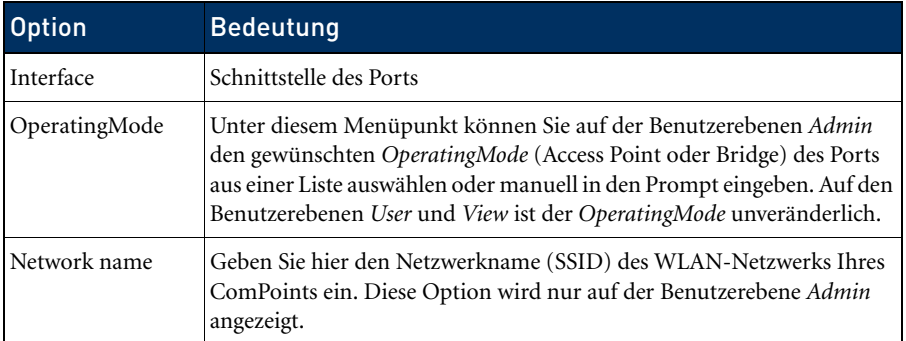

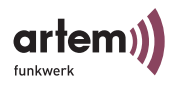

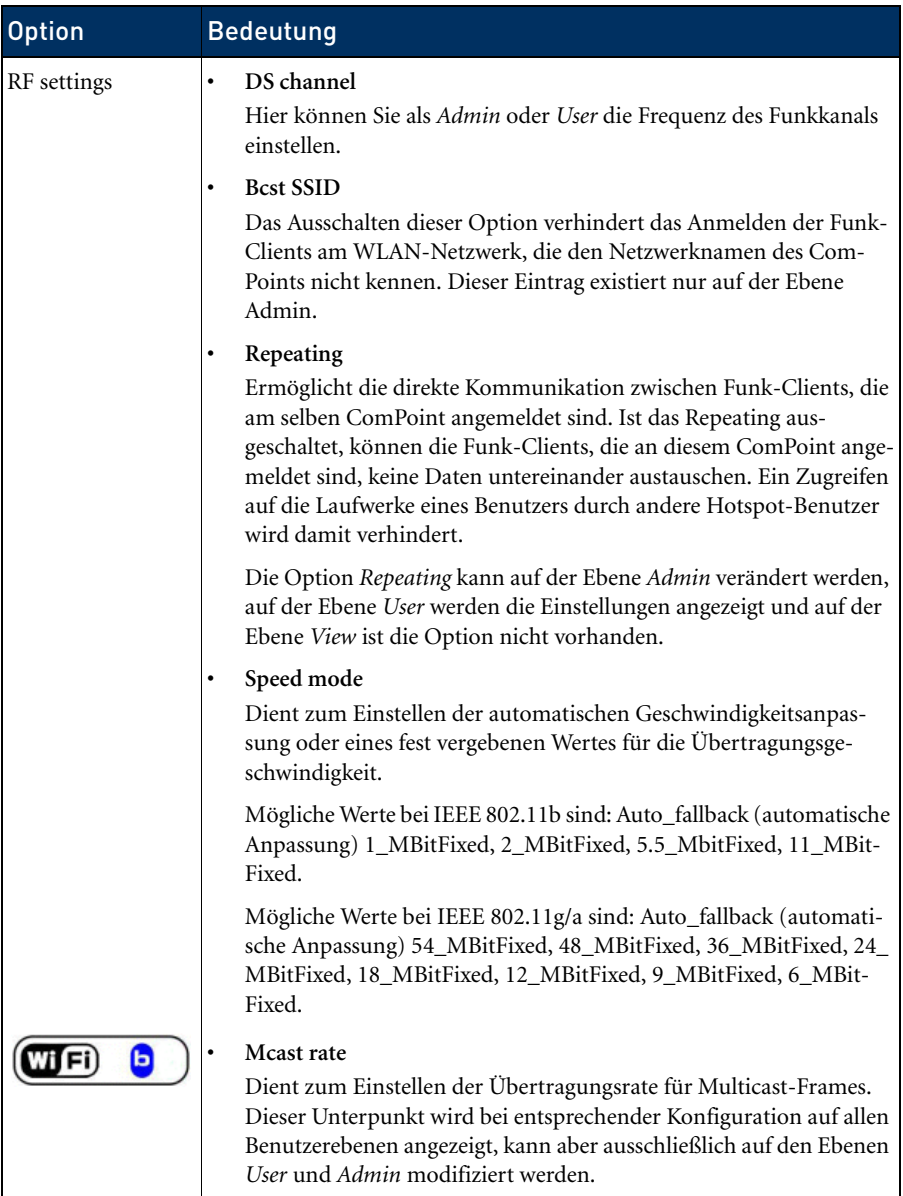

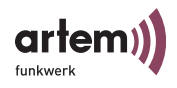

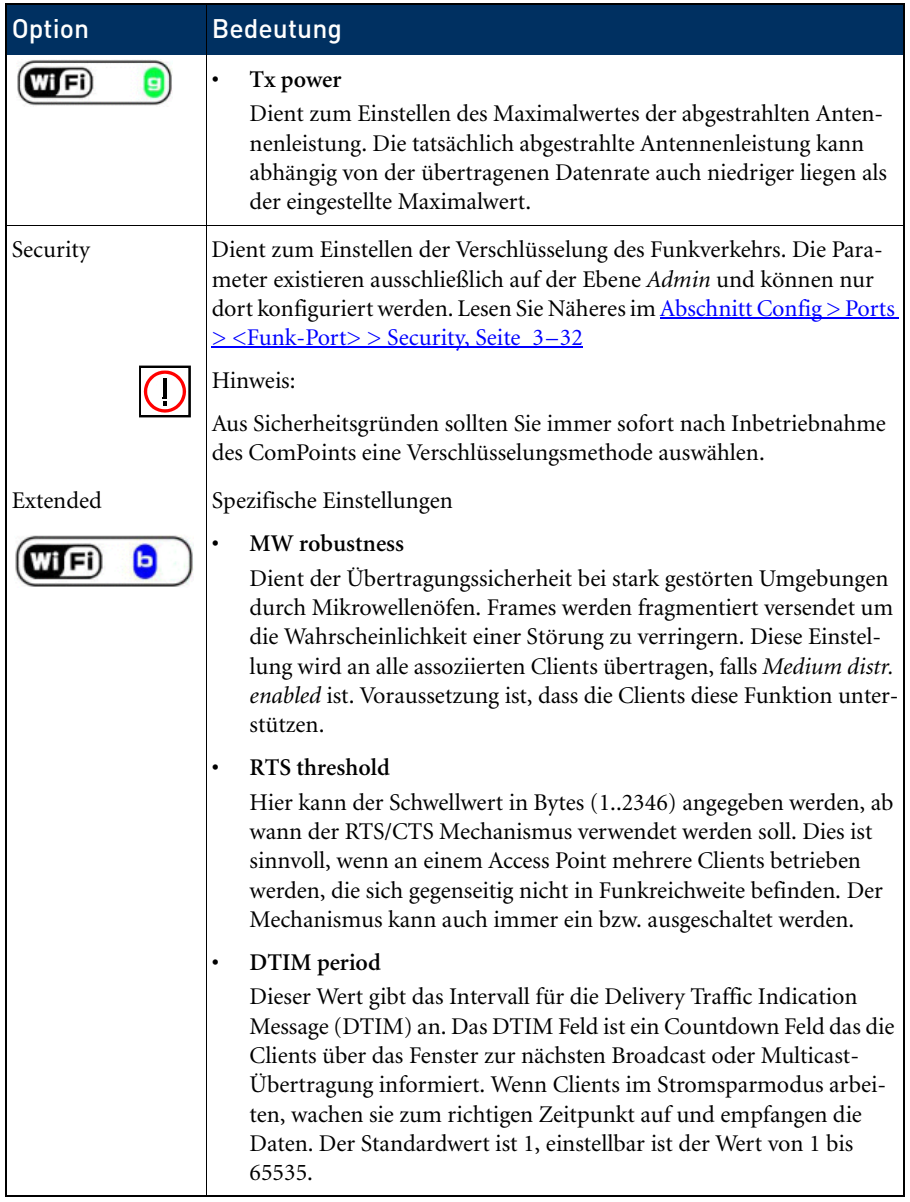

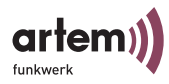

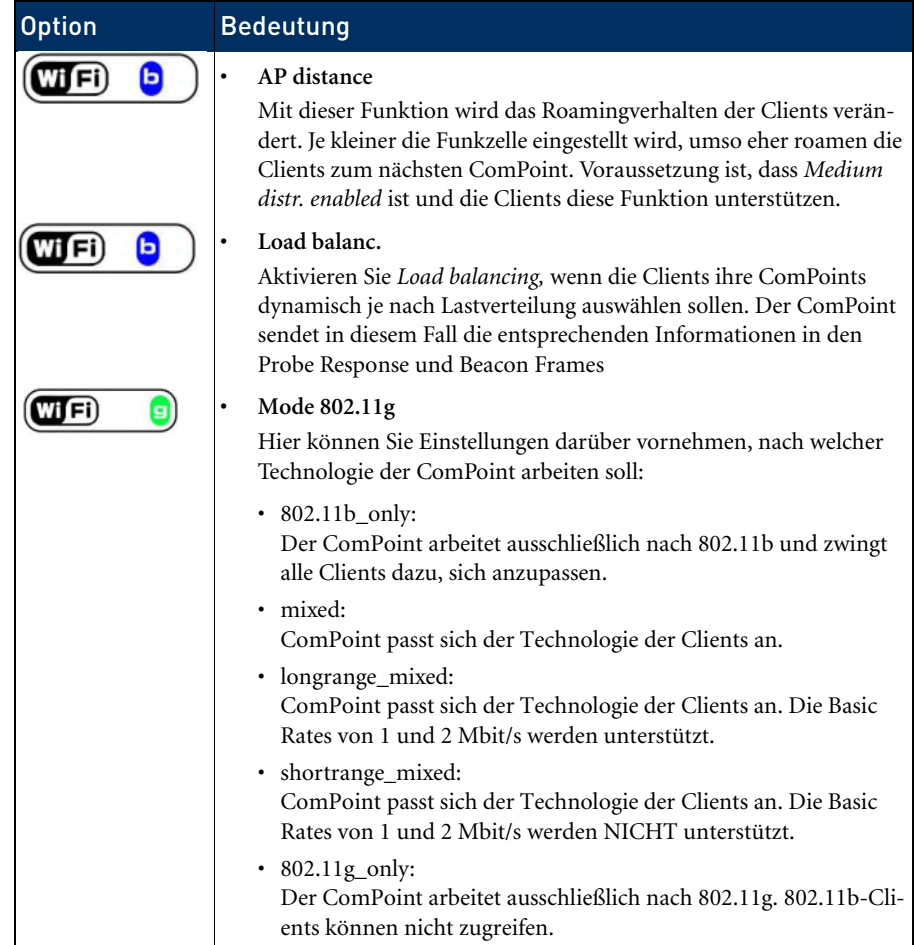

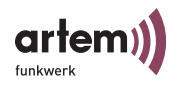

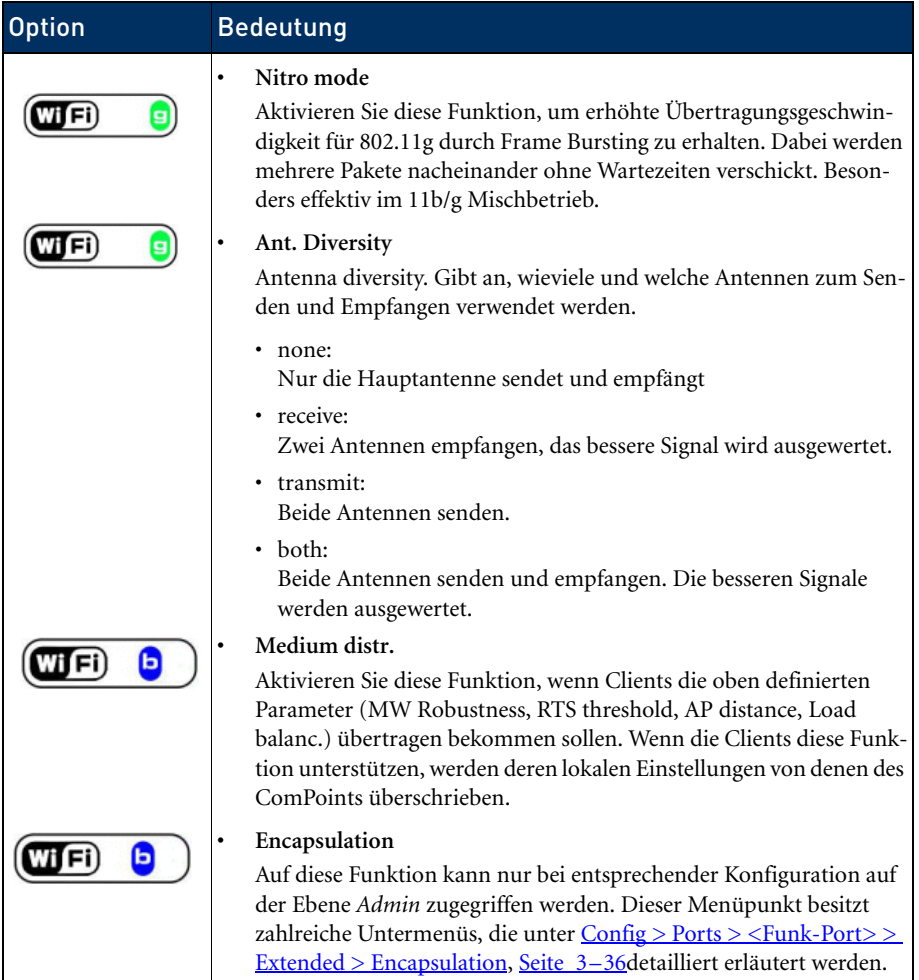

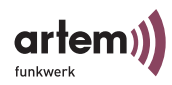

## <span id="page-77-0"></span>Config > Ports > <Funk-Port> > Security

Dient zum Einstellen der Verschlüsselung des Funkverkehrs. Die Parameter existieren ausschließlich auf der Ebene *Admin* und können nur dort konfiguriert werden.

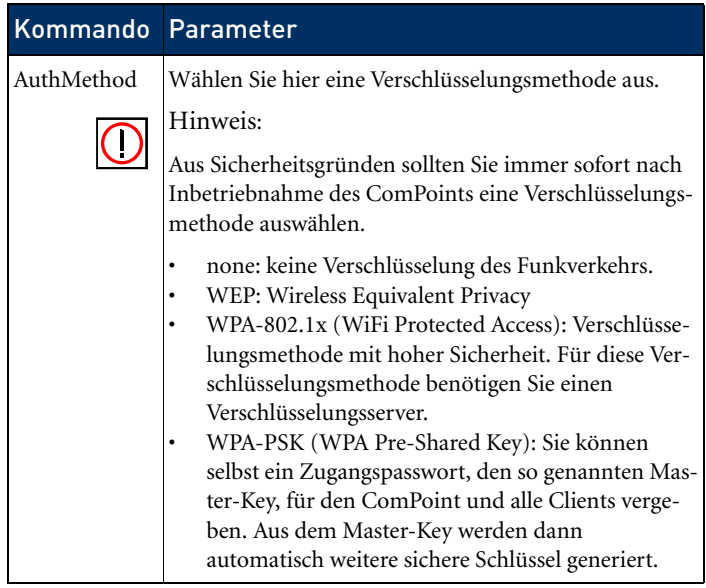

#### **Verschlüsselung nach WEP**

1. Wählen Sie unter *Config > Ports > <Funk-Port> > Security > AuthMethod* die Option *WEP* aus.

Sie gelangen auf folgende Bildschirmansicht:

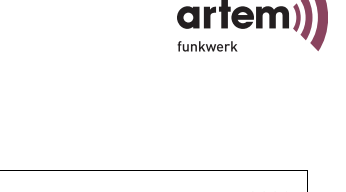

```
Onair ComPoint by artem ())))<br>artem ComPoint
 CPT-XT-q V4.56Config Ports wl1_ap
   Command Parameters
                                - - - - - - - - - - - - - - - - - - | - - - - - - - - - - - - - - 
1 - AuthMethod [WEP] | method
2 - Enable state [disabled] |
3 - Key number [1] |
4 - Key 1 [* NOT SET *] |
5 - Key 2 [* NOT SET *] |
6 - Key 3 [* NOT SET *] |
7 - Key 4 [* NOT SET *] |
      Selected method for authentication and encryption.
Enter a number or name, "=" main menu, [ESC] previous menu. 
18:16:10[admin]>
```
2. Geben Sie z. B. für Key 1 einen selbst gewählten Schlüssel ein.

Der ComPoint kann ein Funk-Frame entschlüsseln, das mit einem ihm bekannten Schlüssel verschlüsselt wurde. Wichtig ist, dass immer der Schlüssel des entsprechenden Eintrags zur Entschlüsselung herangezogen wird.

Das bedeutet, wird der Client mit Schlüssel 3 verschlüsselt, muss beim ComPoint im Schlüssel 3 der selbe Wert eingetragen sein, wie beim Client. Das gilt natürlich in beide Richtungen.

Die Länge des verwendeten Schlüssels bestimmt die Breite der Verschlüsselung.

Geben Sie 5 Zeichen ein, wird ein Schlüssel mit 40 Bit Breite erzeugt, es wird mit 64 Bit verschlüsselt (kryptografisch wirksamer Schlüssel + 24 Bit Initialisation Vector).

Geben Sie 13 Zeichen ein, wird ein Schlüssel mit 104 Bit Breite erzeugt, es wird mit 128 Bit verschlüsselt. Die Eingabe der Schlüssel kann in ASCII (a-z, A-Z,0-9) oder in hexadezimaler Schreibweise erfolgen (0x gefolgt von der entsprechenden Anzahl Hexzahlen).

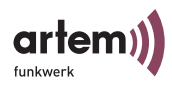

Beispiele:

**64 Bit Verschlüsselung** "ABCDE" (ASCII) = "0x4142434445" (Hexadezimal)

**128 Bit Verschlüsselung** "1234567890123" (ASCII) = "0x31323334353637383930313233" (Hexadezimal)

Gesetzte Schlüssel werden durch das Zeichen \* dargestellt.

- 3. Wählen Sie bei *Enable State* die Option *enable*.
- 4. Tragen Sie den Schlüssel auch bei Ihrem Client ein, der auf das Wireless LAN zugreifen soll.

Die Übermittlung der Daten zwischen ComPoint und Client erfolgt nun verschlüsselt. Sie sollten in regelmäßigen Abständen über clear\_key einen neuen Schlüssel eingeben.

### **Verschlüsselung nach WPA 802.1x**

Die Verschlüsselung erfolgt über einen externen Verschlüsselungsserver und bietet erhöhte Sicherheit. Wie Sie über den Verschlüsselungsserver ein Zertifikat erhalten, lesen Sie hier:

#### **Verschlüsselung nach WPA-PSK**

Wenn Ihr Client diese Verschlüsselungsmethode unterstützt, sollten Sie sie aktivieren. Sie bietet mehr Sicherheit als eine Verschlüsselung nach WEP.

1. Wählen Sie unter *Config > Ports > <Funk-Port> > Security > AuthMethod* die Option *WPA-PSK* aus.

Sie gelangen auf folgende Bildschirmansicht:

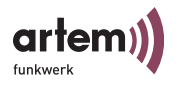

```
Onair ComPoint by artem)))
  CPT-XT-g V4.56 artem ComPoint
                       Config Ports wl1_ap
    Command Parameters<br>-----------------------------
                                - - - - - - - - - - - - - - - - - - | - - - - - - - - - - - - - - 
1 - AuthMethod [WPA-PSK] | method
2 - Enable state [disabled] |
3 - Passphrase [*******] |
      Selected method for authentication and encryption.
Enter a number or name, "=" main menu, [ESC] previous menu. 
18:16:10[admin]>
```
- 2. Geben Sie bei *Passphrase* ein Passwort mit 8 bis 63 Zeichen ein. Aus Sicherheitsgründen sollte das Passwort mindestens 20 Zeichen lang sein.
- 3. Wählen Sie bei *Enable State* die Option *enable*.
- 4. Geben Sie das gleiche Passwort bei Ihrem Client ein.

Client und ComPoint erzeugen nun einen dynamischen Schlüssel.

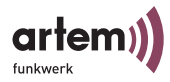

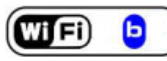

<span id="page-81-0"></span>Config > Ports > <Funk-Port> > Extended > Encapsulation

Über einen Funk-Port werden nur LLC-Frames gesendet. Alle anderen Frames müssen mit einem LLC-Header versehen werden. Der Menüpunkt *Encapsulation* ermöglicht die Konfiguration dieses Vorganges und die Art und Weise, wie dieser beim Empfang rückgängig gemacht werden kann.

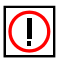

### Hinweis:

Die Funktion *Encapsulation* sollte nur von erfahrenen Administratoren verwendet werden.

Im Menü *Encapsulation* haben Sie zunächst die Wahl zwischen den Optionen *Mode* und *Customize*.

1. Wählen Sie *Mode Default*, werden alle bisher vorgenommenen Einstellungen bezüglich der Frame-Aufbereitung rückgängig gemacht und die Ausgangswerte wieder hergestellt.

Unter *Customized* können Sie genau festlegen, wie mit eingehenden und ausgehenden Datenpaketen verfahren werden soll.

1. Wählen Sie *Config > Ports > <Funk-Port> > Extended > Encapsulation > Customize > Transmit*, um die ausgehenden Pakete zu bearbeiten, oder *Config > Ports > <Funk-Port> > Extended > Encapsulation > Customize > Receive*, um die Konfiguration für eingehende Pakete festzulegen.

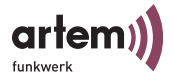

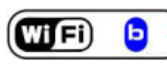

Config > Ports > <Funk-Port> > Extended > Encapsulation > Customize > Transmit

In der folgenden Tabelle werden Ihnen die im Menü verwendeten Optionen und die daraus resultierenden Einstellungsmöglichkeiten genauer erläutert.

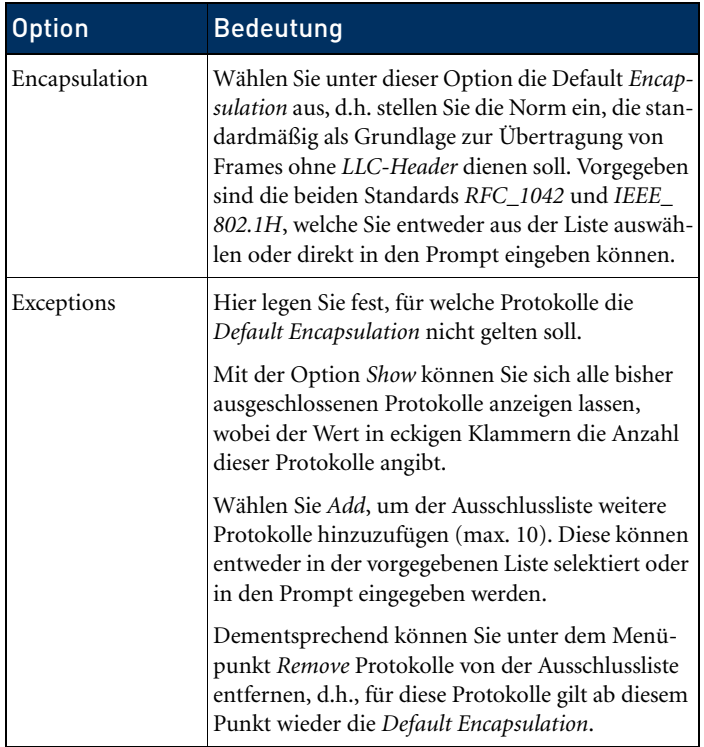

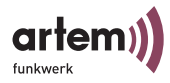

G wifi

Config > Ports > <Funk-Port> > Extended > Encapsulation > Customize > Receive

Unter diesem Menüpunkt wählen Sie zunächst die Norm, für welche Sie die beim Empfang eines Datenpaketes auszuführende Aktion definieren möchten. Standardmäßig sind hier die Spezifikationen *RFC\_1042* und *IEEE\_802.1H* vorgegeben.

Da die Untermenüs dieser beiden Optionen identisch aufgebaut sind, werden diese in der folgenden Tabelle zusammengefasst erläutert.

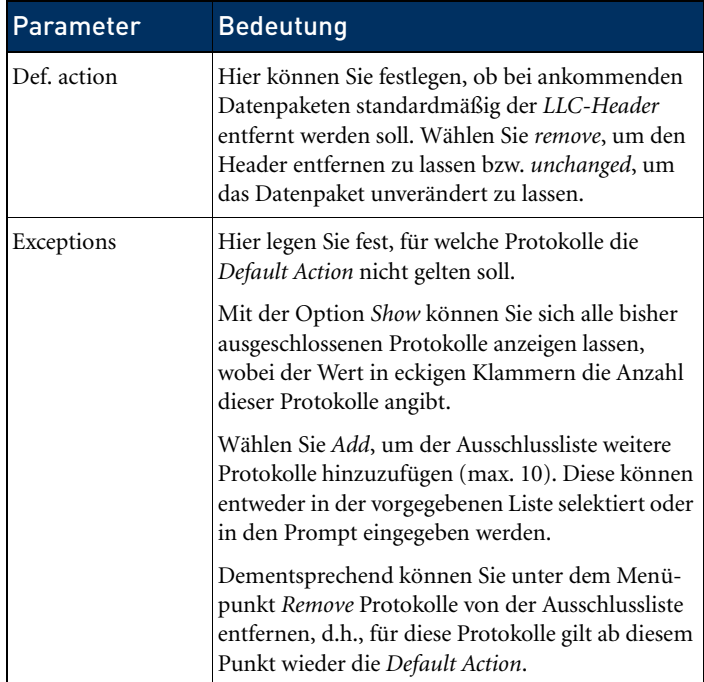

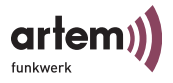

#### Config > Interfaces

Über die Option *Interfaces* können Sie auf der Benutzerebene *Admin* die im Netzwerk vorhandenen Schnittstellen konfigurieren.

```
Onair ComPoint by artem))))<br>artem ComPoint
  CPT-XT-\alpha V4.56Config Interfaces le0
     Command Parameters
              - - - - - - - - - - - - - - - - - | - - - - - - - - - - - - - - 
1 - IP address [192.168.013.222] |IP address
2 - Subnet mask [255.255.254.000] |Subnet mask
3 - Gateway [192.168.013.002] |Gateway
4 - DHCP [->] |
     IP Address of this interface
Enter a number or name, "=" main menu, [ESC] previous menu.
21:20:43[admin]>
```
Um z. B. die Netzwerkparameter des Interfaces *le0* zu modifizieren, wählen Sie *Config > Interfaces > le0*.

Hier haben Sie die Möglichkeit, IP-Adresse, Netzwerkmaske und Gateway einzustellen.

Auf den Benutzerebenen *User* und *View* dient dieser Menüpunkt lediglich zur Anzeige.

1. Wählen Sie im Menü *le0* beispielsweise den Punkt *IP-Adresse*, und geben Sie im Prompt die entsprechende IP-Adresse ein.

Die Optionen für das Menü DHCP werden im Folgenden erläutert.

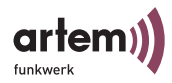

Config > Interfaces > DHCP

```
Onair ComPoint by artem)))<br>CPT-XT-g V4.56 artem ComPoint
Config Interfaces le0 DHCP
 Command Parameters
  - - - - - - - - - - - - - - - - - - | - - - - - - - - - - - - - - 
1 - Status (enabled) | operation<br>2 - Lease [used] | |
3 - Requested IP [any] |
4 - Client ID [default] |
5 - Server [any] |
6 - Vendor ID [none] |
7 - Duration [any] |
      Request, rebind or release a lease.
Enter a number or name, "=" main menu, [ESC] previous menu.
21:20:43[admin]>
```
In der untenstehenden Tabelle werden die im Menü verwendeten Bezeichnungen und Parameter erläutert sowie die möglichen Optionen der jeweiligen Menüpunkte aufgeführt.

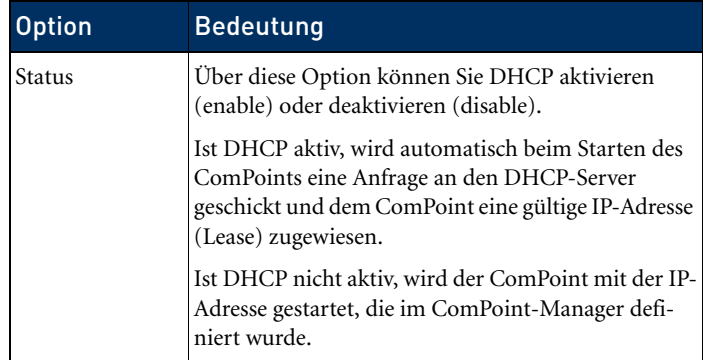

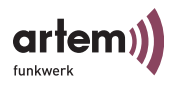

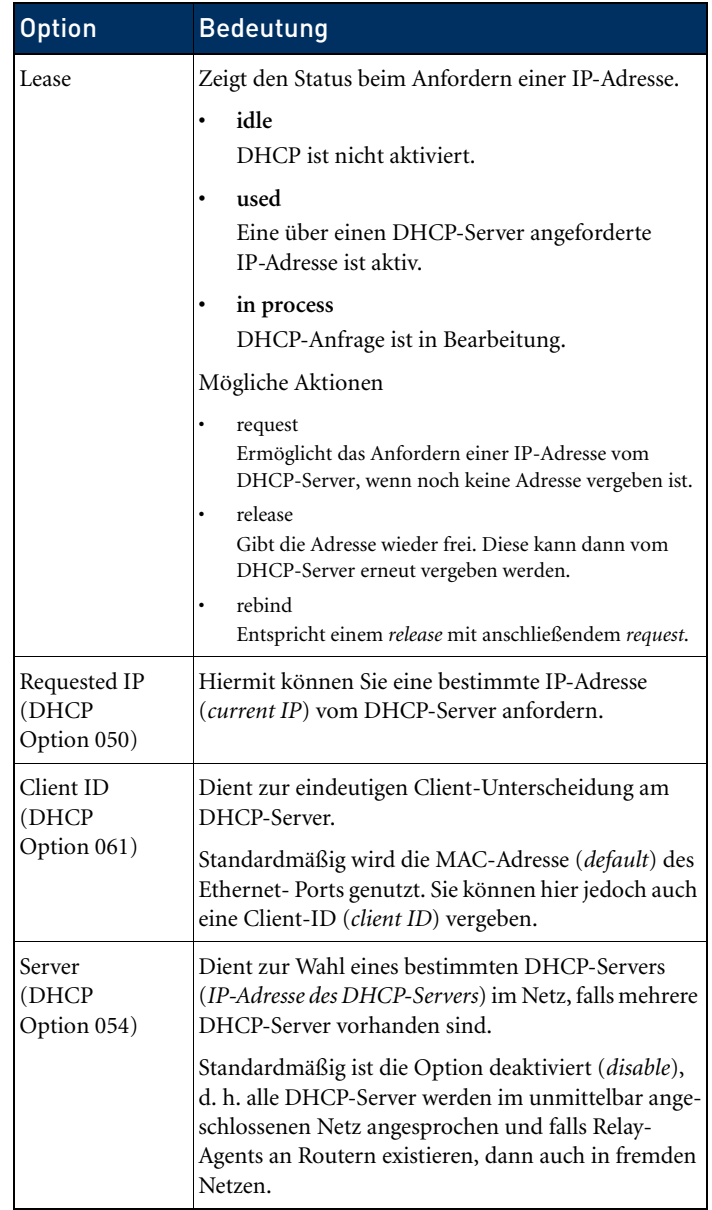

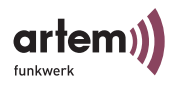

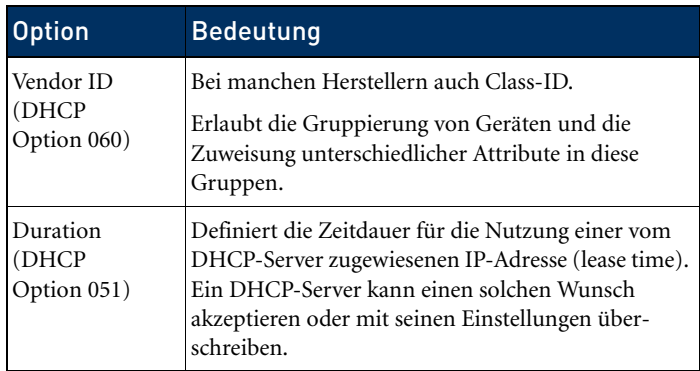

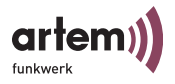

### Config > Filtering

Dieses Menü dient zur Konfiguration der verschiedenen Filter, um einen effektive Datenaustausch zu ermöglichen.

```
Onair ComPoint by artem))))<br>artem ComPoint
CPT-XT-g V4.56Config Filtering
     Command Parameters
     - - - - - - - - - - - - - - - - - | - - - - - - - - - - - - - - 
1 - ARP process [on] | mode
2 - Protocol [-5]3 - MAC filter [->] |
     Turn special ARP processing ON or OFF.
Enter a number or name, "=" main menu, [ESC] previous menu.
21:20:43[admin]>
```
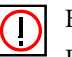

Hinweis:

Die Funktionen des *Filtering* sollte nur von erfahrenen Administratoren verwendet werden.

Grundsätzlich gilt, dass alle Pakete, die der direkten Kommunikation mit dem ComPoint dienen (z.B. Telnet-Sitzung auf den Com-Point), in keinem Fall gefiltert werden (können).

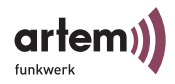

## Funktionsweise des Filtering

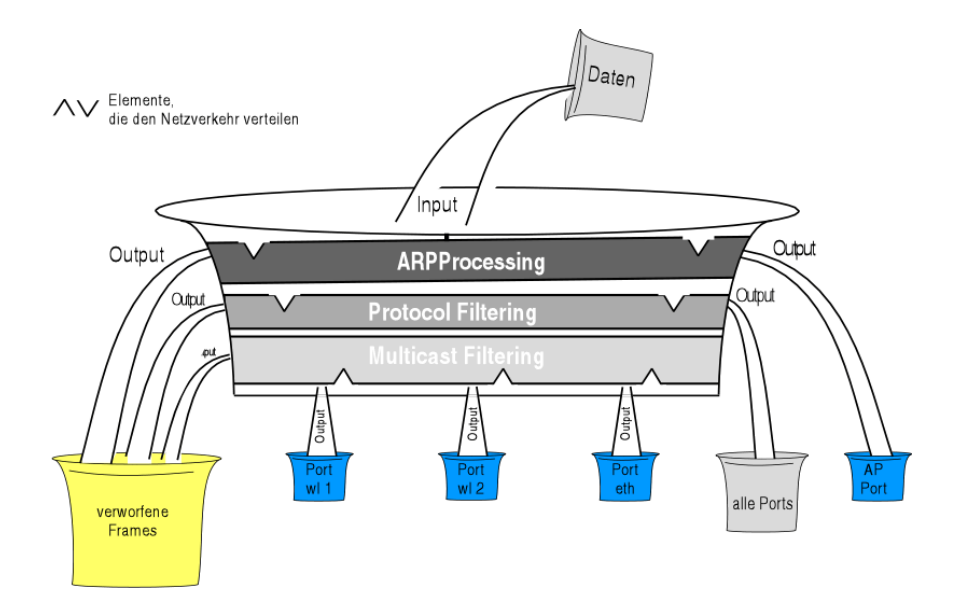

Beispiel für das Filtering

- ARP process.: *on*
- Protocol: standardmäßig *procMcstFlt*
- Protocol: IPX soll verworfen werden
- Multicast Filter Default-Regel:
	- Source=any;
	- Destination=any Multicast;
	- Destination Port=wl1\_br

Der ankommende Datenverkehr setzt sich zusammen aus:

- 1. IPX-Paket
- 2. ARP Request an einen assoziierten Client
- 3. Multicast-Frame

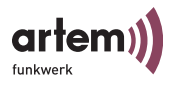

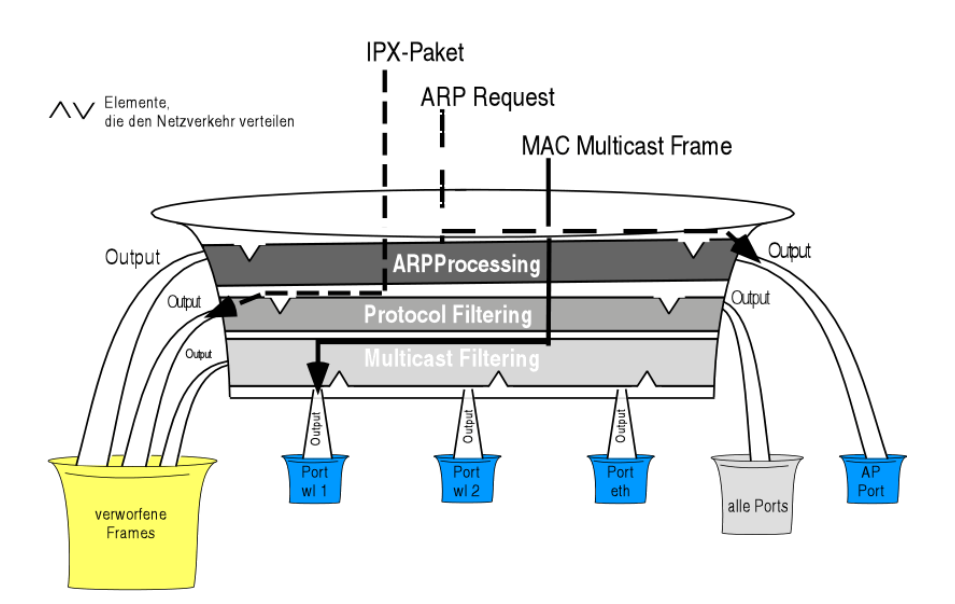

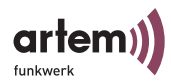

Config > Filtering > ARP process.

Ist ARP process. aktiviert (*on*) werden alle ARP-Pakete, die von assoziierten Clients kommen oder für einen solchen bestimmt sind, an allen Filtern vorbei zu den entsprechenden Ports geleitet.

ARP-Requests für assoziierte Clients werden dabei von MAC-Multicast in MAC-Unicast konvertiert.

Gleichzeitig werden ARP-Requests, die nicht für assoziierte Clients bestimmt sind, gefiltert.

Dementsprechend wird in der Protokoll-Liste ein Eintrag erzeugt, der ARP (0x806) im Zustand "procARP" anzeigt. Dieser Eintrag kann nicht verändert werden.

Das ARP processing wird je ComPoint konfiguriert und betrifft ausschließlich AccessPoint-Ports.

```
Config > Filtering > Protocol
```
Im Menü *Protocol* können Regeln für das Weiterleiten oder für das Ausfiltern von Protokollen definiert, verändert und gelöscht werden.

Onair ComPoint by artem)))) CPT-XT-g V4.56 artem ComPoint Config Filtering Protocol Command Parameters<br>-----------------|--------- - - - - - - - - - - - - - - - - - | - - - - - - - - - - - - - - 1 - Default mode [forward] | mode 2 - Show [1]  $3 - Add$   $[-5]$  Processing rule for all those protocols, for which no specific actions are defined. Enter a number or name, "=" main menu, [ESC] previous menu. 21:20:43[admin]>

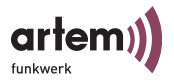

In der untenstehenden Tabelle werden die im Menü verwendeten Bezeichnungen und Parameter erläutert sowie die möglichen Optionen der jeweiligen Menüpunkte aufgeführt.

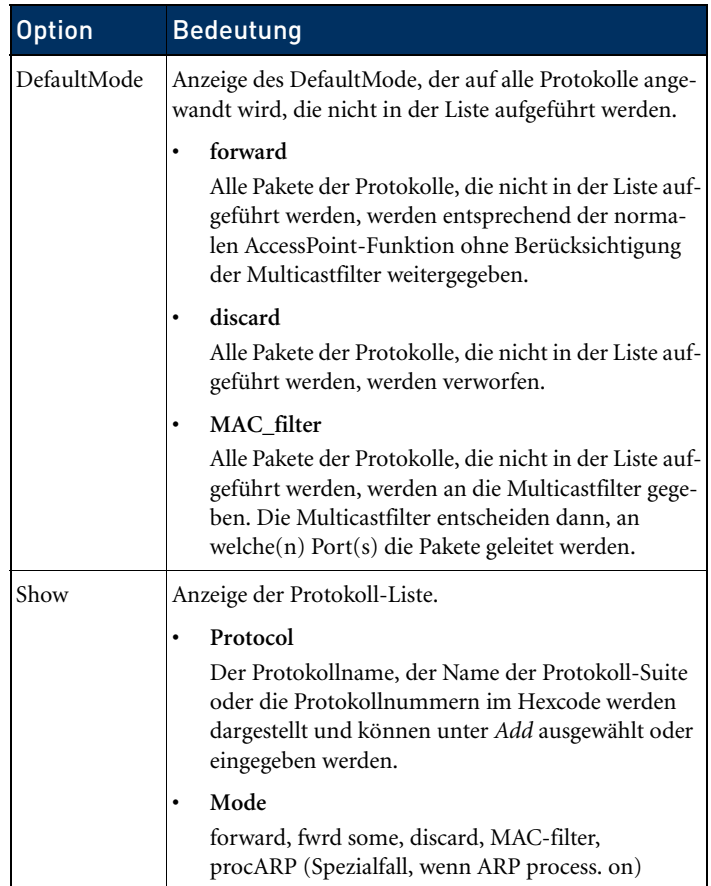

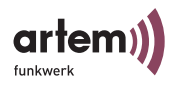

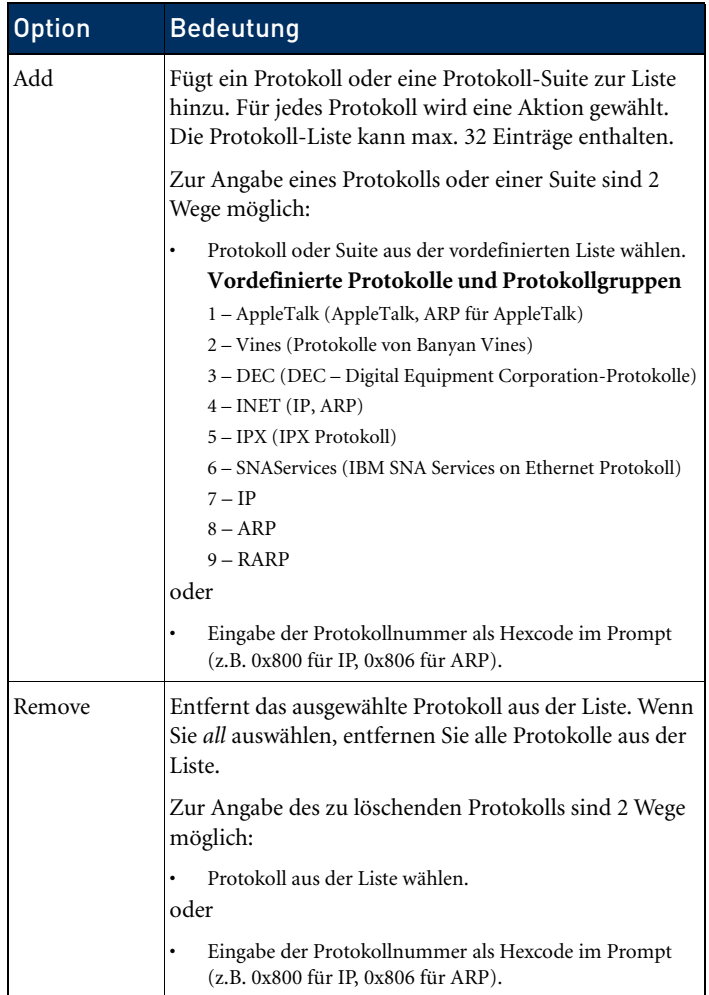

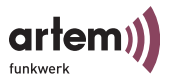

Config > Filtering > MAC filter

Im Menü *MAC filter* können Sie von der Benutzerebene *User* und *Admin* Regeln für die Weiterleitung oder für das Ausfiltern von Multicast-Frames definiert, verändert und gelöscht werden.

1. Wählen Sie *Config > Filtering > MAC filter*, um zu folgendem Bildschirm zu gelangen:

```
Onair ComPoint by artem))))
CPT-XT-g V4.56 artem ComPoint
               Config Filtering MAC_filter
    Command Parameters
                               - - - - - - - - - - - - - - - - - | - - - - - - - - - - - - - - 
1 - Rule table [1]2 - Edit Rule [-5]3 - Add Show all rules relating to the current configuration.
Enter a number or name, "=" main menu, [ESC] previous menu.
21:20:43[admin]>
```
In der untenstehenden Tabelle werden die im Menü verwendeten Bezeichnungen und Parameter erläutert sowie die möglichen Optionen der jeweiligen Menüpunkte aufgeführt.

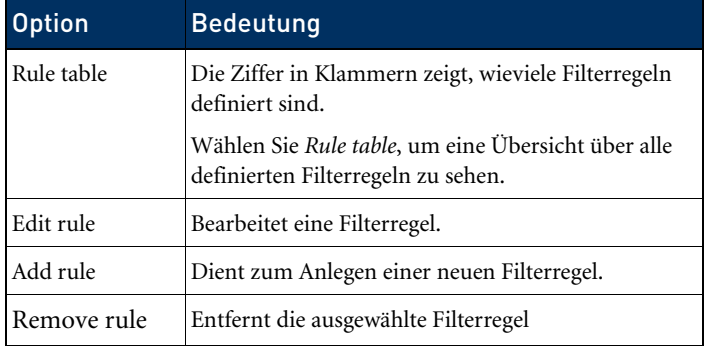

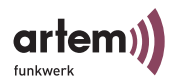

Config > Filtering > MAC filter > Edit

Nur auf der Ebene Admin und User. Hier können Sie Filterregeln bearbeiten und löschen.

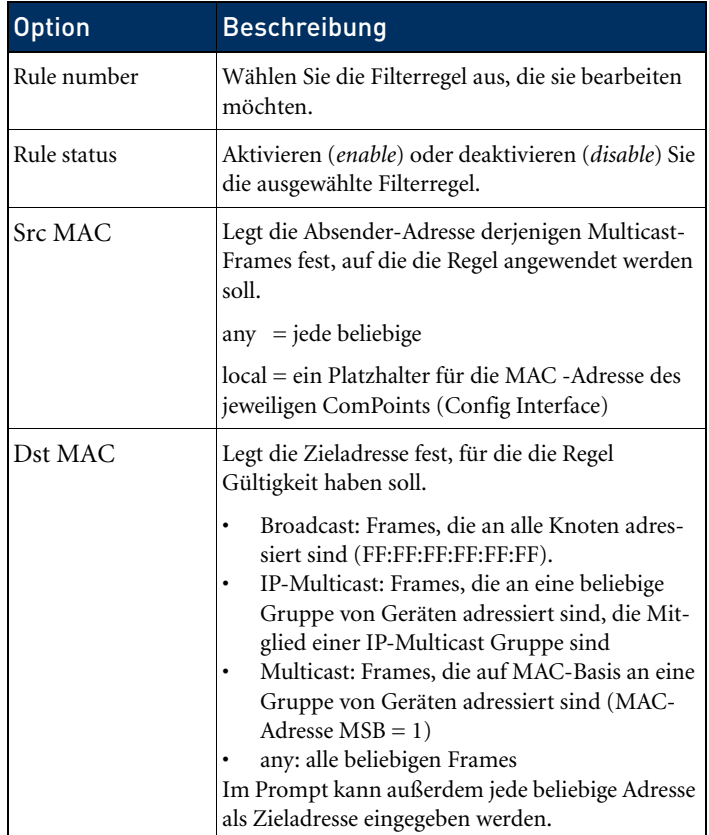

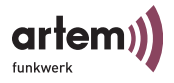

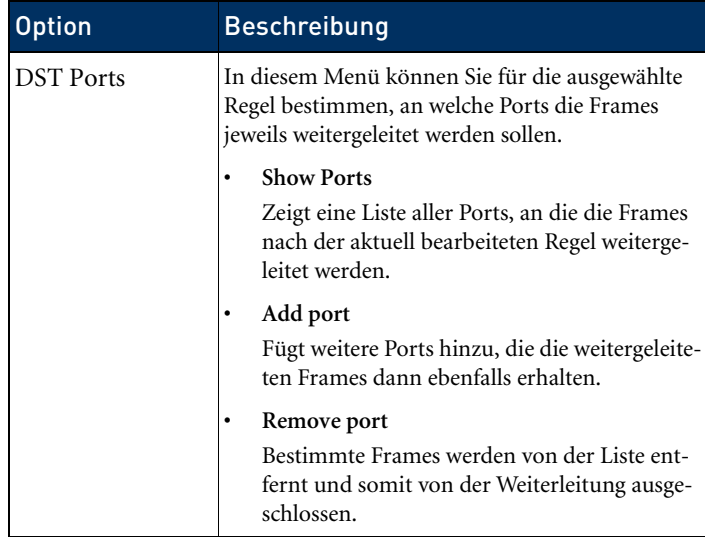

Einfaches Beispiel für das Einrichten von Filterregeln

Damit Ihr Hotspot funktioniert und Ihre Hotspot-Benutzer sicher sind vor unerwünschten Zugriffen, müssen Sie einige wenige Filterregeln einrichten. Sie verhindern, dass User im Hotspot miteinander kommunizieren, und somit unwissentlich ihre Ressourcen (Freigaben von Verzeichnisse) anderen Nutzern des Hotspots zur Verfügung stellen.

Gehen Sie dazu folgendermaßen vor:

1. Legen Sie unter *Config > Filtering > Protocol* fest, welche Protokolle übertragen werden dürfen.

Damit Ihre Benutzer Zugang ins Internet haben, müssen die Protokolle IP und ARP übertragen werden. Beide Protokolle sind in der Suite INET enthalten.

2. Wählen Sie unter *Add* die Suite *INET* aus.

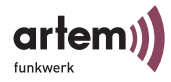

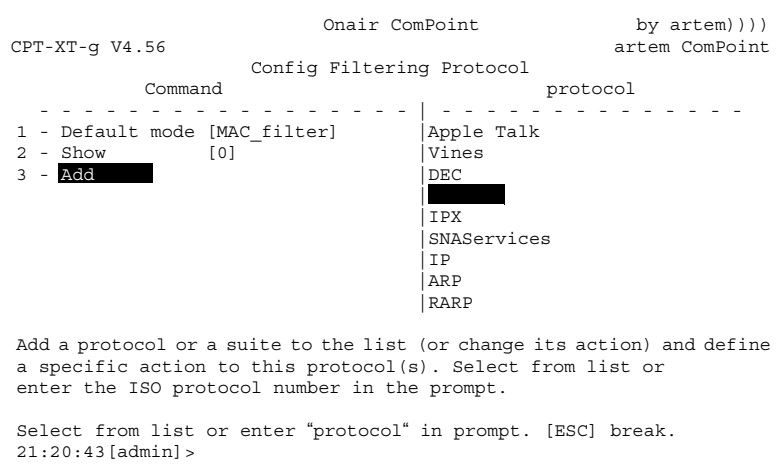

3. Wählen Sie für die Suite als Filter-Modus *MAC\_filter* aus.

Nun müssen Sie noch die Weiterleitung aller übrigen Protokolle ausschalten:

4. Setzen Sie den *Default mode* auf *discard*.

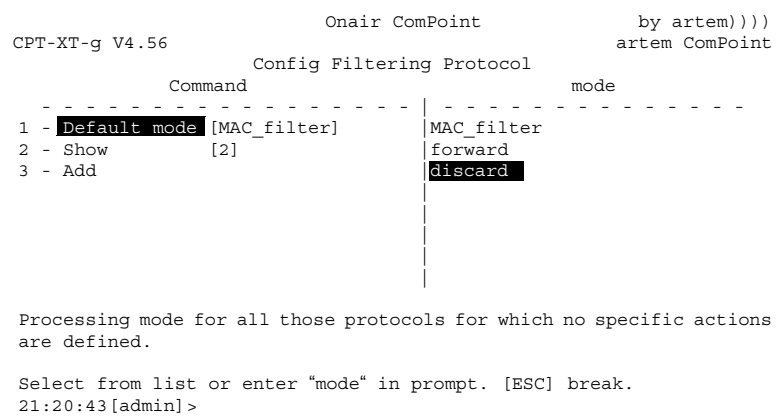

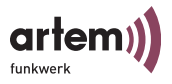

Mit diesen Einstellungen werden alle anderen Protokolle außer IP und ARP, für die Sie gesonderte Einstellungen vorgenommen haben, vom ComPoint nicht weitergeleitet, sondern verworfen.

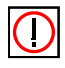

#### Hinweis:

Nachdem Sie diese Regeln eingegeben haben, können Sie den ComPoint nur noch über die Ethernet-Schnittstelle (verkabeltes Netzwerk) konfigurieren.

### Reihenfolge zum Ausführen der Regel

Ist mehr als eine Regel erlaubt, so werden diese in einer bestimmten Reihenfolge abgearbeitet.

Falls das Frame die Bedingungen der vorher abgearbeiteten Regeln nicht erfüllt, wird sie mit der Bedingungen der nächsten Regeln verglichen. Die Frames, die mit keiner der vom Benutzer hinzugefügten und erlaubten Regeln übereinstimmen, werden durch die Default-Regel abgearbeitet.

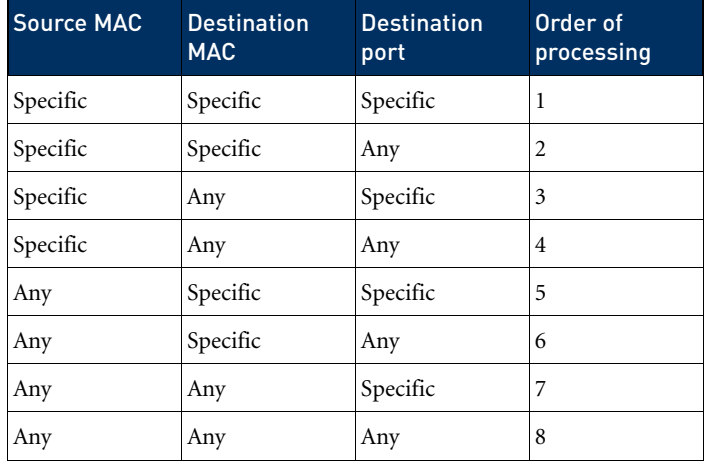

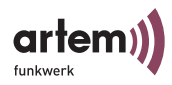

# Beispiel für Multicast-Filtering

ComPoint mit 2 Wireless-Karten und 1 Ethernet Port.

• *Show all* Kommando

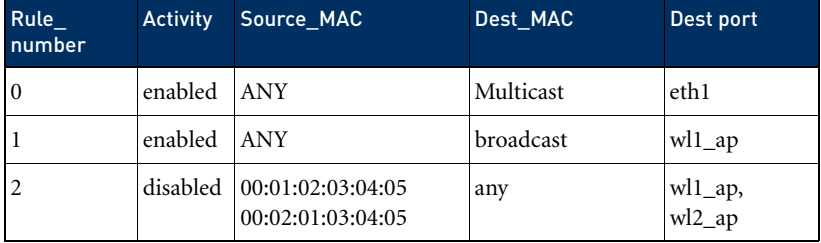

Reihenfolge der Ausführung

1, 0. Die Regel Nummer 2 ist im Moment nicht aktiviert.

Wirkung

- 1. Alle Broadcasts egal von wo sie kommen, werden nur an Port wl1\_ap weitergeleitet.
- 2. Alle anderen Multicast-Frames werden nur an Port eth1 weitergeleitet.

In diesem Fall ist das Wireless-Netz am Port wl2\_ap (und am Port eth1 auch, aber dort weniger wichtig, weil die Geschwindigkeit normalerweise sehr groß ist) voll von allen Broadcasts entlastet. Aber der Wireless-Client, der am Port wl2\_ap angemeldet ist, ist dann für ARP-Requests (und damit auch für Datenkommunikation) nicht erreichbar.

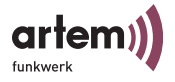

#### Config > IP routes

Über dieses Menü können Sie auf der Benutzerebene *Admin* die Routing-Tabelle konfigurieren.

Dient zur Eingabe zusätzlicher Routen in Netze, die über andere Router erreichbar sind.

```
Onair ComPoint by artem))))
  CPT-XT-g V4.56 artem ComPoint
                      Config IP_routes
     Command Parameter
- - - - - - - - - - - - - - - - - - | - - - - - - - - - - - - - -
             [2]2 - \overline{\text{Add}}3 - Remove
 Shows the routing table.
Enter a number or name, "=" main menu, [ESC] previous menu.
21:20:43[admin]>
```
In der folgenden Tabelle werden die Kommandos näher beschrieben.

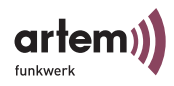

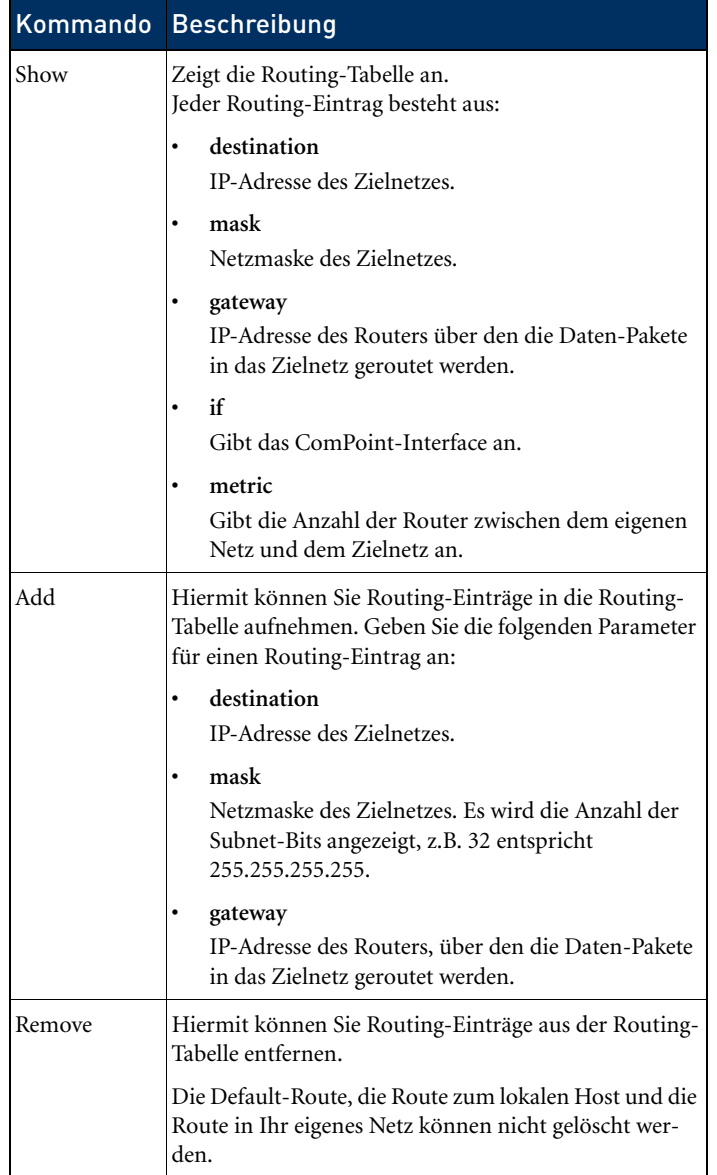

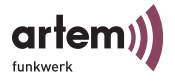

## Config > BLD

Über dieses Menü können Sie die Broken Link Detection aktivieren, deren Status abfragen und sie konfigurieren.

Die Funktion dient zu Erkennung einer unterbrochenen Kabelverbindung und zur Abschaltung des Funkports.

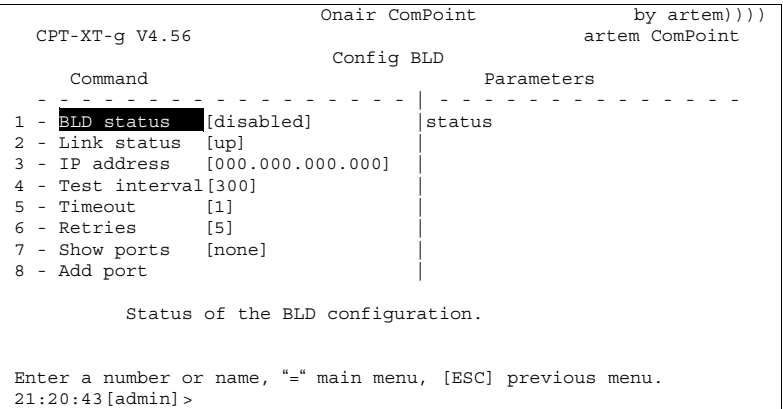

In der untenstehenden Tabelle werden die Kommandos näher beschrieben.

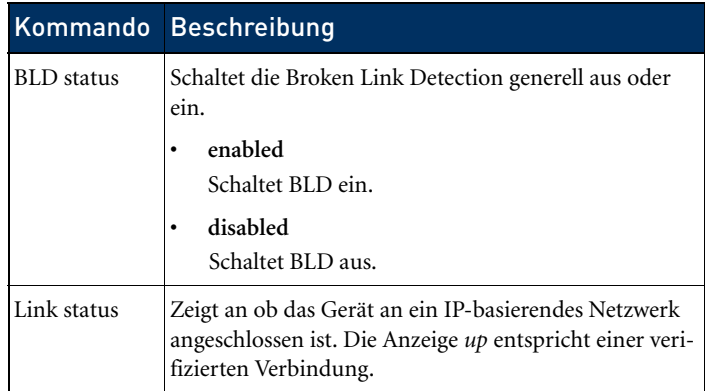

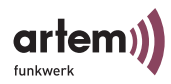

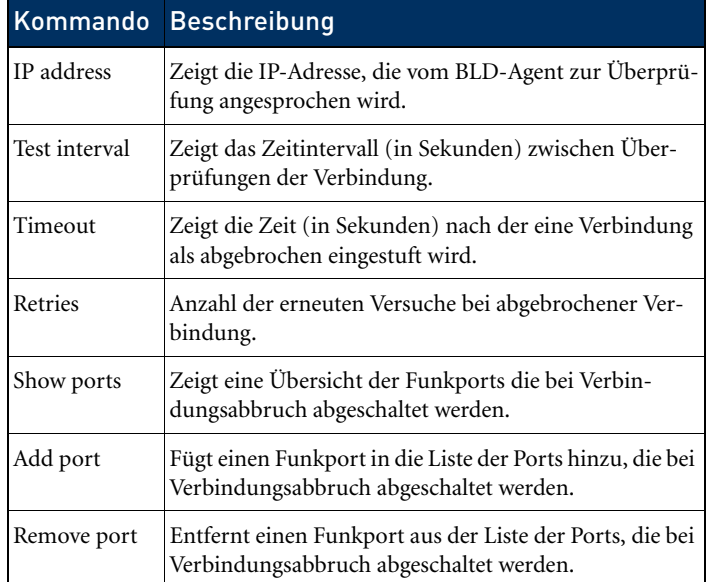

## Config > VLAN

Über dieses Menü können Sie Einstellungen für VLANs (Virtuelles LAN) vornehmen, deren Status abfragen und sie konfigurieren. Grundeinstellungen zum Aufbau eines VLANs finden Sie im [Abschnitt VLAN-Konfiguration](#page-170-0) auf [Seite 6–1.](#page-170-0)

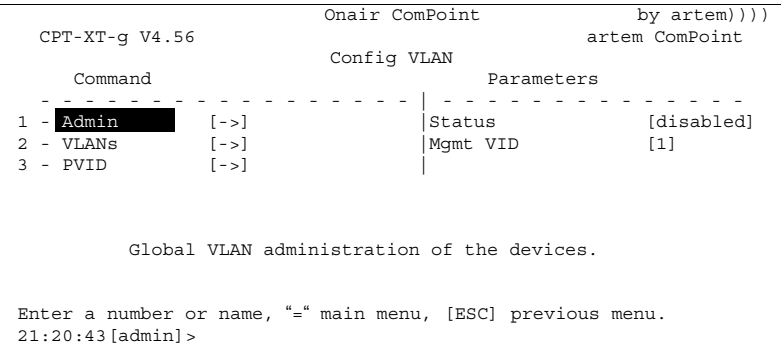

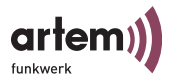

In der unten stehenden Tabelle werden die Kommandos näher beschrieben.

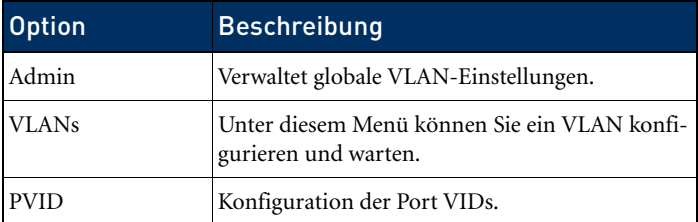

Config > VLAN > Admin

Nehmen Sie hier folgende allgemeine Einstellungen für ein VLAN vor:

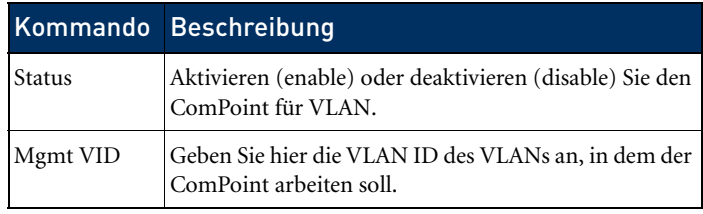

Config > VLAN > VLANs

Hier können Sie sich alle bereits konfigurierten VLANs anzeigen lassen und Ihre Einstellungen bearbeiten.

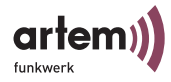

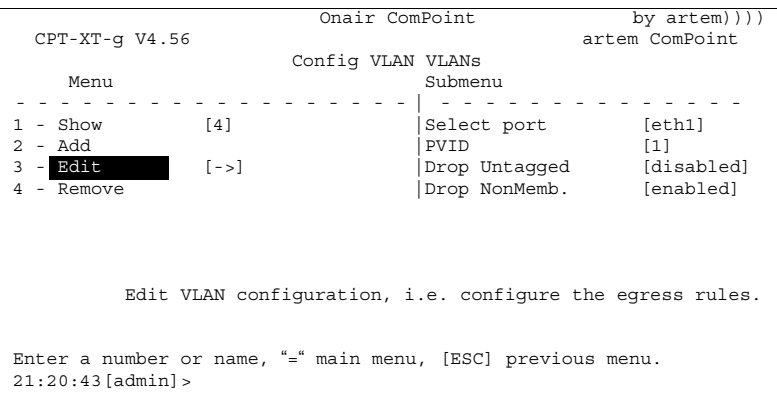

In der untenstehenden Tabelle werden die Optionen näher beschrieben.

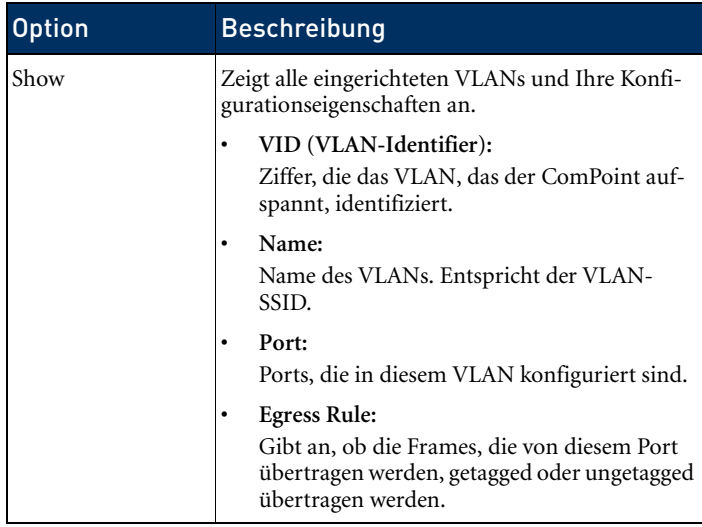

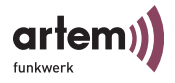

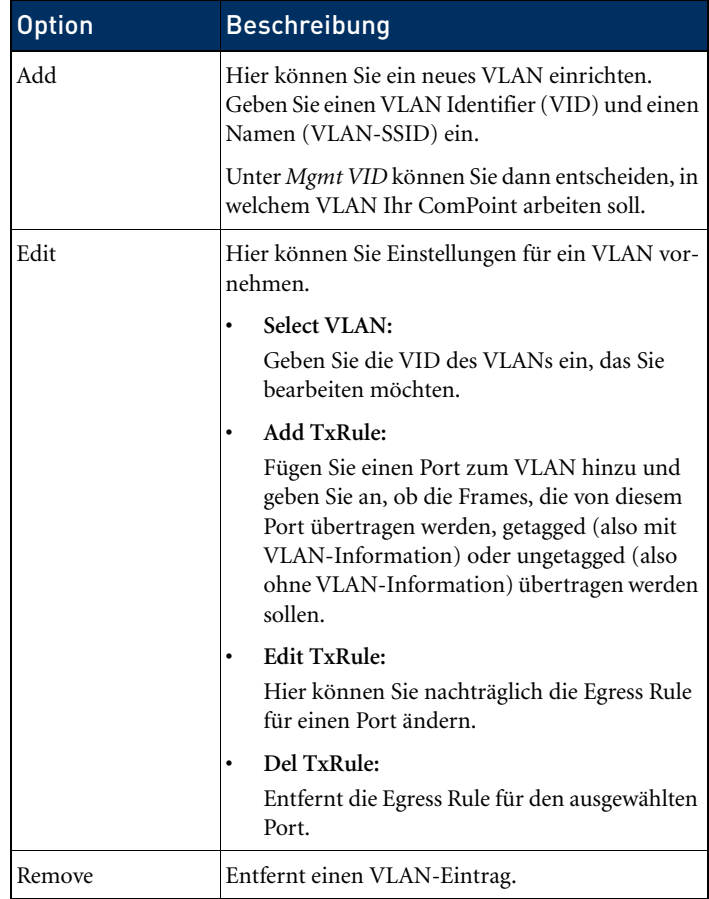

Config > VLAN > PVID

In diesem Menü können Sie Regeln für den Empfang von Frames an den Ports des VLANs festlegen und einsehen.

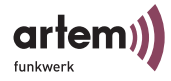

Onair ComPoint by artem)))) CPT-XT-g V4.56 artem ComPoint Config VLAN PVID Menu Submenu Submenu Submenu Submenu Submenu Submenu Submenu Submenu Submenu Submenu Submenu Submenu Submenu S - - - - - - - - - - - - - - - - - - | - - - - - - - - - - - - - - 1 - Show [4] |Select port [eth1]<br>2 - Edit | [->] |PVID [1] |Drop Untagged [disabled] |Drop NonMemb. [enabled] Global VLAN administration of the devices. Enter a number or name, "=" main menu, [ESC] previous menu. 21:20:43[admin]>

> In der untenstehenden Tabelle werden die Optionen näher beschrieben.

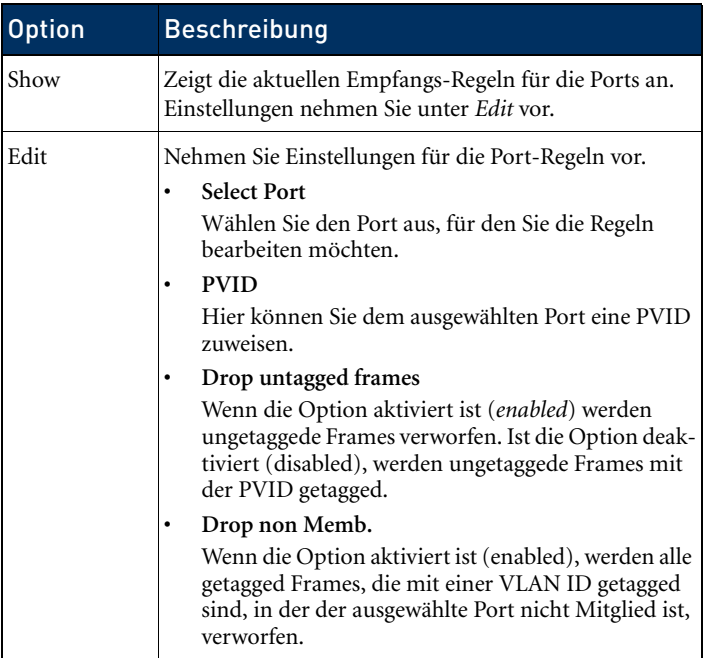
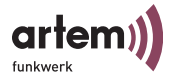

# Das Menü Control

Im Menü *Control* können Sie die Passwörter der Benutzerebenen ändern, einen System Restart durchführen oder die Parameter auf die Werkseinstellungen zurücksetzen.

Weiterhin finden Sie die Menüs für Security und SNMP, können sich die Logdateien des ComPoints anzeigen lassen und zusätzliche Einstellungen für die DHCP-Kommunikation vornehmen.

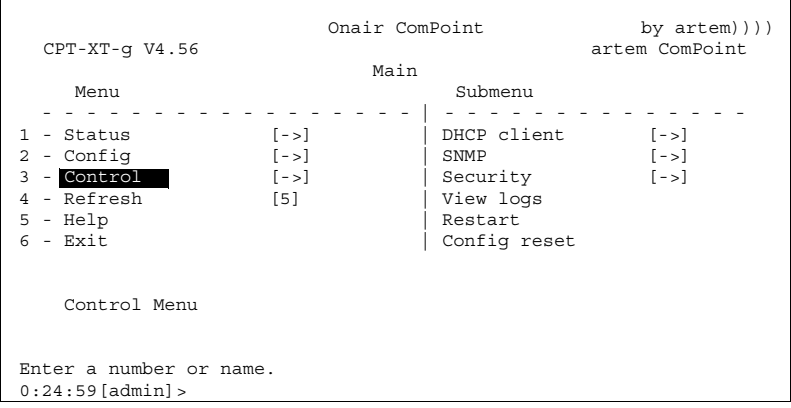

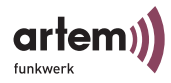

## Control > DHCP client

Wenn der ComPoint beim Starten eine IP-Adresse bei einem DHCP-Server anfordern soll, dann können Sie über diese Option die Parameter zum Anfordern einer IP-Adresse konfigurieren.

```
Onair ComPoint by artem))))<br>artem ComPoint
  CPT-XT-q V4.56Control DHCP_client
      Command
  - - - - - - - - - - - - - - - - - | - - - - - - - - - - - - - - 
1 - Leases [0] | | |<br>2 - Retrans. time [4] | | |<br>3 - Retries [2] | |
     Show all leases used by valid interfaces.
Enter a number or name, "=" main menu, [ESC] previous menu.
21:20:43[admin]>
```
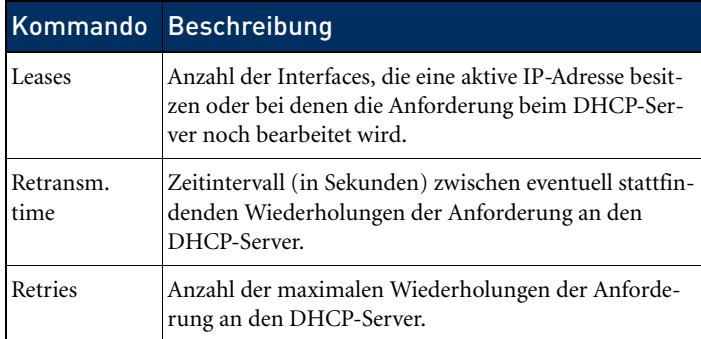

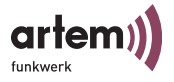

### Control > SNMP

Das Menü dient zum Konfigurieren der SNMP-Einstellungen. Der ComPoint unterstützt die SNMP-Versionen:

- SNMP V1
- SNMP V2c
- SNMP V3

sowie die Management Information Base:

• MIBII.

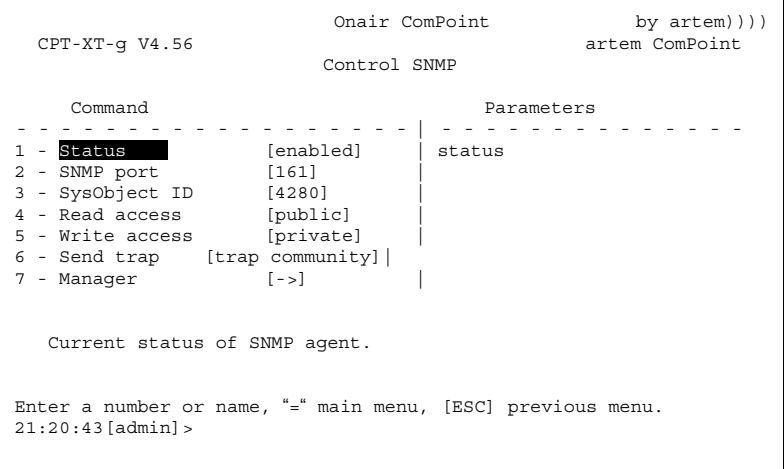

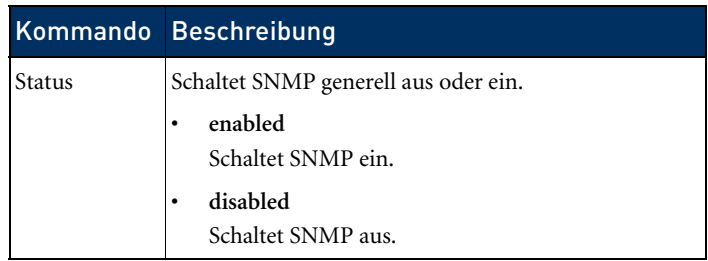

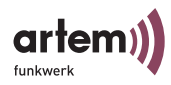

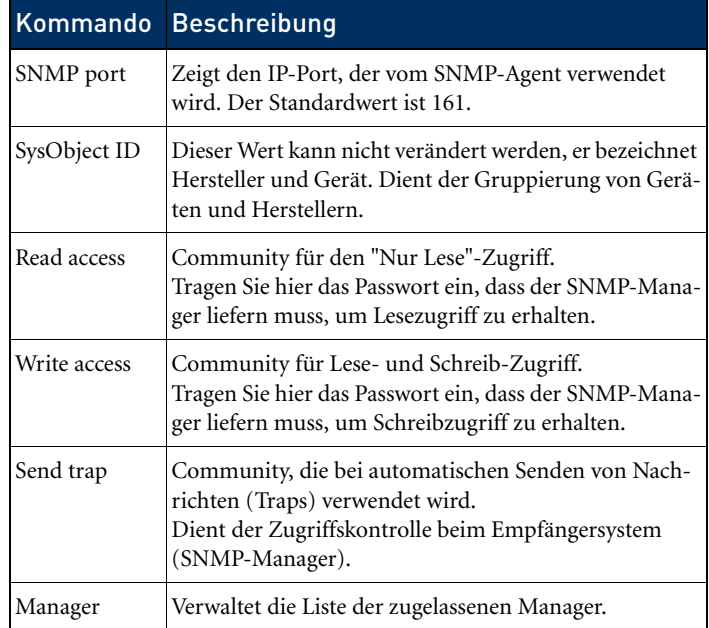

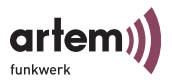

Control > SNMP > Manager

Dient zum Verwalten der Liste mit den zugelassenen Managern.

```
Onair ComPoint by artem())))
  CPT-XT-g V4.56Control SNMP Manager
      Command
- - - - - - - - - - - - - - - - - - | - - - - - - - - - - - - - - 
1 - Show
2 - \overline{\text{Add}}3 - Remove<br>4 - Edit
            [-&;] Show list of all entries of authorized SNMP managers. 
Enter a number or name, "=" main menu, [ESC] previous menu.
21:20:43[admin]>
```
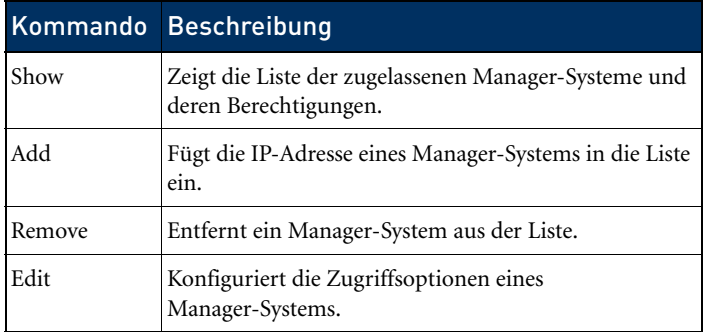

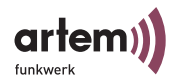

Control > SNMP > Manager > Edit

Dient zum Konfigurieren der Zugriffsoptionen der Manager-Systeme.

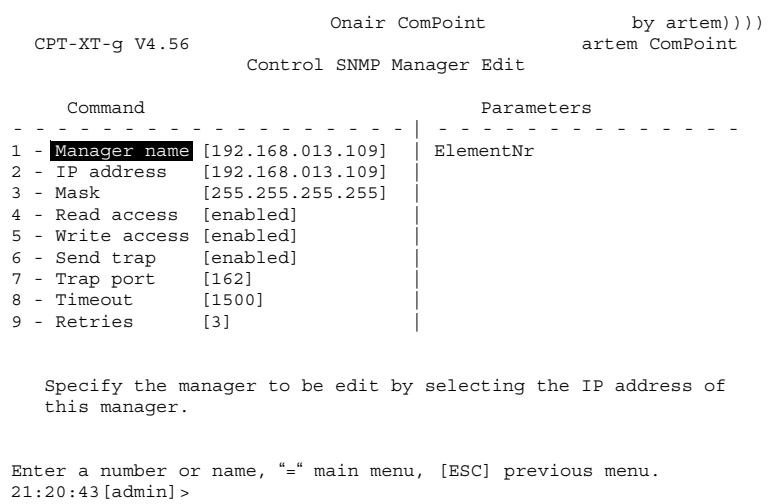

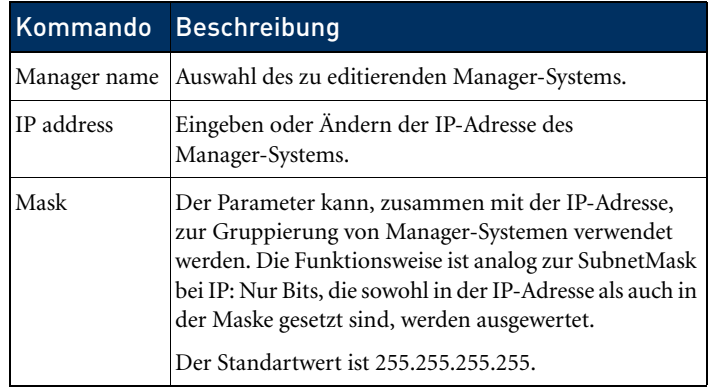

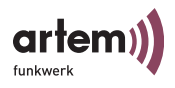

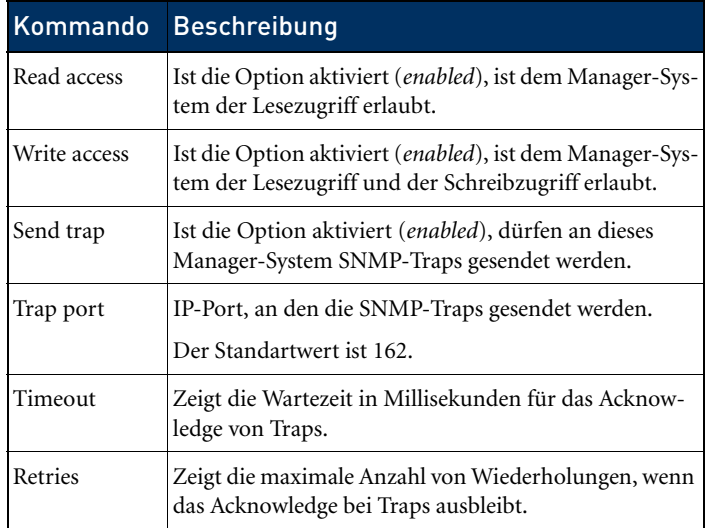

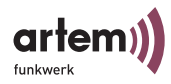

### Control > Security

Unter diesem Menü können Sie sich die verschiedenen Benutzerebenen anzeigen lassen, deren Passwörter ändern und die Access Control List (ACL) bearbeiten.

Onair ComPoint by artem))))<br>artem ComPoint  $CPT-XT-q V4.56$ Control Security Menu Submenu - - - - - - - - - - - - - - - - - - | - - - - - - - - - - - - - - 1 - WL Admin [allowed]  $2 - User info$  [->] 2 - Authenticate [->] | Block access to administration via wireless port. A MAC filter rule is generated that effectively prohibits wireless access to the Telnet and Web configuration. Enter a number or name, "=" main menu, [ESC] previous menu. 21:20:43[admin]>

Control > Security > WL Admin

Stellen Sie aus Sicherheitsgründen die Option *forbidden* ein. Dann können keine Clients per WLAN auf die Konfigurationsoberfläche des ComPoints zugreifen.

Control > Security > User info

Über dieses Menü können Sie sich die verschiedenen Benutzerebenen anzeigen lassen.

Sie können außerdem die Passwörter der einzelnen User Levels ändern, wenn Ihnen das Passwort der Benutzerebene *Admin*  bekannt ist.

Control > Security > User info > Show

Zeigt die Bezeichnungen der verschiedenen Benutzerebenen an. Das sind *admin*, *user* und *view*.

Die Passwörter der Benutzerebenen werden verschlüsselt angezeigt.

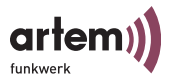

Control > Security > User info > Edit

Unter diesem Menüpunkt haben Sie die Möglichkeit, als *Admin* oder als *User* die Passwörter aller drei Benutzerebenen zu ändern. Auf der Ebene *View* existiert dieser Menüpunkt nicht.

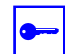

Voraussetzung:

Sie müssen das Passwort der Benutzerebene *Admin* kennen.

- 1. Wählen Sie *Control > Security > User info > Edit*.
- 2. Markieren Sie im Untermenü auf der rechten Tabellenseite die Benutzerebene, für die Sie das Passwort ändern wollen (*view*, *user* oder *admin*) und bestätigen Sie mit der *Enter*-Taste.
- 3. Geben Sie das Admin-Passwort in den Prompt ein und drücken Sie *Enter*.
- 4. Sie müssen nun zweimal hintereinander das gewünschte neue Passwort eingeben und jeweils mit der *Enter-Taste* bestätigen.
- 5. Ab der nächsten Telnet-Sitzung können Sie sich mit dem neuen Passwort anmelden.

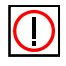

### Hinweis:

Wenn Sie das Admin-Passwort vergessen, können Sie es selbst zurücksetzen. Gehen Sie dabei vor wie unter [Passwort zurückset](#page-28-0)[zen](#page-28-0) beschrieben.

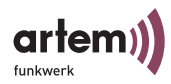

Control > Security > Authenticate

Über dieses Menü konfigurieren Sie die lokale Access Control List und den Zugriff auf einen externen Access Control Server. Weiterhin werden hier die Einstellungen zu IEEE802.1x vorgenommen. Wenn Sie diese Funktionen aktivieren, können Sie den Zugriff auf das Datennetz über den ComPoint einschränken, da nur die Clients über den ComPoint auf Ihr LAN zugreifen können, deren MAC-Adresse in der lokalen bzw Remote Access Control List eingetragen ist. Zusätzlich können Sie eine Authentisierung der User mittels Passwort und Username an einem Authentisierungsserver vornehmen.

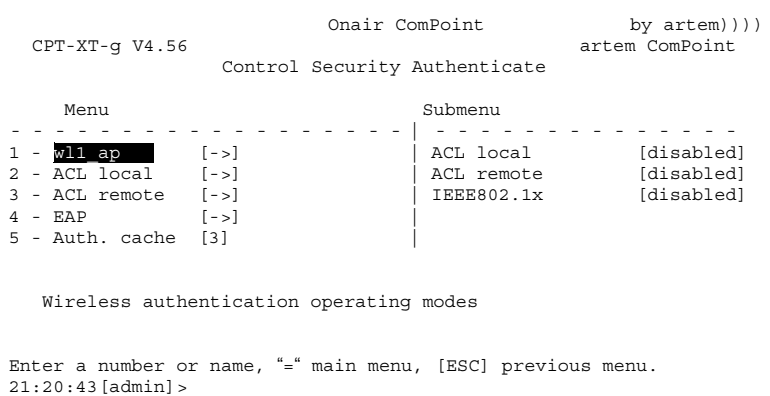

# Hinweis:

∩

Wenn Sie sich für *ACL local* entscheiden, wird die Liste der MAC-Adressen im ComPoint gehalten. Sie müssen dann in jedem Com-Point eine eigene Liste pflegen.

Wenn Sie *ACL remote* verwenden wollen, müssen Sie einen Security Manager von artem erwerben. Dieser verwaltet die Liste zentral für alle Funkzellen und alle Funknetzwerke. Weitere Informationen dazu erhalten Sie auf unserer Homepage www.artem.de.

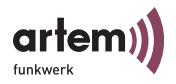

In der untenstehenden Tabelle werden die Parameter näher beschrieben.

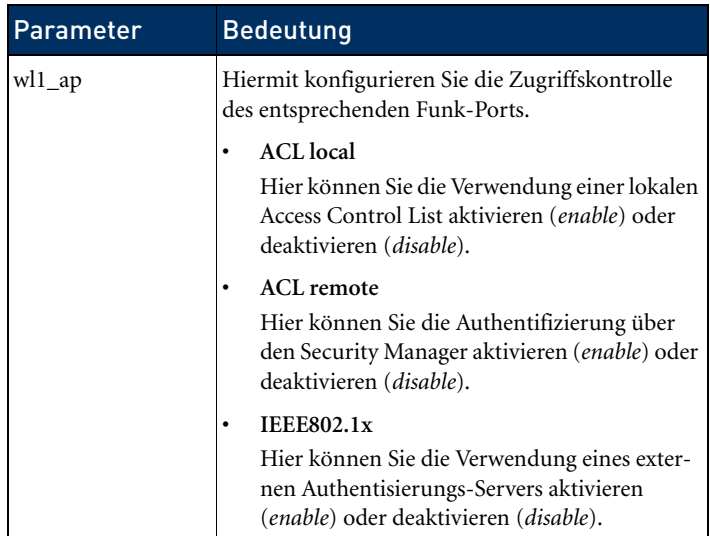

Die Priorität der drei verschiedenen Möglichkeiten der Zugriffskontrolle ist in der Reihenfolge ACL local, ACL remote, IEEE802.1x gestaffelt. Das bedeutet, dass immer zuerst die weiter oben stehende Zugriffskontrolle Anwendung findet.

Zum Beispiel: alle drei Zugangskontrollen sind aktiviert. Ein Client wird immer zuerst mit den Einträgen der lokalen Liste verglichen. Wird er dort gefunden, erfolgt keine Anfrage an den Security Manager. Stattdessen wird direkt mit der Authentifizierung nach IEEE fortgefahren.

Nur wenn der Client nicht in der lokalen Liste gefunden wird, erfolgt die Anfrage an den Security Manager.

Nur Clients, deren MAC Adresse bekannt und zugangsberechtigt ist, können also nach IEEE802.1x authentisiert werden.

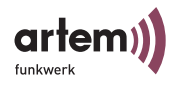

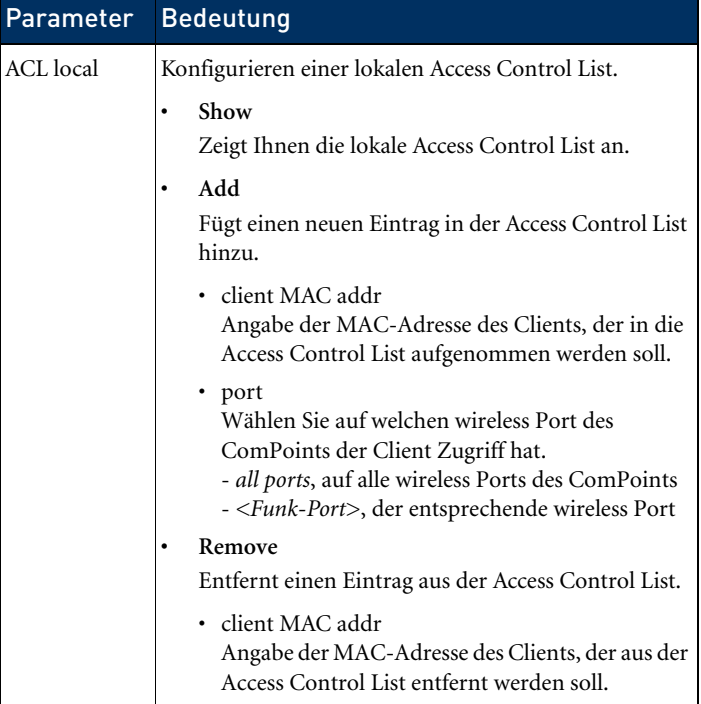

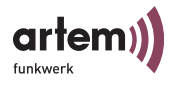

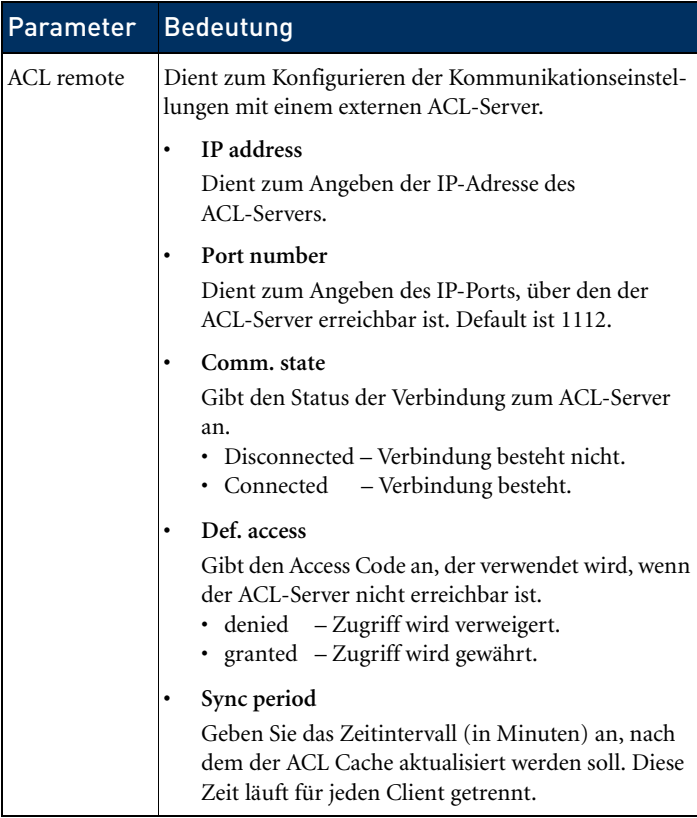

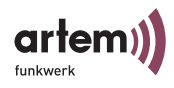

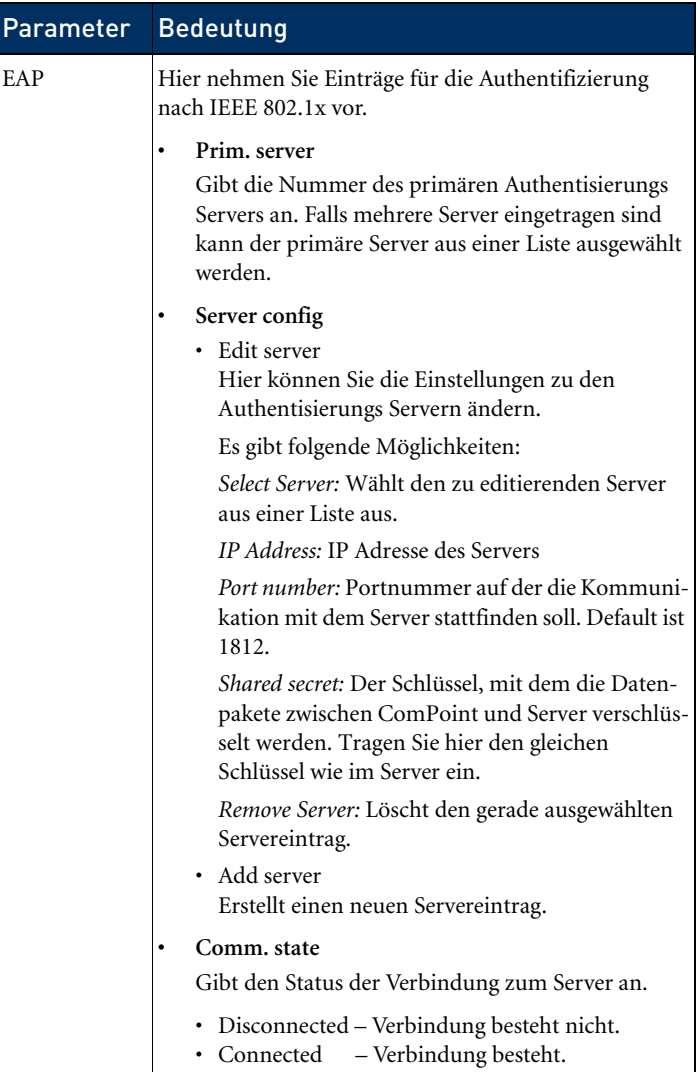

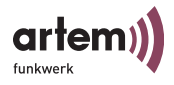

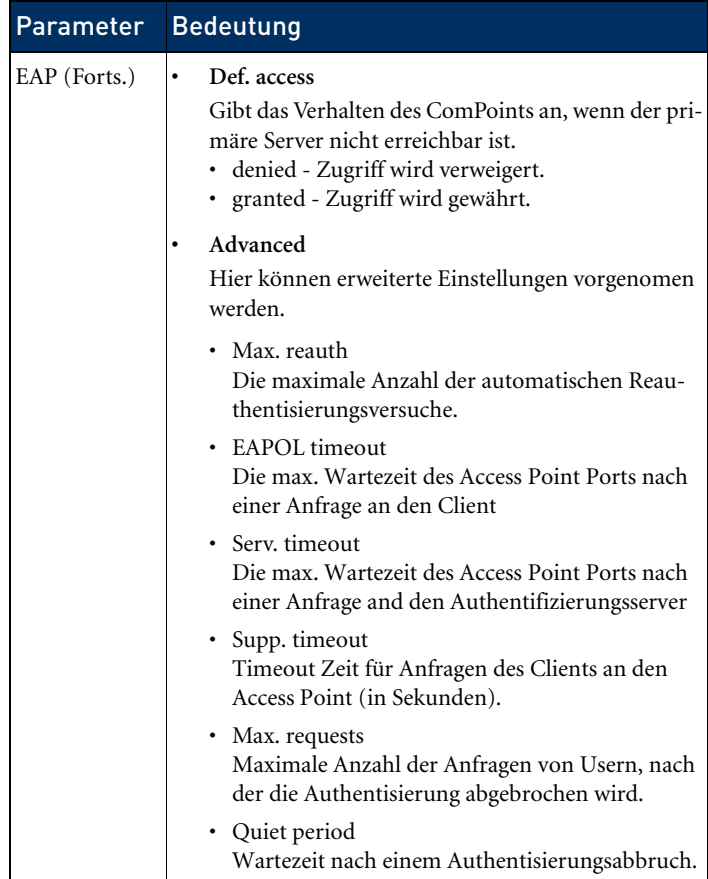

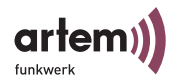

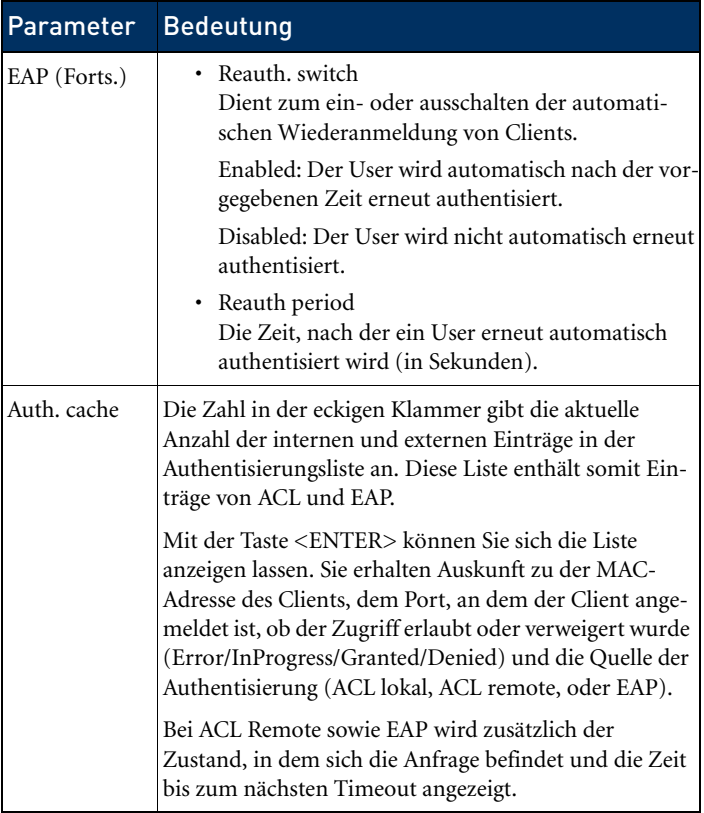

## Control > View logs

Dient zur Anzeige der gespeicherten Systemmeldungen. Gespeichert werden die 50 neuesten Meldungen seit dem letzten Systemstart.

### Control > Restart

Wählen Sie *Control > Restart*, um einen Reboot des ComPoints durchzuführen.

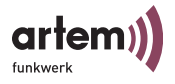

### Control > Config reset

Wenn Sie die Option *Control > Config reset* anwählen, erfolgt ein Reboot des ComPoints bei gleichzeitigem Zurücksetzen der Konfiguration auf Werkseinstellung. Dies kann nur auf der Benutzerebene *Admin* durchgeführt werden.

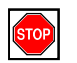

Vorsicht:

Die Passwörter für die Benutzerebenen und die IP-Konfiguration für das primäre Interface können nicht zurückgesetzt werden.

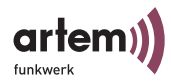

# Das Kommando Refresh

Unter dem Kommando *Refresh* können Sie festlegen, in welchen Zeitintervallen sich ein Tabellenbildschirm (z.B. *Status > Summary*) aktualisiert. Der voreingestellte Wert beträgt fünf Sekunden.

```
Onair ComPoint by artem))))
 CPT-XT-g V4.56 artem ComPoint
                                  Main
    Command Parameters<br>- - - - - - - - - - - - - - - - | - - - - - - -
   - - - - - - - - - - - - - - - - - - | - - - - - - - - - - - - - - 
1 - Status [->] <br>
2 - Config [->] <br>
3 - <u>Control</u> [->] <br>
[->]
2 - Config
3 - Control
4 - Refresh [5] |
5 - \overline{He}lp
6 - \text{Exit} Refresh intervall [sec].
Enter a number or name.
0:26:00[admin]>
```
# Das Kommando Help

Mit diesem Kommando rufen Sie die integrierte Hilfe auf. Sie können zum Aufrufen der Hilfe auch die <F1>-Taste oder die Ziffer <o> verwenden.

# Das Kommando Exit

Wählen Sie das Kommando *Exit*, um Ihre Telnet-Verbindung zu beenden.

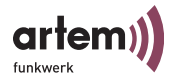

# Die Browser-basierte Benutzeroberfläche

In diesem Kapitel werden der Aufruf und der Aufbau der Browser-basierten Benutzeroberfläche beschrieben. Die Browseroberfläche ist abhängig von verwendeten Browser (Internet Explorer, Netscape, Opera,o.ä.) und nicht betriebsystemabhängig. Im untenstehenden Beispiel wurde der Internet Explorer zur Konfiguration verwendet.

# Aufruf der Browser-basierten Benutzeroberfläche

Sie haben 2 Möglichkeiten, die Web-Oberfläche zu starten:

- Aufruf direkt über den Browser
- Aufruf über das Menü *Konfiguration* im ComPoint Manager

Möglichkeit 1 – Aufruf über den Browser

- 1. Starten Sie den Browser, den Sie normalerweise nutzen, z. B. den Microsoft Internet Explorer.
- 2. Geben Sie in die Adresszeile ein:

http://<IP-Adresse des ComPoint>

z. B.: http://192.168.1.5

Möglichkeit 2 – Aufruf über den ComPoint Manager

1. Markieren Sie im ComPoint Manager den ComPoint im Hauptfenster, auf den Sie über das Web (Browserbasierte Oberfläche) zugreifen wollen, und wählen Sie *Konfiguration > Erweitert > Web* oder verwenden Sie die rechte Maustaste und wählen in dem Pop-up Menü *Web*.

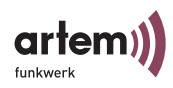

Es wird die Browser-basierte Benutzeroberfläche des Com-Point angezeigt.

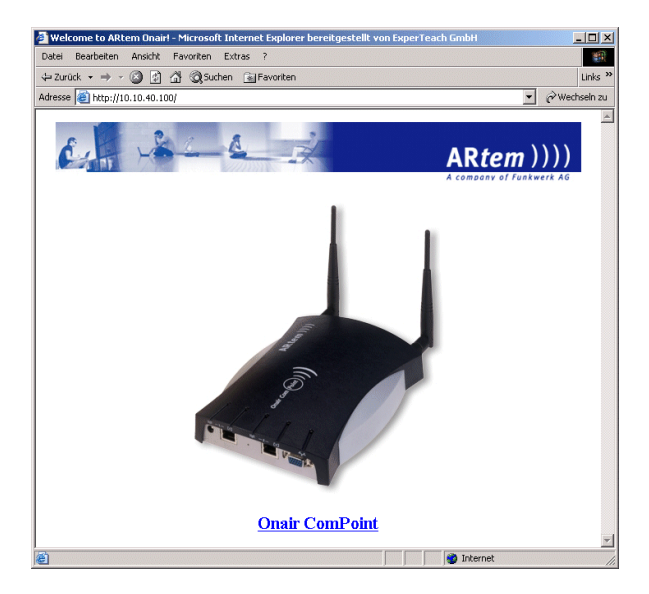

2. Klicken Sie auf die ComPoint-Abbildung.

Es erscheint der Dialog:

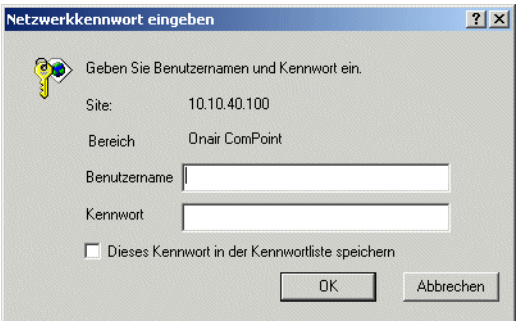

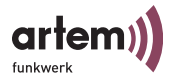

3. Geben Sie den *Benutzernamen* und das *Kennwort* ein.

Für die Benutzeroberfläche Admin ist dies werkseitig:

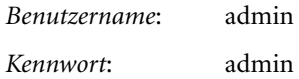

Das Kennwort können Sie in der Benutzeroberfläche des ComPoint unter dem Menü *Control > Security > User Info > Edit* ändern (siehe Abschnitt Ändern der Passwörter für die User [Levels,](#page-24-0) Seite  $1-15$ ).

# Aufbau der Browser-basierten Benutzeroberfläche

Die Browser-basierte Benutzeroberfläche ist ähnlich wie die Telnet-Benutzeroberfläche aufgebaut.

Sie finden im Kapitel [Die Benutzeroberfläche über Telnet](#page-46-0) im Abschnitt [Aufbau der Benutzeroberfläche](#page-49-0) weitere Informationen zu diesem Thema.

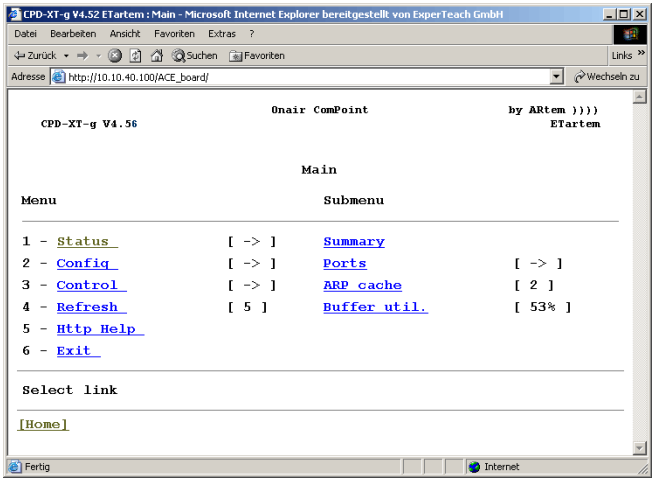

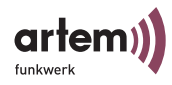

# Navigation in der Browser-basierten Benutzeroberfläche

Das Navigieren in der Browser-basierten Benutzeroberfläche erfolgt wie auf den bereits bekannten Internetseiten.

Durch Anklicken von Links gelangen Sie in die nächste Ebene.

Müssen Sie Werte eingeben, erhalten Sie ein Eingabefeld, in das die Werte eingetragen werden können.

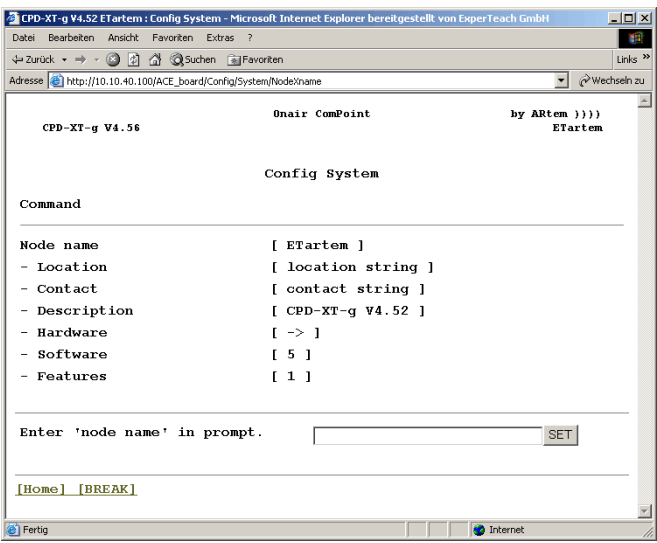

# Menüs und Parameter der Browser-basierten Benutzeroberfläche

Die Erläuterungen und Beschreibungen aller Menüs und Kommandos sowie der dazugehörigen Parameter finden Sie im Kapitel [Die Benutzeroberfläche über Telnet](#page-46-0) ab dem Abschnitt [Das](#page-51-0)  [Menü Status.](#page-51-0)

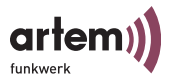

# ComPoint Bridge

Wenn Sie einen artem Onair ComPoint mit Bridge Funktionalität bzw. ein Bridge Upgrade Kit erworben haben, können Sie nicht nur mobile Clients mit Zugriff auf Ihr LAN versorgen, sondern auch verschiedene LAN-Segmente drahtlos verbinden.

Die Entfernung, über die Sie diese drahtlose Verbindung herstellen können, kann dabei je nach den verwendeten Antennen mehrere Kilometer betragen.

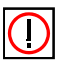

#### Hinweis:

Verwenden Sie stets die mitgelieferten Antennen und Antennenkabel, um unbeabsichtigte Verstöße gegen geltendes Recht zu vermeiden. Sollten Sie spezielle Anforderungen, z. B. bezüglich der Kabellängen haben, wenden Sie sich bitte an Ihren Händler oder an die artem GmbH.

Der Einsatz dieser Technologie ist in der Bundesrepublik Deutschland gebührenfrei.

Falls eine Funkstrecke Ihre Grundstücksgrenzen überschreitet, müssen Sie der Reg TP (Regulierungsbehörde für Telekommunikation und Post) lediglich die Existenz der Funkstrecke anzeigen. Sie finden die Reg TP im Internet unter www.regtp.de.

Ein entsprechendes **Meldeformular zur Anzeige einer Funkt**[strecke \(Seite 1\)](#page-189-0) finden Sie am Ende dieses Handbuchs. Auf unserer Website [www.artem.de](http://www.artem.de) finden Sie das Meldeformular als PDF.

# Der Einsatz der ComPoint Bridge

Im Abschnitt [Die Benutzeroberfläche über Telnet](#page-46-0) des Handbuchs wird die Funktion, der Einsatz und die Konfiguration des ComPoints als Access Point beschrieben.

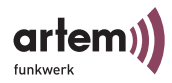

Mit den ComPoint Bridges stellen wir Ihnen eine Gerätefamilie zur Verfügung, die in ihren Einsatzmöglichkeiten weit darüber hinausgeht. Die ComPoint Bridges verfügen über alle oben beschriebenen Fähigkeiten und über zusätzlicher Features.

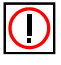

#### Hinweis:

Jeder Wireless Bridge Port eines ComPoints kann wahlweise im Modus *Bridge* oder im Modus *Access Point* betrieben werden.

Generell dienen Bridges dazu, verschiedene LAN-Segmente auf Layer 2 des OSI-7-Schichten-Modells miteinander zu verbinden. Die Besonderheit von ComPoint Bridges ist, dass zwischen diesen Segmenten Distanzen von mehreren Kilometern liegen können, ohne ein Kabel für diese Entfernungen zu benötigen.

Wenn Sie einen Wireless Port im Bridge Modus betreiben, kann dieser ausschließlich für einen Bridge Link verwendet werden. Das bedeutet:

- Der Port verfügt über keinen Netzwerknamen.
- An diesem Port können sich keine Wireless Clients assoziieren (anmelden).
- Es existiert keine Node Table für den Port (da es keine Clients gibt).
- Es existiert keine Access Control List (ACL) für diesen Port.

Dieser Port wird ausschließlich zu dem von Ihnen konfigurierten Port der Partner-Bridge Verbindung aufnehmen, und auch nur von diesem Port Verbindungen akzeptieren.

Dabei bieten die ComPoint Bridges Übertragungsraten, die weit über die Möglichkeiten von ISDN  $S_0$ , ISDN  $S_{2M}$  und ADSL hinausgehen. Die ComPoint Highspeed Bridge übertrifft dabei sogar Standard Ethernet (10BaseT, 10Base2, 10Base5).

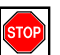

#### Vorsicht:

Schließen Sie nie zwei Bridges, die im Funk eine Verbindung aufgebaut haben, an dasselbe LAN Segment an. Das führt unweigerlich zu einer Überlastung Ihres Netzwerkes, so dass jeglicher Netzwerkverkehr zum Erliegen kommt.

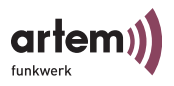

Um Ihnen einen Überblick darüber zu geben, welche Möglichkeiten Ihnen durch den Einsatz von ComPoint Bridges offen stehen, werden hier einige realisierbare Netzwerk Topologien dargestellt.

1. Point-to-Point Topologie

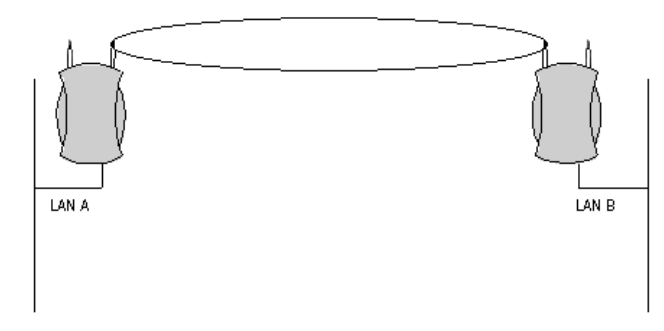

Kopplung zweier LAN-Segmente mit 11/54 MBit/s

# 2. Point-to-Multipoint Topologie

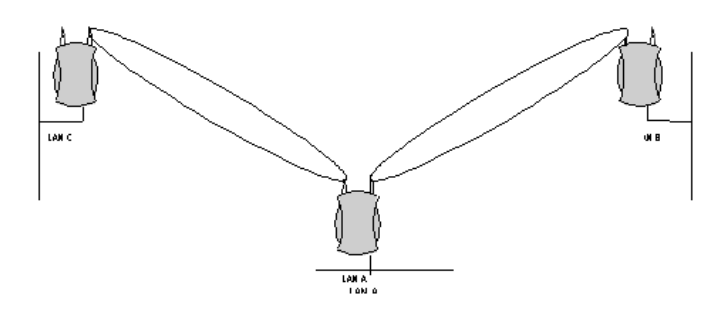

Kopplung dreier LAN-Segmente mit 11/54 Mbps

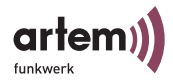

# 3. Wireless Backbone

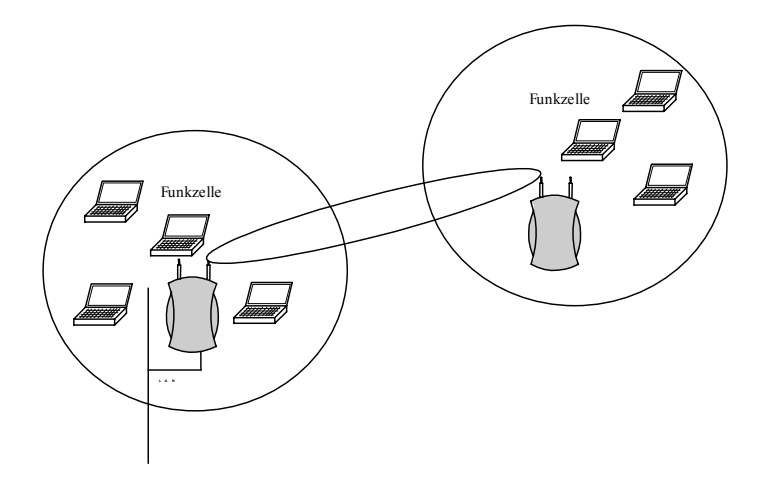

Drahtlos ans LAN verbundener Access Point, ohne Verluste im Durchsatz

4. Wireless Bridge mit Anbindung von Wireless Clients

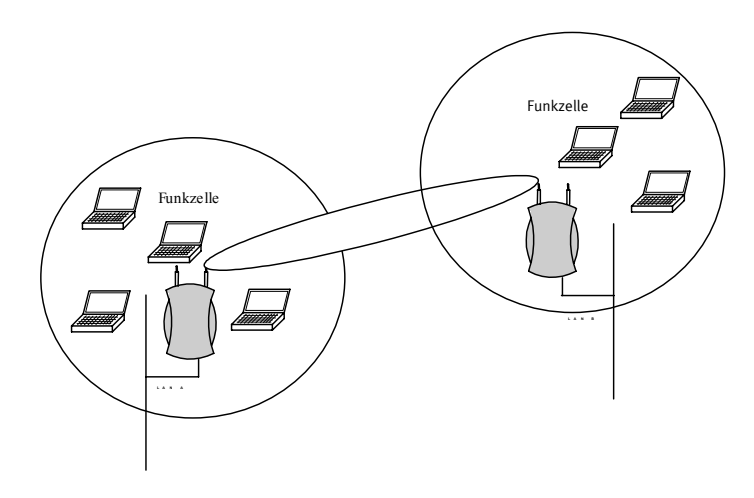

Kopplung zweier Funkzellen ohne LAN-Kabel

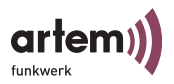

# 5. Highspeed Kopplung zweier LAN-Segmente

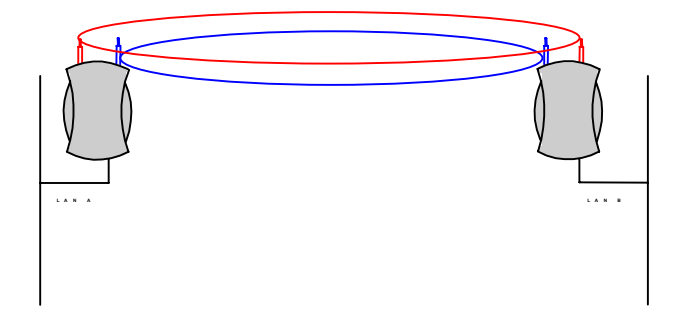

Doppelter Durchsatz durch Kanalbündelung.Mögliche Konfigurationen sind: 2x 11 Mbit/s.

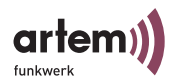

# <span id="page-135-0"></span>Voraussetzungen für einen Link mit ComPoint Bridge

Um einen wireless Link mit ComPoint Bridges herstellen zu können, muss zwischen den Antennen beider Seiten freie Sicht bestehen. In Fachkreisen redet man hier von Line-of-Sight, kurz LOS.

Der Begriff "Line-of-Sight" bezeichnet dabei nicht nur eine geradlinige Sichtverbindung, sondern eine Art "Tunnel", der nicht durch Hindernisse beeinträchtigt werden darf. Bei diesem "Tunnel" handelt es sich um die sogenannte 1. Fresnel-Zone. Die Fresnel-Zone hat die Form einer um ihre Längsachse rotierten Ellipse. Mindestens 60% der 1. Fresnel-Zone müssen freibleiben. Der Radius (bzw. die kleine Halbachse) hängt von der verwendeten Frequenz und der Distanz zwischen den Antennen ab.

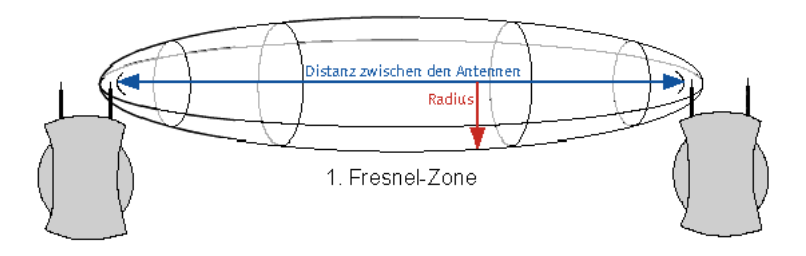

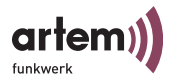

Beispiel:

Radius der 1. Fresnel-Zone in Abhängigkeit von der Entfernung zur Sendeantenne für einen Antennenabstand von 5km bei 2,45 GHz.

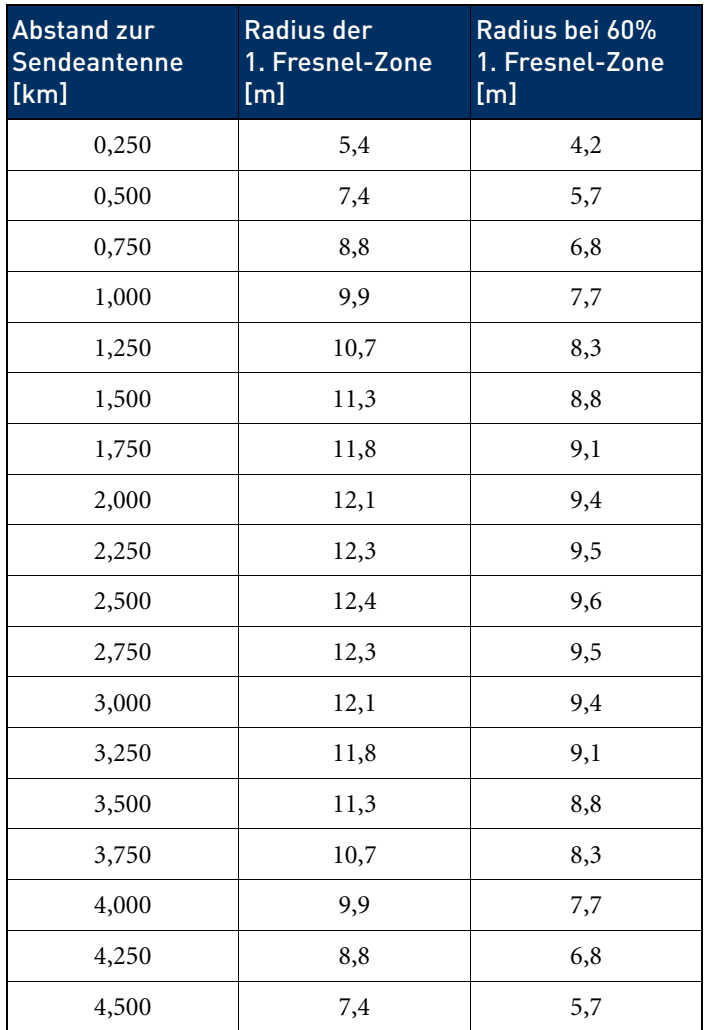

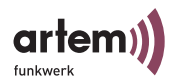

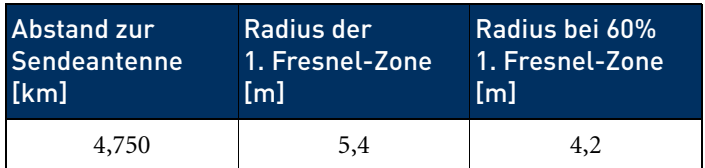

### Beispiel:

Radius der Fresnel-Zone in Abhängigkeit von der Entfernung zur Sendeantenne für eine Distanz von 700 m bei 2,45 GHz.

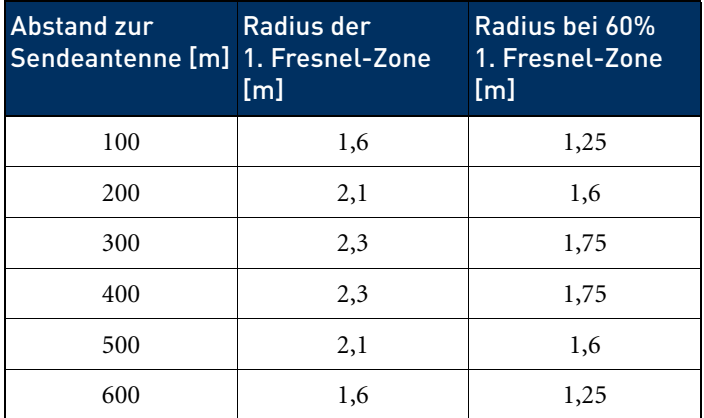

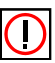

## Hinweis:

Bitte achten Sie beim Aufbau eines Bridge Links darauf, dass keine Hindernisse (auch keine Bäume) in die Fresnel-Zone ragen. Sollte das der Fall sein, geht die Übertragungsrate zurück, bis hin zum Ausfall der Strecke.

Bei kurzen Distanzen innerhalb von Gebäuden ist die Berücksichtigung der LOS nicht unbedingt nötig, da der Radius der Fresnel-Zone hier sehr klein wird.

Wurden diese Voraussetzungen beachtet, kann der Link ohne weitere Einschränkungen aufgebaut und aufrechterhalten werden. Insbesondere sind die Links mit ComPoint Bridges völlig unbeeinflusst von den jeweiligen Witterungsverhältnissen.

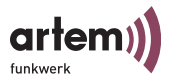

# Die Konfiguration der ComPoint Bridge

Jeder Bridge Port eines ComPoints lässt sich als Bridge oder Access Point (AP) betreiben.

Wird ein Bridge Port im AP-Modus betrieben, sind alle Parameter identisch mit den Parametern, wie sie im ersten Teil des Handbuchs beschrieben wurden.

Aus diesem Grund werden diese Parameter hier nicht noch einmal besprochen.

In einigen Menüs ergeben sich nur geringe Unterschiede zwischen Bridge und Access Point, viele Parameter behalten ihre möglichen Inhalte und deren Bedeutung. Hier werden nur die Unterschiede bzw. neu hinzugekommenen Parameter besprochen.

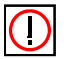

### Hinweis:

Beachten Sie den [Abschnitt Die Benutzeroberfläche über Telnet](#page-46-0) des Handbuchs. Viele allgemeine Parameter werden dort erläutert.

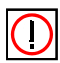

### Hinweis:

Zur leichteren Lesbarkeit wird die Reihenfolge der besprochenen Menüs aus dem [Abschnitt Die Benutzeroberfläche über Telnet](#page-46-0) beibehalten.

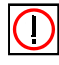

## Hinweis:

Verwenden Sie bei eine Bridgestrecke grundsätzlich den markierten Antennenanschluss (siehe Bild). Hierbei handelt es sich um den primären Anschluss des Gerätes.

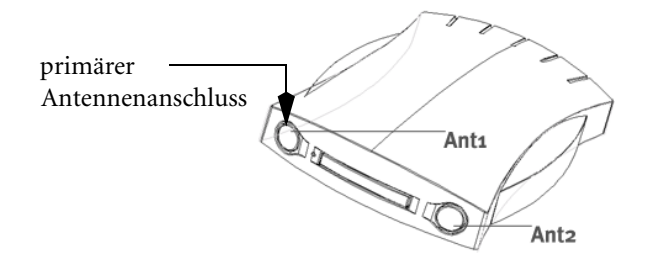

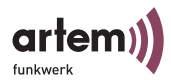

Auf der Geräteunterseite finden Sie einen Aufkleber auf dem die beiden Antennen beschriftet sind. Die primäre Antenne trägt die Bezeichnung Ant 1.

### Starten der Telnet-Verbindung, Anmelden und Aufbau der Benutzer-Oberfläche

Das Starten einer Telnet-Verbindung, das Anmelden und der Aufbau der Benutzeroberfläche wird Ihnen im Kapitel [Die Benutzero](#page-46-0)[berfläche über Telnet](#page-46-0) erläutert.

#### Aktivieren der Bridge-Funktionalität

Um die Bridge-Funktionalität zu aktivieren, gehen Sie folgendermaßen vor:

- 1. Wechseln Sie in das Menü *[Abschnitt Status > Ports >](#page-58-0)  [<Funk-Port>, Seite 3–13](#page-58-0)*.
- 2. Wählen Sie bei Sie *Operating Mode* die Option *BR* aus.

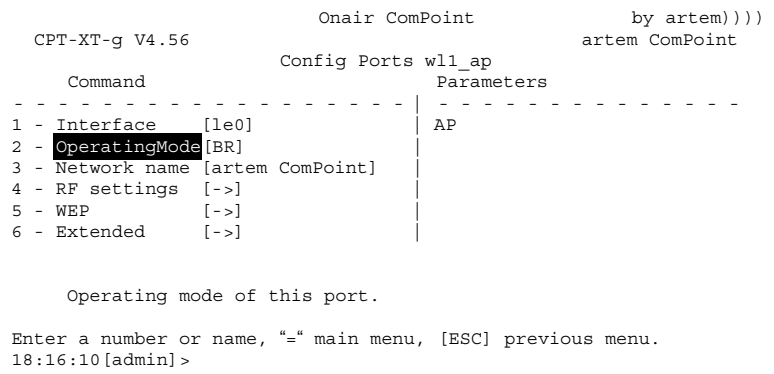

3. Beantworten Sie die Frage *Are you sure* mit *y*.

Der ComPoint kann jetzt als Bridge arbeiten.

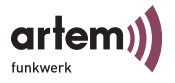

#### Das Menü Status

Das Menü *Status* fasst alle Informationen der ComPoint Bridge zusammen, die nur angezeigt und nicht durch den Benutzer konfiguriert werden können. Weitere Informationen finden Sie im Kapitel [Das Menü Status](#page-51-0).

#### Status > Summary

Ports, die sich im Bridge Modus befinden, verfügen über keinen Netzwerknamen, und zeigen bei *Mode* den Wert *Bridge*. Weiterhin gibt es bei solchen Ports keine assoziierten Clients. Aus diesem Grund können Sie keine Access Control List (ACL) auf einem Bridge Port verwenden.

Onair ComPoint by artem)))) CPT-XT-g V4.56 artem ComPoint Status -------------------------------------------------------------------------- Primary If IP config ----------- --------------- ---------DHCP SNMP Filter ---- ------------- ------- Uptime IP address 192.168.001.005 disabled on Prot: macFlt 0:26:51 Subnet mask 255.255.255.000 Mflt: forward Gateway 000.000.000.000 Sessions  $1<sup>1</sup>$ Port ---- MAC address ----------- Speed Mode Link ----- ---- - ------------ ---------------------Info eth1 00:01:CD:0A:00:4A 10 HD + eth2 00:01:CD:0A:00:4B 100 HD wl1\_ap 00:60:1D:22:E4:AC 54@01-2412 BR - S ---N --- dBm S/N -- dB wl2\_br1 00:60:1D:22:E4:AC 54@11-2462 BR - S ---N --- dBm S/N -- dB Enter [SPACE] refresh, [q]quit

Bridge Ports werden als Port wlx\_br dargestellt.

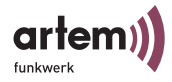

### Status > Ports > wl1\_br

Es existiert für einen Bridge Port keine NodeTable.

```
Onair ComPoint by artem))))
 CPT-XT-g V4.56 artem ComPoint
                  Status Ports wl1_br1
    Command
 - - - - - - - - - - - - - - - - - - | - - - - - - - - - - - - - - 
1 - MAC [00:60:1D:22:96:40]|
2 - Max speed [54] |
3 - Network name [artem ComPoint] |
4 - Card type [->] |
5 - Card firmware[1.0.4.3] |
6 - Port stat
7 - Wireless stat |
    Show traffic statistics of this port.
```
Port stat.

Über *Status > Ports > wl1\_br > Port stat.* erreichen Sie folgenden Bildschirm.

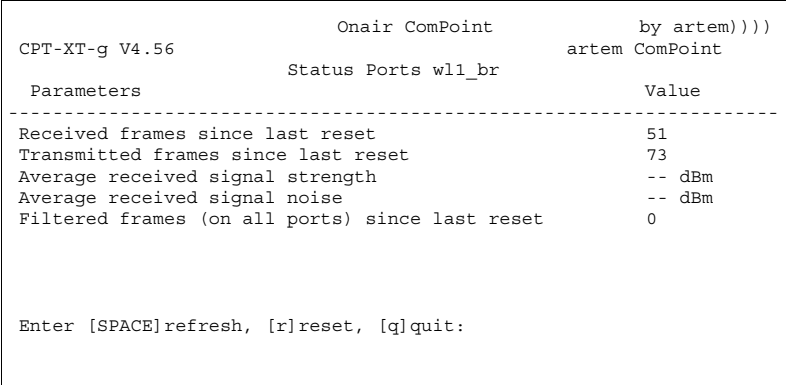

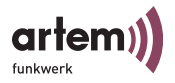

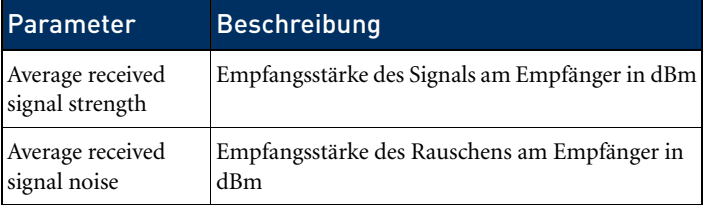

Weitere Informationen finden Sie unter [Port stat](#page-59-0), Seite 3-14.

### Das Menü Config

Im Menü *Config* können, je nachdem in welcher Benutzerebene man angemeldet ist, verschiedenste Parameter der ComPoint Bridge konfiguriert werden.

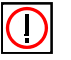

Hinweis:

Die nachfolgenden Beschreibungen gehen davon aus, dass der Benutzer in der Benutzerebene *Admin* angemeldet ist.

### Config > Ports

Bridge Ports heißen wln\_br.

### Config > Ports > wl1\_br

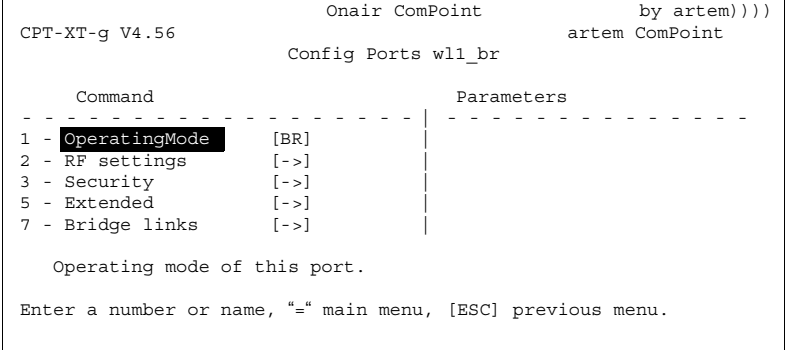

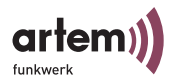

In der folgenden Tabelle werden Ihnen die im Menü verwendeten Begriffe und Optionen näher erklärt.

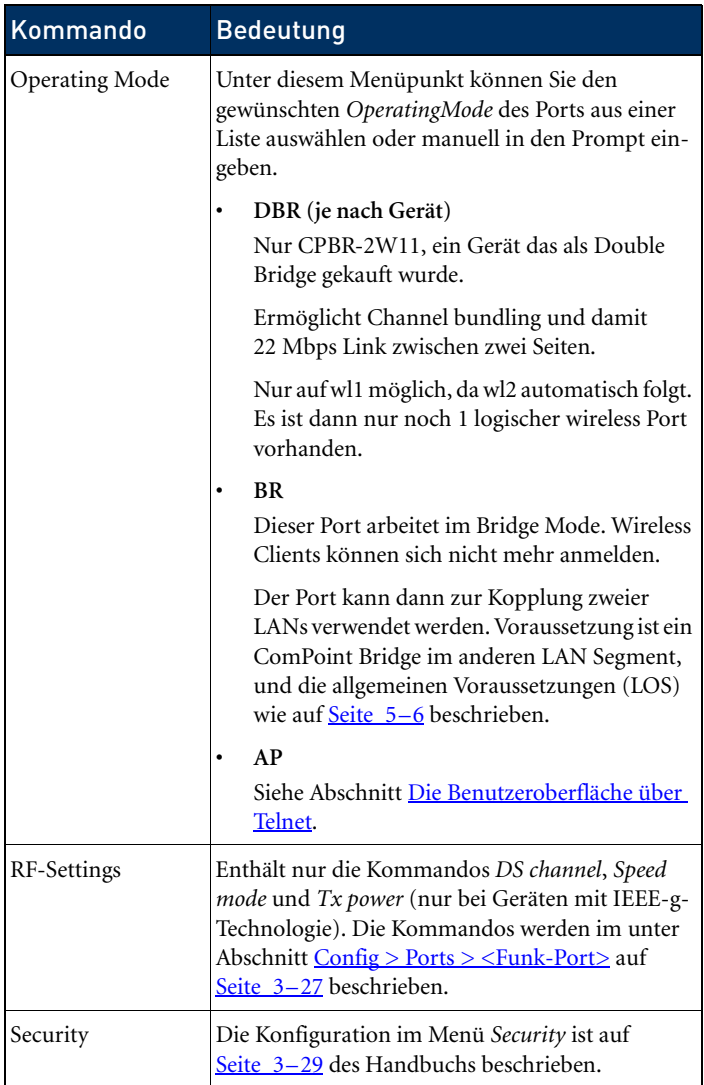
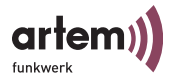

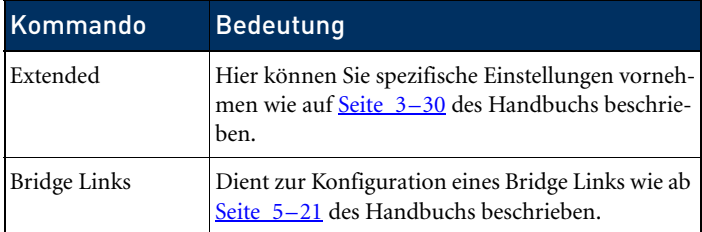

Config > Ports > wl1\_brx > Security

Die Konfiguration der Wireless Equivalent Privacy wird auf [Seite 3–29](#page-74-0) des Handbuchs beschrieben.

Config > Ports > wl1\_brx > Extended

Hier können Sie spezifische Einstellungen vornehmen wie auf [Seite 3–30](#page-75-0) des Handbuchs beschrieben.

<span id="page-144-0"></span>Config > Ports > wl1\_br > Bridge Links

Hier können Sie einen neuen Bridge Link erstellen oder einen bestehenden Bridge Link konfigurieren.

```
Onair ComPoint by artem))))<br>CPT-XT-q V4.56 artem ComPoint artem artem ComPoint
                                                                               artem ComPoint
                            Config Ports wl1_br Bridge Links
       Menu Nenu Submenu Submenu Submenu Submenu Submenu Submenu Submenu Submenu Submenu Submenu Submenu Submenu Submenu Submenu Submenu Submenu Submenu Submenu Submenu Submenu Submenu Submenu Submenu Submenu Submenu Submenu Subm
- - - - - - - - - - - - - - - - - - | - - - - - - - - - - - - - - 
1 - <mark>wl1 br [->] | Interface [le0]</mark><br>2 - Add new link                        | Alias name          [wl1 br]
                                                          | Link state [disabled]
                                                          | Actual speed [-]
| Manual config [->]
                                                          | Auto config [->]
                                                          | Link test
     Select the Bridge link you want to configure.
```
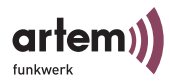

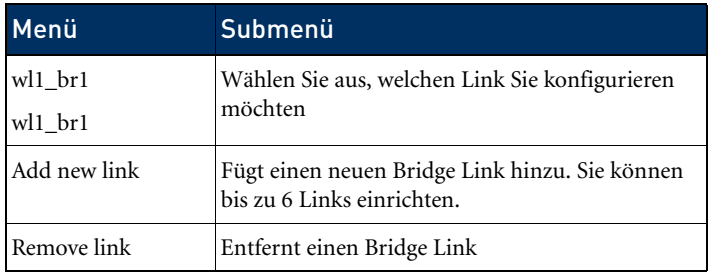

Config > Ports > wl1\_br > Bridge Links <Port>

Hier können Sie Konfigurationseinstellungen für den ausgewählten Port vornehmen.

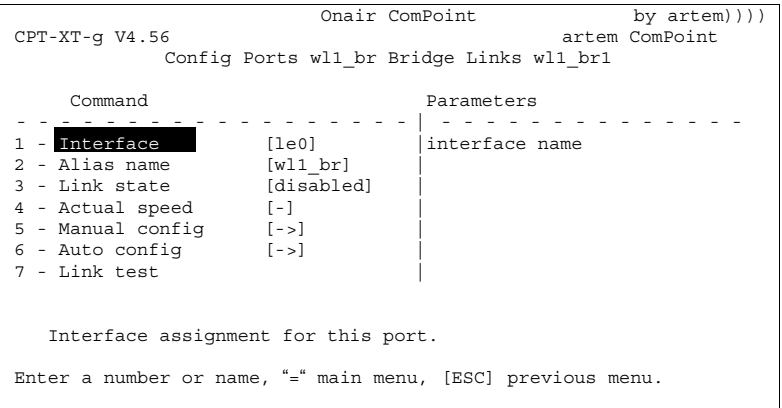

In der folgenden Tabelle werden Ihnen die im Menü verwendeten Begriffe und Optionen näher erklärt.

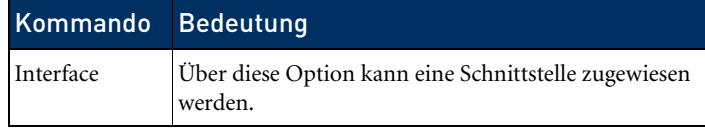

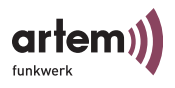

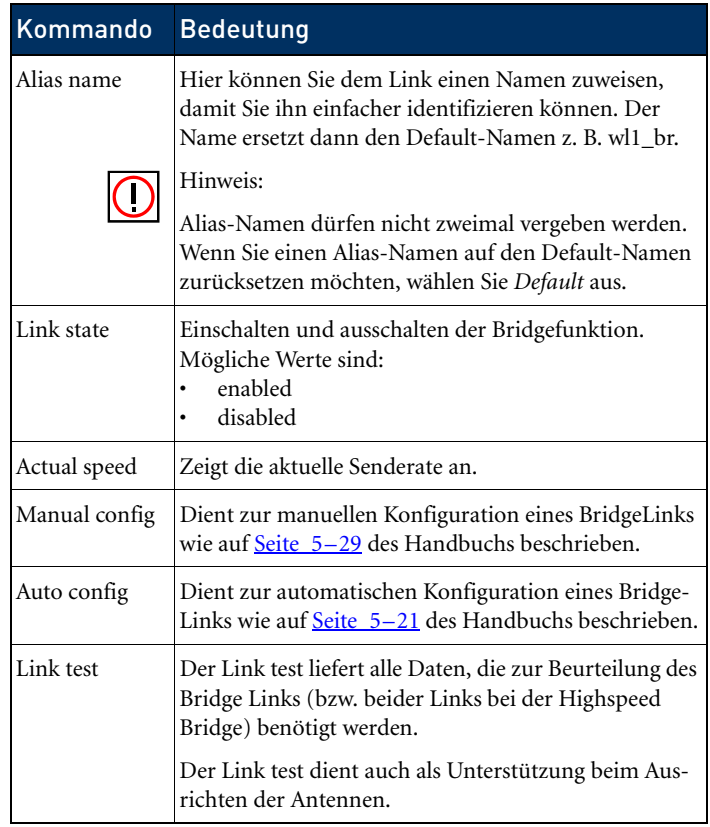

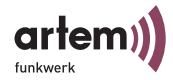

#### Config > Ports > wl1\_br > Manual config

```
Onair ComPoint by artem))))
CPT-XT-g V4.56 artem ComPoint
     Config Ports wl1_br Bridge_links wl1_br1_Manual config
     Command 
- - - - - - - - - - - - - - - - - - | - - - - - - - - - - - - - - 
1 - Local Card [00:01:CD:0A:08:6D]| 
2 - Remote MAC [unconfigured] |
3 - DS Channel [06-2437] |
4 - Actual Speed [--] |
MAC address of the wireless card of this device.
Enter a number or name, "=" main menu, [ESC] previous menu.
18:10:46[admin]>
```
Die untenstehende Tabelle erläutert die im Menü verwendeten Optionen:

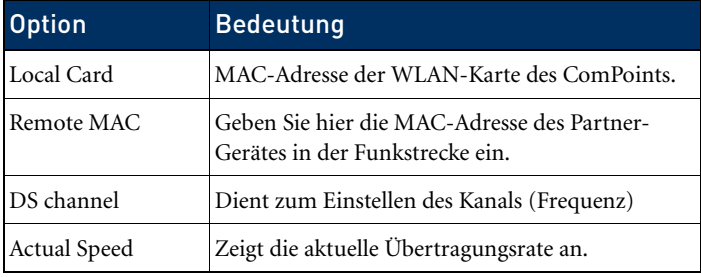

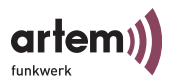

#### Config > Ports > wl1\_br > Auto config

```
Onair ComPoint by artem))))
CPT-XT-g V4.56 artem ComPoint
      Config Ports wl1_br Bridge_links wl1_br1_Auto config
     Command Parameters
- - - - - - - - - - - - - - - - - - | - - - - - - - - - - - - - - 
1 - Config state [allowed] | Config state
2 - Lock state [unlocked] |
3 - Settings [->]
Show current status of remote configuration process. Select 'perform' 
to scan for available bridge partners.
Enter a number or name, "=" main menu, [ESC] previous menu.
18:10:46[admin]>
```
Die untenstehende Tabelle erläutert die im Menü verwendeten Optionen

:

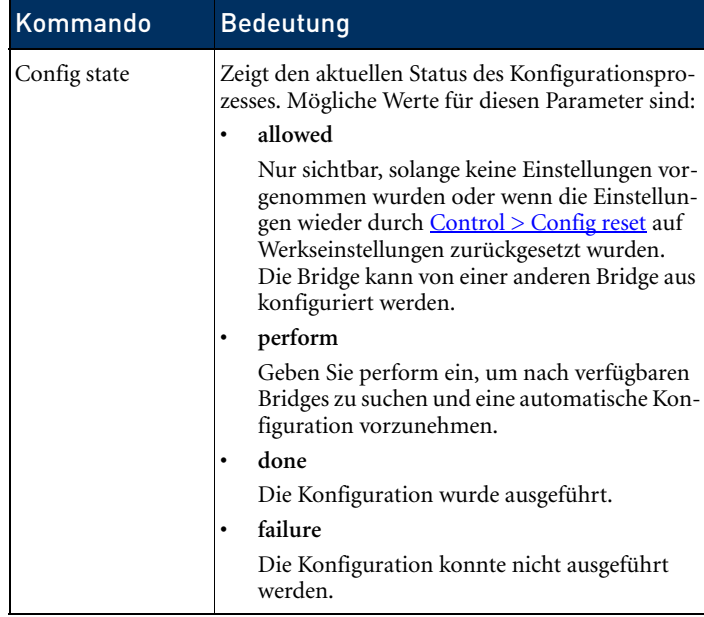

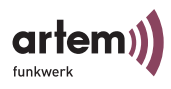

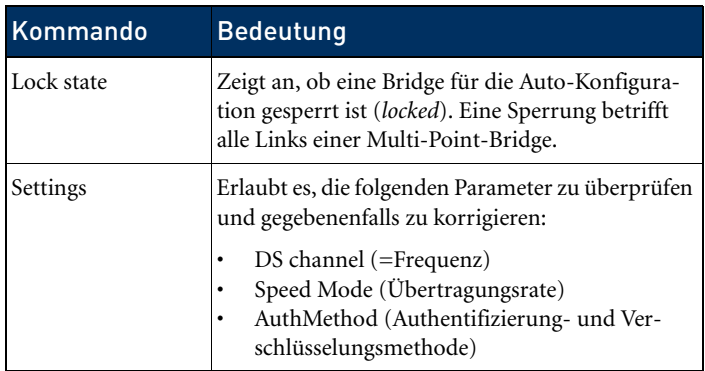

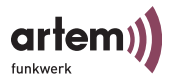

#### <span id="page-150-0"></span>Automatischer Aufbau eines Bridge Links

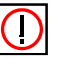

Hinweis:

Der automatische Bridge-Link Aufbau bei Geräten, die nach 802.11g arbeiten, ignoriert 802.11b-Geräte.

Für den automatischen Aufbau eines Bridge Links sind folgende Schritte nötig:

1. Stellen Sie unter *Settings* die Frequenz (*DS channel*), die Übertragungsrate (*Speed Mode*) und Sicherheitseinstellungen (*AuthMethod*) für die Verbindung bei einer der Partner-Bridges ein.

```
Onair ComPoint by artem))))
CPT-XT-g V4.56 artem ComPoint
       Config Ports wl1_br Bridge_links wl1_br1_Auto config
     Command Parameters
 - - - - - - - - - - - - - - - - - - | - - - - - - - - - - - - - -
1 - Speed mode [Auto_fallback] | method
2 - DS channel [11_2462] | 
3 - Auth Method [none] | 
Select method for authentication and encryption after succsessful remote 
configuration.
Enter a number or name, "=" main menu, [ESC] previous menu.
18:10:46[admin]>perform
```
Die Einstellungen werden bei der Konfiguration auf die Partner-Bridge übertragen.

2. Stellen Sie auf der ersten Bridge *Lock state* auf *unlocked*.

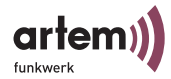

Onair ComPoint by artem))))  $CPT-XT-q V4.56$ Config Ports wl1\_br Bridge\_links wl1\_br1\_Auto config Command Parameters - - - - - - - - - - - - - - - - - - | - - - - - - - - - - - - - - 1 - Config state [allowed] | mode<br>2 - Lock state [Unlocked] |<br>3 - Settings [->] Bridge lock status. Locked bridge links cannot be accessed via remote configuration. This setting affects all links of a multi-point bridge. Enter a number or name, "=" main menu, [ESC] previous menu. 18:10:46[admin]>

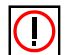

Hinweis:

Jede ComPoint Bridge steht im Default auf *unlocked.*

3. Wählen Sie bei *Config state* das Kommando *perform*.

```
Onair ComPoint by artem))))
CPT-XT-g V4.56 artem ComPoint
       Config Ports wl1_br Bridge_links wl1_br1_Auto config
    Command Parameters
                - - - - - - - - - - - - - - - - - - | - - - - - - - - - - - - - - 
1 - Config state [allowed] | Config state
2 - Lock state [Unlocked] |
3 - Settings [->]
Show current status of remote configuration process. Select 'perform' 
to scan for available bridge partners.
Enter a number or name, "=" main menu, [ESC] previous menu.
18:10:46[admin]>perform
```
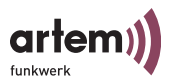

Bei sachgerechter Installation der Antennen auf beiden Seiten und freier LOS (siehe [Abschnitt Voraussetzungen für einen Link mit](#page-135-0)  [ComPoint Bridge](#page-135-0)) wird die Bridge verfügbare Bridges finden und unter *Scan results* anzeigen:

```
Onair ComPoint by artem)))<br>
CPT-XT-g V4.56 \overline{C} artem ComPoint
       Config Ports wl1_br Bridge_links wl1_br1_Auto config
     Command Parameters
   - - - - - - - - - - - - - - - - - - | - - - - - - - - - - - - - - 
1 - Config state [allowed] | Config state
2 - Scan results [1] |
2 - Lock state [Unlocked] |
3 - Settings [->]
Show current status of remote configuration process. Select 'perform' 
to scan for available bridge partners.
Enter a number or name, "=" main menu, [ESC] previous menu.
18:10:46[admin]>
```
Sollte die Partner-Bridge nicht gefunden werden, überprüfen Sie die Line of Sight und die Antenneninstallation. Führen Sie dann erneut *perform* aus. Der Partner sollte daraufhin gefunden werden.

4. Wählen Sie die gewünschte Partner-Bridge aus.

Die Verbindung zwischen den beiden Bridges wird nun automatisch hergestellt. Nach Abschluss der Konfiguration wird bei *Config state* der Parameter *done* stehen.

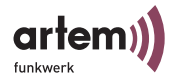

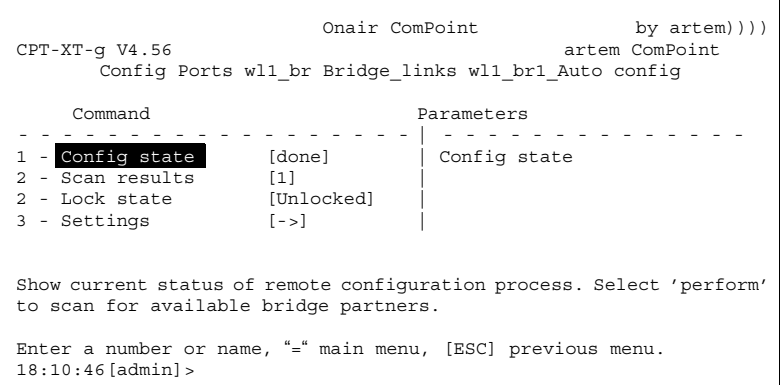

5. Aus Sicherheitsgründen sollten Sie den *Lock state* bei beiden Partner-Bridges auf *locked* stellen. Dann kann für die beiden Bridges keine Autokonfiguration mehr vorgenommen werden.

Ab jetzt ist der Bridge Link aktiv, und Daten zwischen den LAN Segmenten werden übertragen.

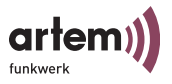

#### Überprüfen eines Bridge Links (Link test)

Der Link test liefert alle Daten, die zur Beurteilung des Bridge Links (bzw. beider Links bei der Highspeed Bridge) benötigt werden. Weiterhin unterstützt Sie der Link test beim Ausrichten der Antennen.

<span id="page-154-0"></span>Ausführen eines Link tests

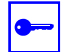

Voraussetzung:

Bevor Sie einen Link test ausführen, sollten Sie das Anzeigeintervall von 5 Sekunden auf 1 Sekunde verkürzen (siehe [Das](#page-125-0)  [Kommando Refresh\)](#page-125-0).

- 1. Melden Sie sich auf Ihrer lokalen Bridge per telnet oder http in der Benutzerebene *Admin* an.
- 2. Wählen Sie *Config > Ports > <Funktport> Bridge Links > <Funkport> > Link test*, um das Menü *Link test* zu öffnen.

```
Onair ComPoint by artem))))<br>CPT-XT-q V4.56 \arctan artem ComPoint
                                                          artem ComPoint
                Config Ports wl1_br Bridge_Links_wl1_br 
      Command 
     - - - - - - - - - - - - - - - - - | - - - - - - - - - - - - - - 
1 - Interface [le0] | 
2 - Alias name [artem Bridge] | 
3 - Link state [disabled] | 
4 - Actual speed [-] | 
5 - Manual config[->] | 
6 - Auto config [-5]7 - Link test
Continuously show connection quality of a configured bridge link.
Enter a number or name, "=" main menu, [ESC] previous menu.
18:10:46[admin]>
```
Die Daten des Link Tests werden angezeigt.

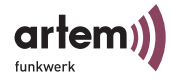

Screen einer Single Bridge:

Onair ComPoint by artem)))) CPT-XT-g V4.56 artem ComPoint Config Ports wl1\_br Bridge\_links wl1\_br Local Bridge Remote Partner -------------------------------------------------------------------- Link Quality excellent excellent SNR: 51 dB SNR: 53 dB Signal: -37 dBm Signal: -39 dBm Noise: -96 dBm Noise: -96 dBm Received at Rate 54 Mbps: 561 54 Mbps: 561 48 Mbps: 0 48 Mbps: 0 36 Mbps: 0 36 Mbps: 0 1-24Mbps:0 1-24 Mbps:0 Frames Sent: 561 Frames Recieved: 560 Frames Lost: 0 Enter [SPACE] refresh, [r]reset, [q]quit

Screen einer Double Bridge:

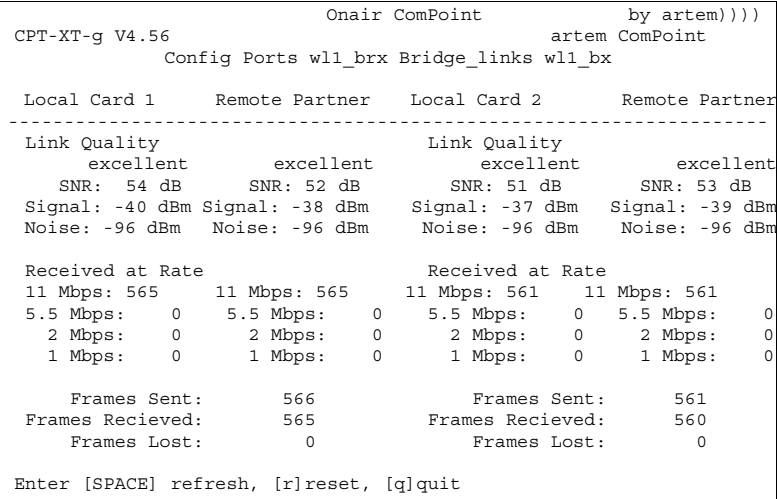

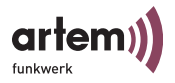

Diese Anzeige wird mit jedem Refresh-Intervall aktualisiert.

Je Intervall werden 5 Testframes zum Partner geschickt, wo die Antworten empfangen und ausgewertet werden.

3. Wenn Sie r(eset) drücken, werden die Zähler zurückgesetzt.

Die untenstehende Tabelle erläutert die Parameter, die in der Auswertung des Link test angezeigt werden:

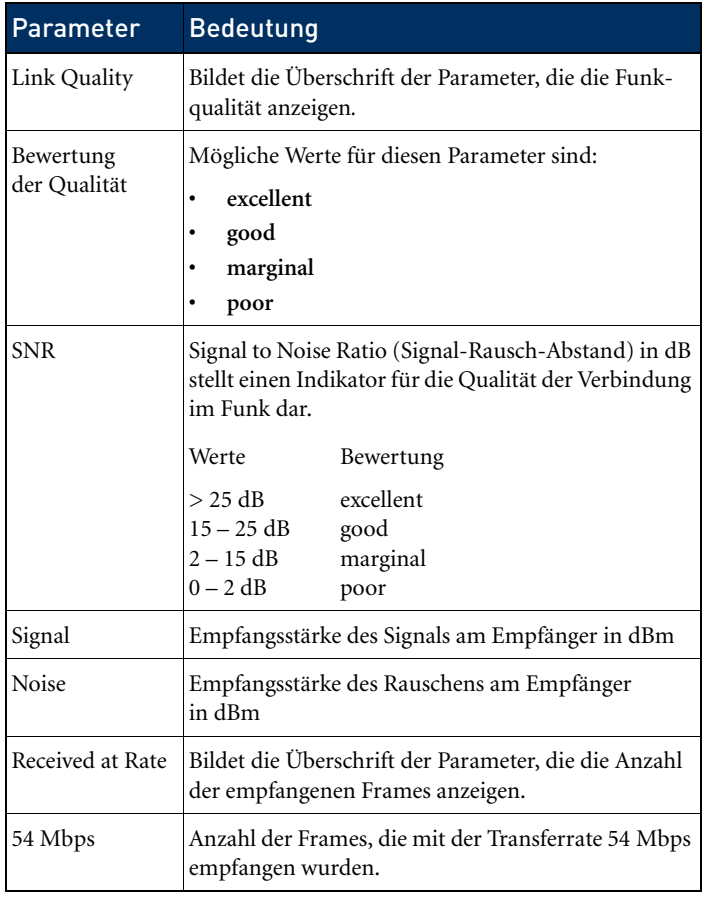

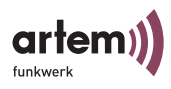

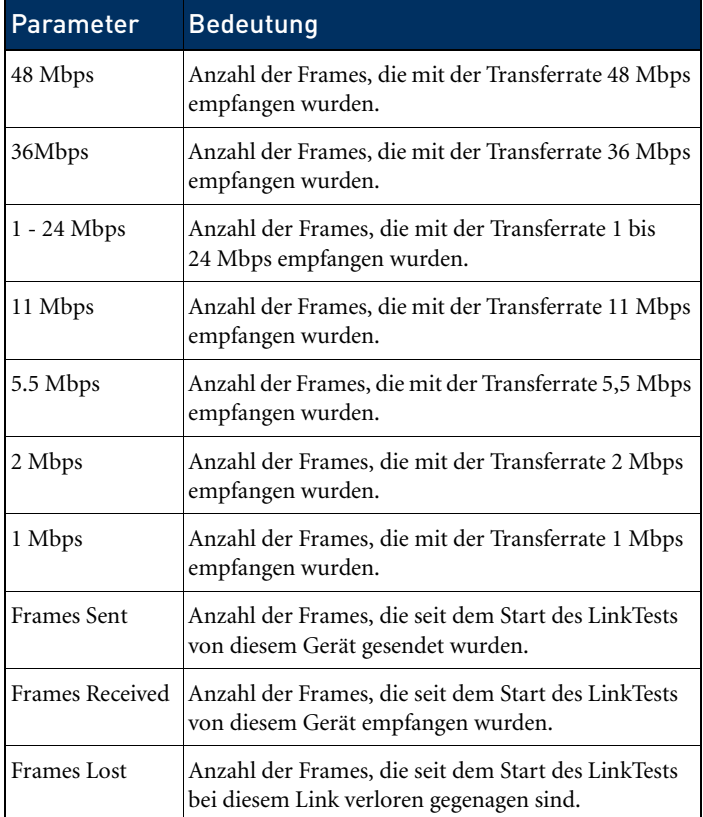

4. Wenn Sie den Link test beenden wollen, drücken Sie die Taste <ESC> oder <q> (telnet), oder wählen Sie <BACK> (Web Interface).

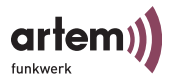

#### <span id="page-158-0"></span>Manueller Aufbau eines Bridge Links

Generell empfehlen wir, den automatischen Aufbau eines Bridge Links zu wählen, da er einfacher zu realisieren und weniger fehleranfällig ist. Zur manuellen Konfiguration gehen Sie bitte wie folgt vor.

- 1. Wählen Sie *Config > Ports > <Funkport> > Bridge Links > <Funkport> Manual config*.
- 2. Ermitteln Sie die für jede Bridge unter *Lokal card* die MAC-Adresse und notieren Sie sie.

```
Onair ComPoint by artem))))<br>CPT-XT-q V4.56 \overline{C}artem ComPoint
        Config Ports wl1_br Bridge_links wl1_br Manual_config
       Command 
                          ------------------------------------|------------------------------
1 - Local card [00:10:36:07:C5:D7]| 
2 - Remote MAC [unconfigured] |
3 - DS channel [13-2472] |
4 - Actual speed [-] |
MAC address of the wireless card of this device.
View only
Enter a number or name. "=" main menu, [ESC] previous menu.
0:24:59 [admin]
```
3. Tragen Sie die MAC-Adresse des wireless Ports der jeweiligen Partner-Bridge bei jeder Bridge unter *Config > Ports > <Funkport> > Bridge Links > <Funkport> Manual config > Remote MAC* ein.

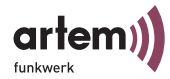

Onair ComPoint by artem))))<br>CPT-XT-q V4.56  $\overline{C}$ artem ComPoint Config Ports wl1\_br Bridge\_links wl1\_br Manual\_config Command ------------------------------------|------------------------------ 1 - Local card [00:10:36:07:C5:D7]|remote MAC addr 2 - Remote MAC [unconfigured] | 3 - DS channel [13-2472] | 4 - Actual speed [-] | MAC address of the wireless card of the remote device. Enter a number or name. "=" main menu, [ESC] previous menu.  $0:24:59$  [admin]

> 4. Stellen Sie die wireless Ports beider Bridges auf denselben Channel ein. Den Channel können Sie unter *Config > Ports > <Funkport> > RF Settings > DS channel* wählen.

```
Onair ComPoint by artem))))<br>CPT-XT-q V4.56 \frac{1}{2} artem ComPoint
                                                      artem ComPoint
       Config Ports wl1_br Bridge_links wl1_br Manual_config
     Command Channel
   ------------------------------------|------------------------------
1 - DS channel [11_2462] |01 2412 10 2457
2 - Speed mode [Auto_fallback] |02 2417 11 24562
3 - Tx Power [13-2472] |03 2422 12 2467
4 - Actual speed [100_mW_20dBm] |04 2427 13 2472
|05 2432
                                       |06 2437
                                         |07 2442
                                        |08 2447
                                       |09 2452
Direct Sequence operating channel.
Enter a number or name. "=" main menu, [ESC] previous menu.
0:24:59 [admin]
```
5. Setzen Sie *Link state* auf beiden Bridges auf *enabled*.

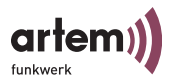

```
Onair ComPoint by artem))))
CPT-XT-g V4.56 artem ComPoint
          Config Ports wl1_br Bridge Links wl1_br1
   Command Link state
- - - - - - - - - - - - - - - - - - | - - - - - - - - - - - - - - 
1 - Interface [le0] [disabled]
2 - Alias name [wl1 br] |
3 - Link state [enabled] |
4 - Actual speed [-]
5 - Manual config<br>6 - Auto config [->]
6 - Auto config
7 - Link test |
Enable or disable bridge link.
Enter a number or name, "=" main menu, [ESC] previous menu.
```
Sobald beide Ports *enabled* sind, wird der Link hergestellt. *Actual speed* zeigt dann die aktuelle Übertragungsrate an.

```
Onair ComPoint by artem))))
CPT-XT-g V4.56 artem ComPoint
               Config Ports wl1_br Bridge Links wl1_br1
     Command Command Link state
- - - - - - - - - - - - - - - - - - | - - - - - - - - - - - - - - 
1 - Interface              [le0]          |[disabled]<br>2 - Alias name          [wl1_br]      |<br>3 - <mark>Link state</mark>          [enabled]    |
4 - Actual speed [11] |<br>5 - Manual config [->] |<br>6 - Auto config [->] |
7 - Link test |
    Enable or disable bridge link.
Enter a number or name, "=" main menu, [ESC] previous menu.
```
Sobald Sie durch eines der gezeigten Verfahren (automatisch oder manuell) einen Link hergestellt haben, sind beide LAN-Segmente miteinander verbunden. Das bedeutet, dass Rechner aus einem Segment mit Rechnern aus dem anderen Segment Verbindung aufnehmen können.

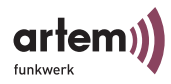

### Überprüfen des Bridge Links (Link test)

Der Link test liefert alle Daten, die zur Beurteilung des Bridge Links (bzw. beider Links bei der Highspeed Bridge) benötigt werden. Weiterhin unterstützt Sie der Link test beim Ausrichten der Antennen.

Wie Sie einen Link test durchführen, ist im Abschnitt [Ausführen eines Link tests](#page-154-0) beschrieben.

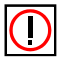

Hinweis zur Montage:

Grundsätzlichen muss bei der Antenneninstallation eine der beiden Antennen um 90° gedreht werden, um eine optimale Performance der Doublebridgestrecke zu erreichen.

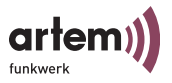

## High Speed Bridge (Double Bridge)

Die High Speed Bridge unterscheidet sich von der "normalen" Bridge dahin gehend, dass sie 2 wireless Links gleichzeitig verwendet. Dabei wird der am Ethernet ankommende Verkehr automatisch je nach freier Kapazität auf die beiden wireless Ports verteilt.

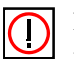

#### Hinweis:

Ein nachträgliches Upgrade auf einen Highspeed ComPoint Bridge Link ist nicht erhältlich. Um diese Funktionalität zu erhalten, müssen Sie von vornherein die entsprechenden Geräte erwerben.

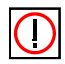

#### Hinweis:

Bitte beachten Sie, dass dieses Gerät einen höheren Datendurchsatz als Standard Ethernet erreichen kann. Um seine Funktionen vollständig nutzen zu können, sollten Sie ein solches Gerät minimal an einen 10BaseT-Full duplex Port eines Switches anschließen. Wir empfehlen den Anschluss an einen 100BaseT Switch Port.

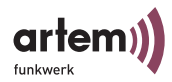

# Konfiguration von ComPoint Double Bridge

Bitte verifizieren Sie, dass Ihre Geräte beide als DoubleBridge konfiguriert sind:

Onair ComPoint by artem))))<br>CPT-XT-q V4.56  $\artem$  ComPoint artem ComPoint Config Ports wl1\_brx Command Parameters - - - - - - - - - - - - - - - - - - | - - - - - - - - - - - - - - 1 - OperatingMode [DBR] | operating mode 2 - RF settings [->] | 3 - Bridge ports [->] | 4 - Security [->]<br>5 - Extended [->] 5 - Extended [->] | 6 - Bridge links [->] |  $\blacksquare$ Operating mode of this port. Enter a number or name, "=" main menu, [ESC] previous menu. 18:10:46[admin]>

> Sollte das auf einem Gerät nicht der Fall sein, stellen Sie das Gerät in den D-Bridge Mode um:

Onair ComPoint by artem)))) CPT-XT-g V4.56 artem ComPoint Config Ports wl1\_ap Command Parameters - - - - - - - - - - - - - - - - - - | - - - - - - - - - - - - - - 1 - OperatingMode [AP] | AP 2 - RF settings [->] | BR 3 - Bridge ports [->] | DBR 4 - Security [->] | 3 - Eridge ports [->]<br>
4 - Security [->]<br>
5 - Extended [->] 6 - Bridge links [->] |  $\blacksquare$ Operating mode of this port. Enter a number or name, "=" main menu, [ESC] previous menu. 18:10:46[admin]>

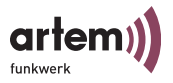

#### Besonderheiten bei der Konfiguration der Double Bridge

Auch wenn die Double Bridge physikalisch immer über zwei wireless-Module verfügt, stellen die beiden Module logisch einen Port dar. Die zwei wireless Module und die beiden Ethernet-Ports werden auf der Konfigurationsoberfläche daher als ein Port dargestellt.

Daher sind bei einer Double Bridge generell nur zwei Ports auf der Konfigurationsoberfläche zu sehen:

- 1 eth 1 für den Ethernetport
- 2 wl1\_brx für den Funkport

Weiter gelten für diesen Port die Eigenschaften, die in [Abschnitt](#page-138-0)  [Die Konfiguration der ComPoint Bridge](#page-138-0) für Bridge Ports beschrieben wurden.

- Kein Netzwerkname
- Keine Einbuchung von wireless Clients
- Keine Nodetable
- Keine ACL

Die beiden verwendeten Channels werden im Menü *Config > Ports > wl1\_brx > Bridge ports* eingestellt. Dort werden auch beide *Remote MAC* eingegeben, wenn Sie sich für die manuelle Konfiguration entscheiden.

Zusätzlich wird im *Status > Summary* nur der logische Bridge Port angezeigt, so dass Sie dort nicht die MAC- Adressen beider Funkmodule erfahren können. Auch diese werden in *Config > Ports > wl1\_brx > Bridge ports* angezeigt.

Außer der manuellen Konfiguration steht Ihnen noch die automatische Konfiguration zur Verfügung.

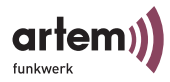

#### Beschreibung des veränderten Config > Port Menüs

Onair ComPoint by artem)))) CPT-XT-g V4.56 artem ComPoint Config Ports wl1\_brx Command **Parameters** - - - - - - - - - - - - - - - - - - | - - - - - - - - - - - - - - 1 - OperatingMode [DBR] | operating mode<br>2 - RF settings | [->] | | 4 - Security [->] | 5 - Extended [->] | 6 - Bridge links [->] | || || || || || Operating mode of this port. Enter a number or name, "=" main menu, [ESC] previous menu. 18:10:46[admin]>

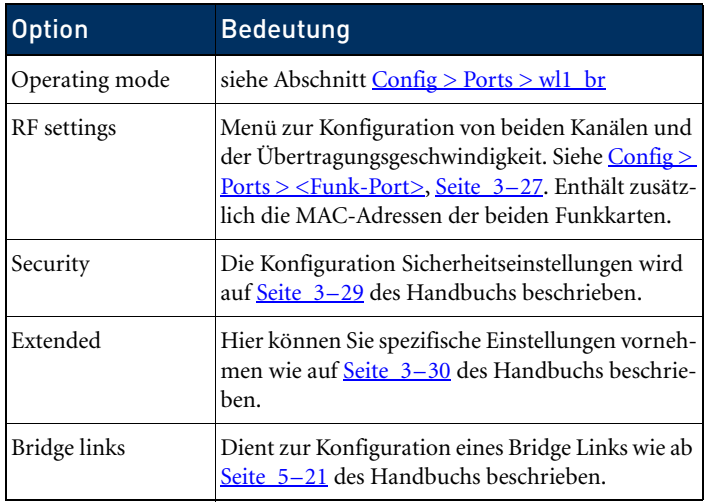

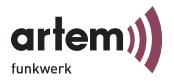

Config > Ports > wl1\_brx > Bridge Links

Hier können Sie einen neuen Bridge Link erstellen oder einen bestehenden Bridge Link konfigurieren.

Zusätzlich zu den unter  $Config > Ports > w11-br > Bridge Links,$ </u> [Seite 5–15](#page-144-0) beschrieben Parametern finden Sie hier die aktuelle Übertragungsgeschwindigkeit für beide Funk-Ports.

# Durchführung der Konfiguration

#### Automatische Konfiguration

Die automatische Konfiguration funktioniert exakt wie bei der Single Bridge im [Abschnitt Automatischer Aufbau eines Bridge](#page-150-0)  [Links](#page-150-0) beschrieben.

#### Manuelle Konfiguration

Folgende Schritte müssen für die manuelle Konfiguration durchgeführt werden.

Feststellen der MAC-Adressen der Funkmodule

1. Rufen Sie hierzu *Config > Ports > wl1\_brx1 > Bridge links > wl1\_brx1* auf.

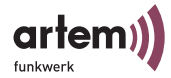

```
Onair ComPoint by artem))))<br>CPT-XT-q V4.56 \artem ComPoint artem ComPoint
                                                artem ComPoint
          Config Ports wl1_brx Bridge links wl1_brx Manual config
    Command Submenu
  - - - - - - - - - - - - - - - - - | - - - - - - - - - - - - - - 
1 - Local card1 [00:02:2D:21:E9:70]|
2 - Remote card2 [unconfigured]
3 - DS channel1 [13-2472] |
4 - Actual speed 1[ 11] |
5 - Local card2 [00:02:2D:21:E9:11]|
6 - Remote card1 [unconfigured]|
7 - DS channel2 [01-2412] |
8 - Actual speed 2 [11] |
Enter a number or name, "=" main menu, [ESC] previous menu.
18:10:46[admin]>
```
2. Notieren Sie sich die MAC-Adresse von Local card1 und Local card2.

Führen Sie diesen Schritt bei beiden Bridges aus.

Eingaben der jeweils korrespondierenden Adressen bei der Partner-Bridge

- 3. Tragen Sie die Adressen von *Local card1* und *Local card2* der Bridge 1 bei *Remote card1* und *Remote card2* der Bridge 2 ein.
- 4. Tragen Sie ebenso die Adressen von Bridge 2 bei Bridge 1 ein.

Festlegen der Funkkanäle

5. Konfigurieren Sie die Channels auf Bridge 1.

Achten Sie darauf, dass Sie zwei entkoppelte Kanäle verwenden. Am besten verwenden Sie Channel 1 bei *Local card1* und Channel 13 bei *Local card2*.

6. Jetzt müssen Sie die Channels auf der 2. Bridge einstellen.

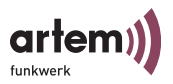

Achten Sie darauf dass jeweils Card1 mit Card2 der Partner-Bridge verbunden wird. In unserem Beispiel müssen Sie also Channel 13 bei *Local card1* der Bridge2 einstellen, und entsprechend Channel 1 bei *Local card2* der Bridge 2.

Aktivieren der Verbindung

- 1. Sowohl auf Bridge 1 als auch auf Bridge 2 müssen Sie jetzt noch den *Link state* aktivieren, damit die Verbindung hergestellt wird.
- 2. Setzen Sie dazu *Link state* auf *enable*.

#### Überprüfen des Bridge Links (Link test)

Der Link test liefert alle Daten, die zur Beurteilung beider Links der Highspeed DoubleBridge benötigt werden. Weiterhin unterstützt Sie der Link test beim Ausrichten der Antennen.

Wie Sie einen Link test durchführen, ist im Abschnitt [Ausführen eines Link tests](#page-154-0) beschrieben.

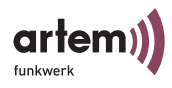

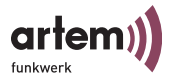

# VLAN-Konfiguration

Durch die Implementierung der VLAN-Tagging/Untagging Funktionalität nach 802.1q ist die Konfiguration eines VLAN auf dem ComPoint möglich. Die Funk-Ports eines Access Points sind in der Lage, das VLAN-Tag eines Frames, das zu den Clients gesendet wird, zu entfernen und empfangene Frames mit einer vorab festgelegten VLAN-ID zu taggen. Durch diese Funktionalität ist ein AccessPoint nichts anderes wie eine VLAN-aware Switch mit der Erweiterung, Clients in VLAN-Gruppen zusammenzufassen. Eine Segmentierung pro Radiomodul ist in der Firmwareversion 4.56 noch nicht möglich. Diese Funktion ist voraussichtlich im nächsten Release verfügbar.

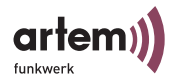

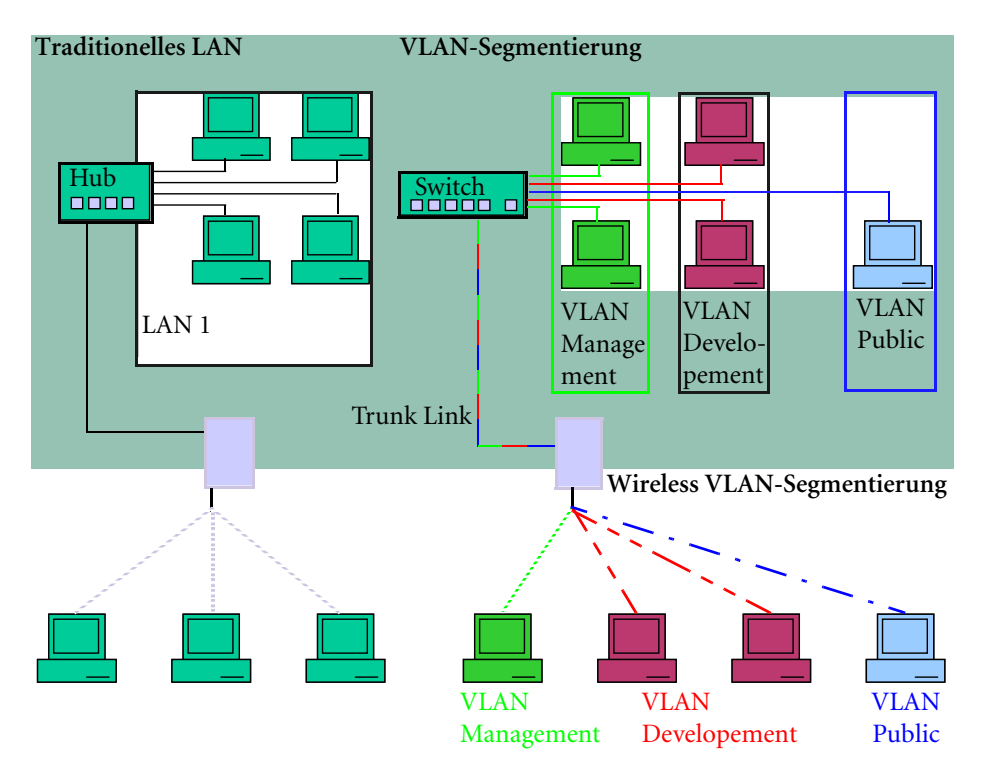

#### **Wireless LAN 1 Wireless LAN 2**

Gehen Sie folgendermaßen vor um ein VLAN einzurichten:

### Erzeugen eines VLANs

- 1. Wählen Sie das Menü *Config > VLAN > VLANs > Add*.
- 2. Geben Sie eine VLAN ID ein, und klicken dann RETURN.
- 3. Geben Sie einen Namen für das VLAN ein, und klicken Sie dann RETURN

Das neu angelegte VLAN wird nun bei *Show* angezeigt.

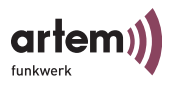

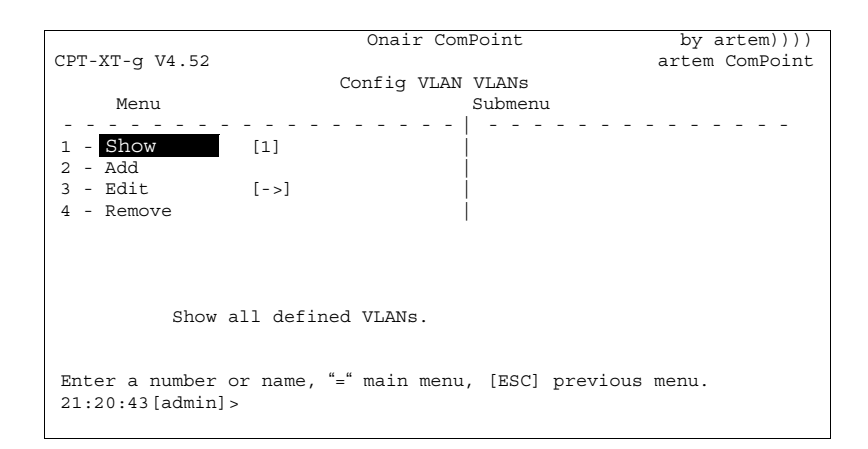

### Einen Port zu einem VLAN hinzufügen

- 1. Wählen Sie das Menü *Config > VLAN > VLANs > Edit > Select VLAN*.
- 2. Geben Sie die VLAN ID des VLANs ein, zu dem Sie einen Port hinzufügen möchten. Klicken Sie dann auf RETURN.
- 3. Wählen Sie das Menü *Config > VLAN > VLANs > Edit > Add TxRule*.
- 4. Wählen Sie den Port aus, der zum VLAN hinzugefügt werden soll und klicken Sie dann auf RETURN.
- 5. Wenn bei allen Frames, die über den Port versendet werden, die VLAN Information entfernt werden soll: Wählen Sie *Untag*.

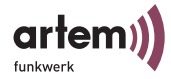

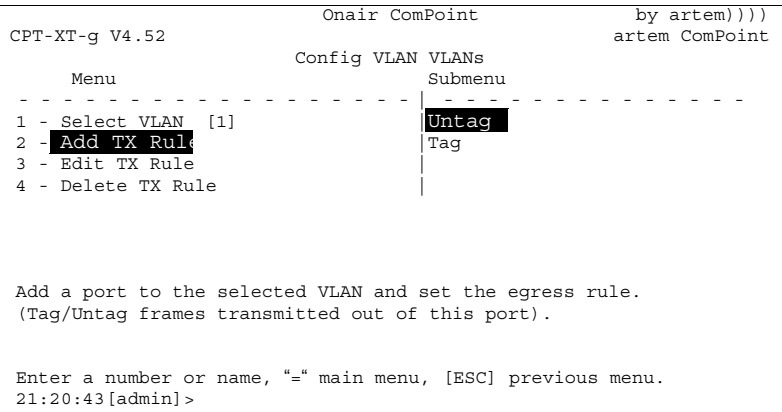

Wenn bei allen Frames, die über den Port versendet werden, die VLAN Information NICHT entfernt werden soll: Wählen Sie *Tag*.

6. Klicken Sie dann auf RETURN.

Sie haben jetzt einen Port zum VLAN hinzugefügt und dessen Übertragungsmodus festgelegt. Unter *Config > VLAN > VLANs > Edit > Edit TxRule* können Sie den Übertragungsmodus für jeden Port nachträglich ändern.

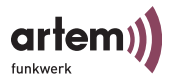

### VLAN Konfiguration anschauen

Die festgelegten VLAN-Konfiguration können Sie unter *Config > VLAN > VLANs > Show* einsehen*.*

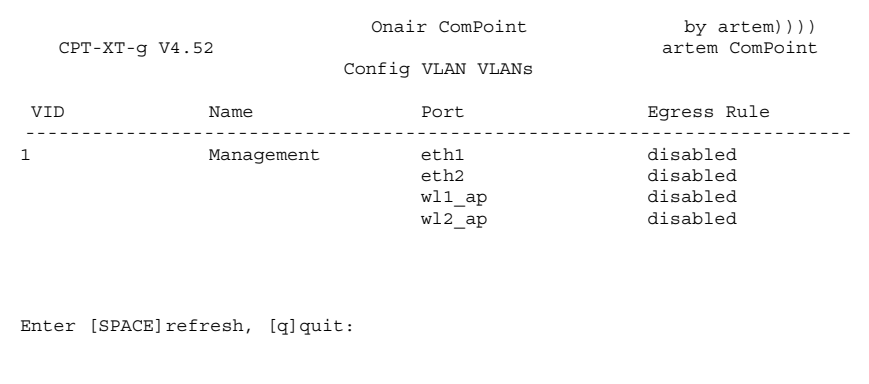

### Regeln für den Empfang von Frames pro Port festlegen

- 1. Wählen Sie Menü *Config > VLAN > PVID > Edit > Select Port*.
- 2. Wählen Sie den Port aus, der für den Empfang von Frames konfiguriert werden soll und klicken Sie dann auf RETURN.

Sie können nun Einstellungen für den Empfang von Frames vornehmen:

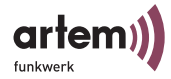

Onair ComPoint by artem)))) CPT-XT-g V4.52 artem ComPoint Config VLAN PVID Edit Menu Submenu Submenu Submenu Submenu Submenu Submenu Submenu Submenu Submenu Submenu Submenu Submenu Submenu S - - - - - - - - - - - - - - - - - - | - - - - - - - - - - - - - - 1 - Select Port [eth1] |Port VID 2 - **PVID** [1] 3 - Drop Nontagged [enabled] | 4 - Drop NonMemb. [enabled | Set the rx port's vlan identifier. Enter a number or name, "=" main menu, [ESC] previous menu. 21:20:43[admin]>

> Wenn ungetaggede Frames durch den ComPoint getagged werden sollen:

- 3. Wählen Sie Menü *Config > VLAN > PVID > Edit > PVID*.
- 4. Wählen Sie die VLAN ID aus, mit der das eventuell ungetaggede Frame getagged werden soll und klicken Sie dann auf RETURN.

Wenn alle ungetaggeden Frames, die über einen Port empfangen werden, verworfen werden sollen:

- 5. Wählen Sie Menü *Config > VLAN > PVID > Edit > Drop untagged*.
- 6. Wählen Sie *enable*.

Wenn alle getaggeden Frames, die mit einer VLAN ID getagged sind, in der der ausgewählte Port nicht Mitglied ist, verworfen werden sollen:

- 7. Wählen Sie Menü *Config > VLAN > PVID > Edit > Drop NonMemb*.
- 8. Wählen Sie *enable* und klicken dann auf RETURN.

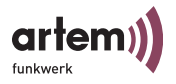

# Empfangsregeln anschauen

Die festgelegten Empfangsregeln können Sie unter Menü *Config > VLAN > PVID > Show* einsehen.

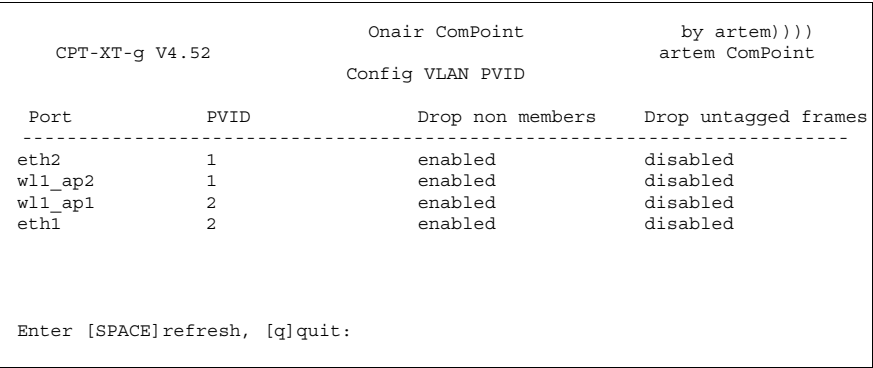

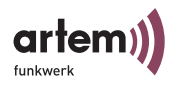

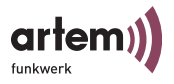

# Die LED-Zustände

Anhand der fünf LEDs können Sie Funk-Status, Funk-Aktivität, Ethernet-Aktivität und LED-Zustände des ComPoint erkennen. Die LED-Zustände werden über Kombinationen der LEDs angezeigt, welche Ihnen in diesem Kapitel detailliert erläutert werden.

### Zuordnung der LEDs zu den Ports

Dieses Schema zeigt die Anordnung der LEDs auf dem ComPoint.

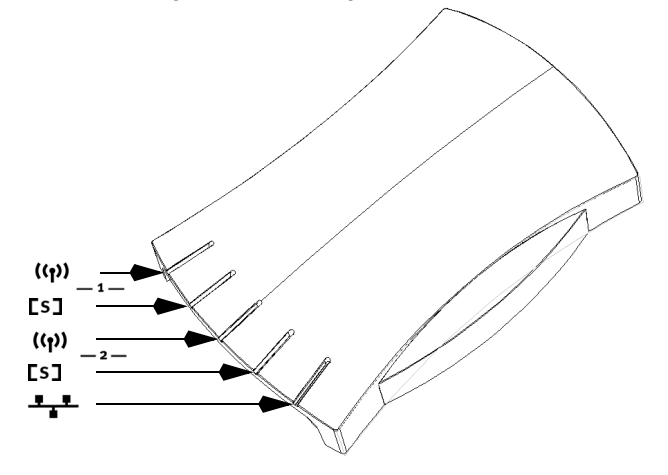

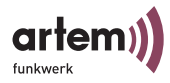

Die folgende Tabelle beschreibt Aussehen und Funktion der LEDs am Compoint Revision 1 (bis 31.01.03).

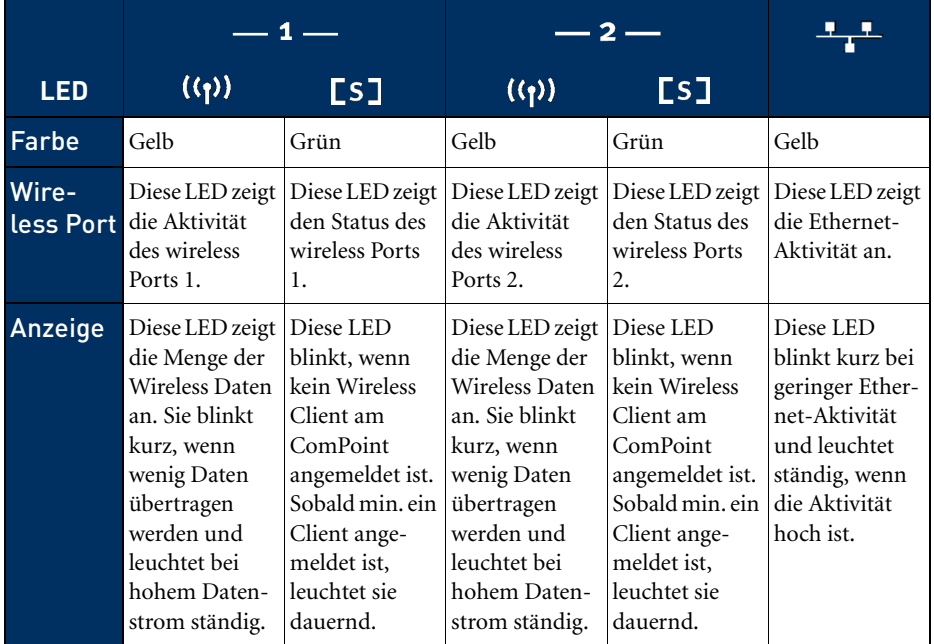
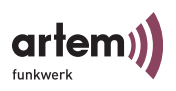

<span id="page-180-2"></span><span id="page-180-1"></span><span id="page-180-0"></span>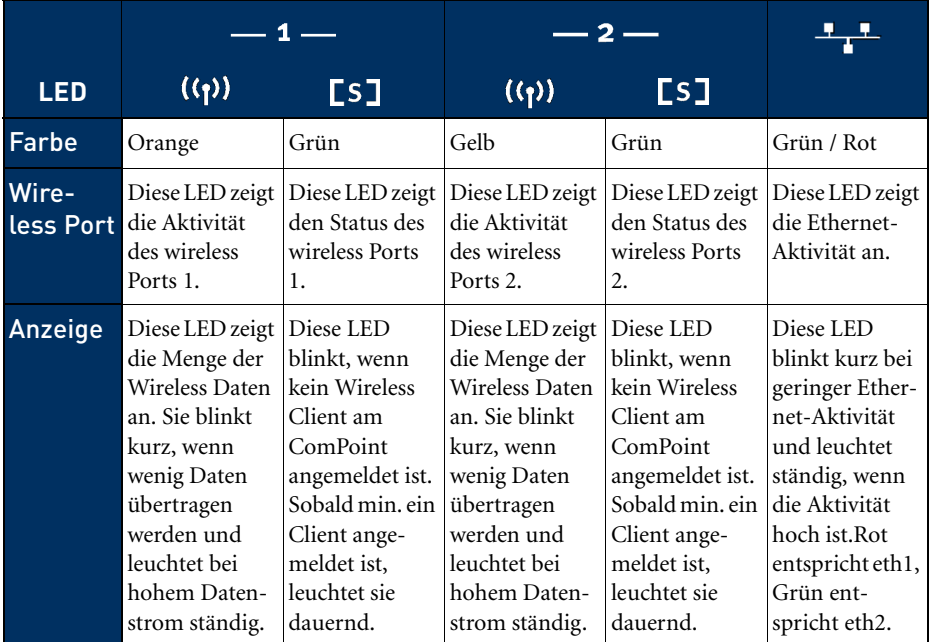

Die folgende Tabelle beschreibt Aussehen und Funktion der LEDs am Compoint Revision 2 (ab 01.02.03)

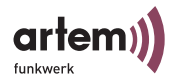

<span id="page-181-2"></span><span id="page-181-0"></span>Die LEDs der Ethernet-Buchse

Die Ethernet-Buchse, welche sich an der Rückseite des ComPoint befindet, verfügt ebenfalls über zwei LEDs.

Revision 2 (ab 01.02.2003)

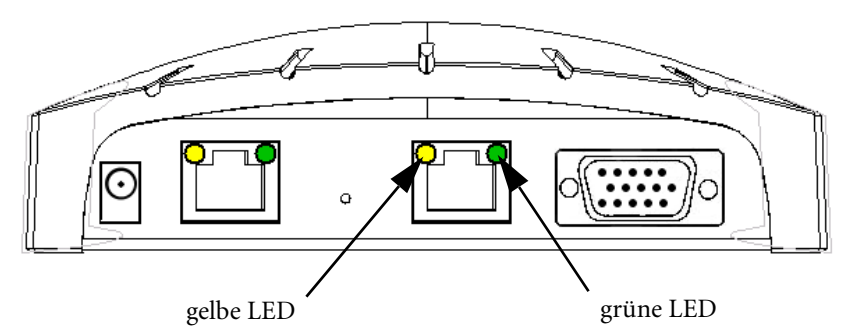

<span id="page-181-1"></span>Leuchtet die gelbe LED dauerhaft, beträgt die Geschwindigkeit 100 MBit/s; leuchtet hingegen die grüne LED dauerhaft, beträgt die Geschwindigkeit bei 10MBit/s.

Sind beide LEDs ausgeschaltet, so erkennt der ComPoint keine funktionsfähige Netzwerkverbindung.

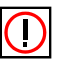

### Hinweis:

Die Funktionsweise der LEDs der beiden Ethernetports gestaltet sich identisch.

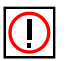

#### Hinweis:

Verwenden Sie bitte lediglich einen Ethernet Anschluss um das Gerät mit Ihrem Netzwerk zu verbinden. Der zweite Anschluss dient der Kaskadierung.

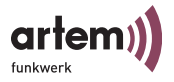

### LED Zustände beim Booten

<span id="page-182-0"></span>Bei jedem Bootvorgang können Sie anhand der LED-Aktivität des ComPoint verfolgen, welche Aktion gerade ausgeführt wird. Die folgende Tabelle, in der die unterschiedlichen LEDs als Kreise dargestellt werden, liefert hierzu eine Übersicht. Dabei gilt die untenstehende Farbkennung:

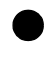

Die LED ist ausgeschaltet.

Die grüne LED leuchtet.

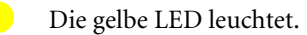

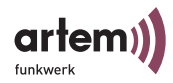

### <span id="page-183-2"></span>LED Zustände im Funkbetrieb

Durch die Aktivität der LEDs während dem normalen Betrieb des ComPoint können Sie bestimmte Fehler-Zustände in der Firmware erkennen. Eine Übersicht hierzu finden Sie in der folgenden Tabelle.

<span id="page-183-1"></span><span id="page-183-0"></span>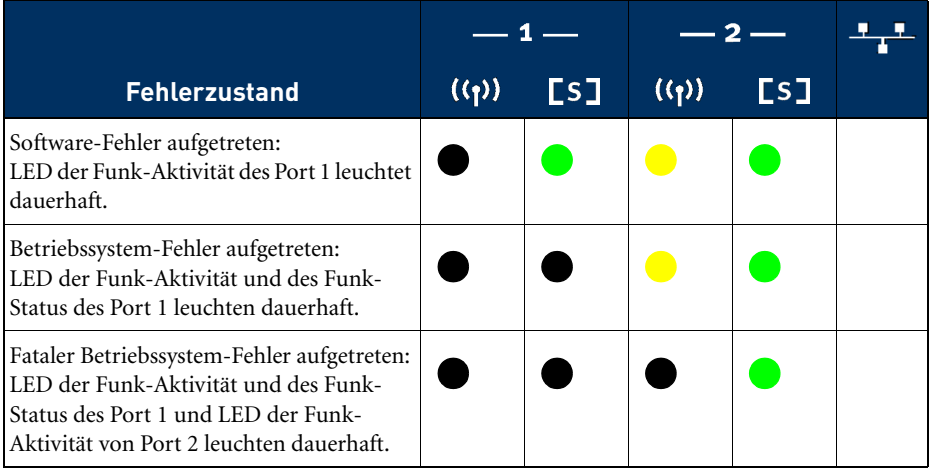

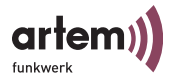

### Technische Daten und Spezifikationen

### Frequenzen und Kanäle

Weltweit gelten unterschiedliche Zulassungsbestimmungen. Im Wesentlichen gelten die ETSI und FCC Vorschriften, ETSI kommt hauptsächlich in Europa zur Anwendung, FCC in Nordamerika und Kanada. Beachten Sie hierzu den Regulatory Flyer (liegt dem Produkt bei und ist auf der Produkt CD enthalten) sowie die [Kon](#page-187-0)[formitätserklärung \(Seite 1\).](#page-187-0) In diesen Dokumenten sind wichtige Informationen über die Länder enthalten, in denen der ComPoint Workgroup eingesetzt werden darf.

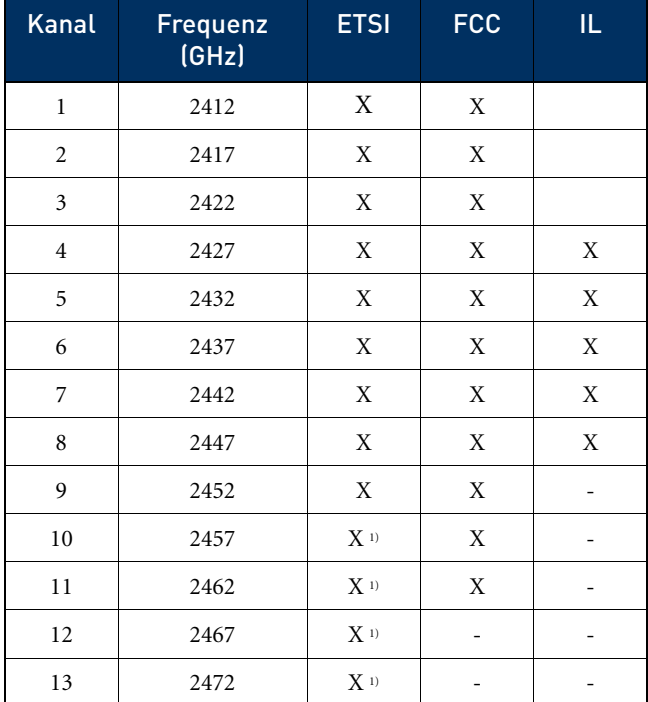

1) Bei Betrieb inFrankreich auf diese 4 Kanäle beschränkt.

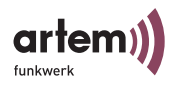

### <span id="page-185-0"></span>Spezifikationen

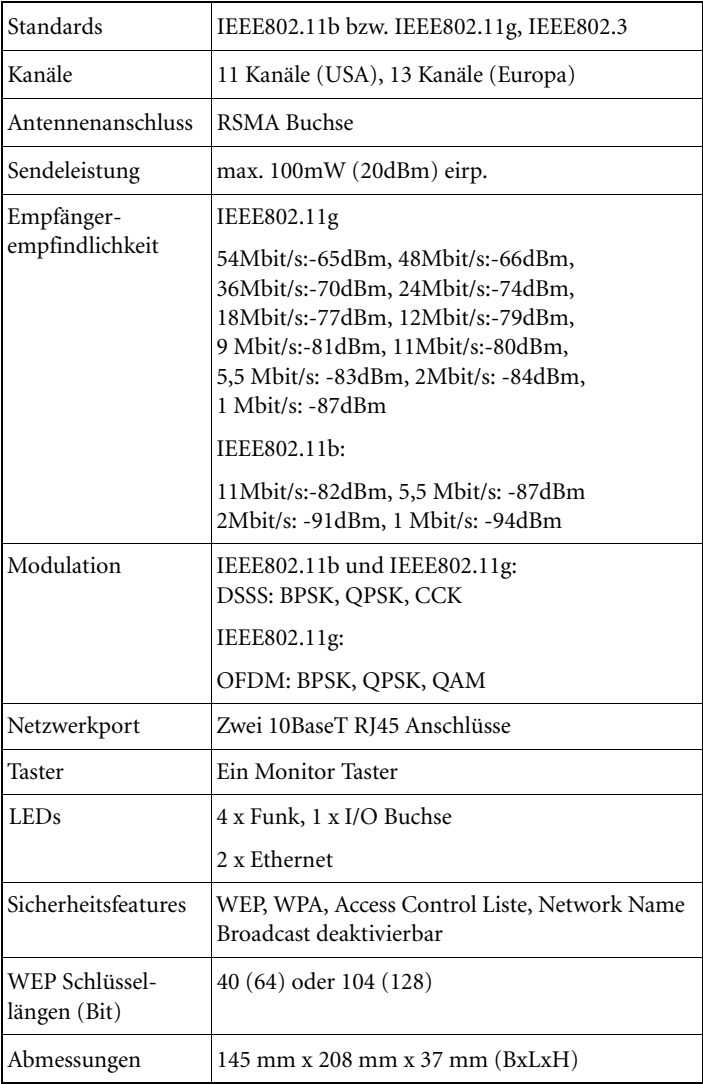

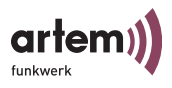

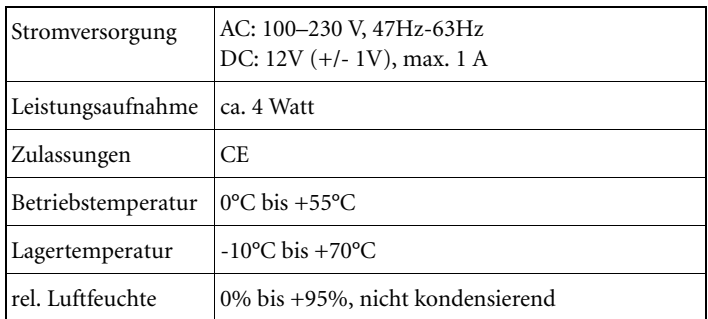

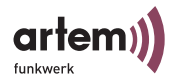

### <span id="page-187-1"></span><span id="page-187-0"></span>Konformitätserklärung (Seite 1)

# $\epsilon$

 **Declaration of conformity for the following artem products** 

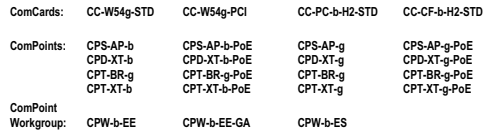

The Wireless LAN products are wireless network products that use Direct Sequence Spread Spectrum (DSSS) or Orthogonal Frequency Division Multiplexing (OFDM) radio technology. These products are designed to be interoperable with any other wireless DSSS/OFDM type product that complies with:

- The IEEE 802.11 Standard on Wireless LANs (Revision b / g), as defined and approved by the Institute of Electrical and Electronics Engineers.
- The Wireless Fidelity (Wi-Fi) certification as defined by the Wireless Fidelity Alliance.

#### **European Union Notice**

Radio products which contains radio transmitters are labeled with  $C \epsilon$  0560  $\Phi$  respectively  $C \epsilon$  0336  $\Phi$  or  $C \epsilon$   $\Phi$  and comply with the R&TTE Directive (1999/5/EC) issued by the Commission of the European Community.

Compliance with this directive implies conformity to the following European norms (in brackets are the equivalent international standards). EN 60950:2000 (IEC60950) - Product Safety

EN 300 328-1/2 V1.4.1:2003 Electromagnetic compatibility and Radio spectrum Matters (ERM); Wideband Transmission systems; data transmission equipment operating in the 2,4 GHz ISM band and using spread spectrum modulation techniques;

ETSI EN 301 489-1/17 Electromagnetic compatibility and Radio spectrum Matters (ERM); ElectroMagnetic Compatibility (EMC) standard for radio equipment and services;

Part 1 V1.4.1:08/2002: Common technical requirements

Part 17 V1.2.1:08/2002: Specific conditions for 2,4 GHz wideband transmission systems and 5 GHz high performance RLAN equipment The radio card PC-W11-STD is furthermore compliant to the following European norms:

EN 55011:1991 Group1 Class B EN 60601-1-2:1993 (IEC601-1-2:1993)

Ulm, 14.05.2004

*fu*n 4*sl* 

Dipl.-Ing. (FH) Rolf Leukel Technical Product Manager

#### **Wireless LAN and your health**

ARtem Onair Wireless LAN products, like other radio devices, emit radio frequency electromagnetic energy. The level of energy emitted by Wireless LAN devices however is<br>far much less than the electromagnetic energy emitte

Because Wireless LAN products operate within the guidelines found in radio frequency safety standards and recommendations, ARtem believes Wireless LAN is safe for<br>use by consumers. These standards and recommendations refle

#### **Regulatory information**

This device must be installed and used in strict accordance with the manufacturer's instructions as described in the user documentation that comes with the product. For country-specific radio and telecommunications approvals, please consult page 2 of this flyer.

In some situations or environments, the use of wireless devices may be restricted by the proprietor of the building or responsible representatives of the organization. These situations may for example include:

Using the wireless equipment on board of airplanes, or in any other environment where the risk of interference to other devices or services is perceived or identified as harmful.

If you are uncertain of the policy that applies on the use of wireless equipment in a specific organization or environment (e.g. airports), you are encouraged to ask for<br>authorization to use this device prior to tuming on

The manufacturer is not responsible for any radio or television interference caused by unauthorized modification of the devices included with this kit, or the substitution or attachment of connecting cables and equipment other than specified by manufacturer. The correction of interference caused by such unauthorized modification, substitution or attachment will be the responsibility of the user.

The manufacturer and its authorized resellers or distributors are not liable for any damage or violation of government regulations that may arise from failing to comply with

these guidelines.

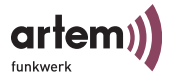

### Konformitätserklärung (Seite 2)

#### **Radio Approvals**

To determine whether you are allowed to use your device in the countries listed below, please check the number of the transmitter number that is printed on the identification label of your device.

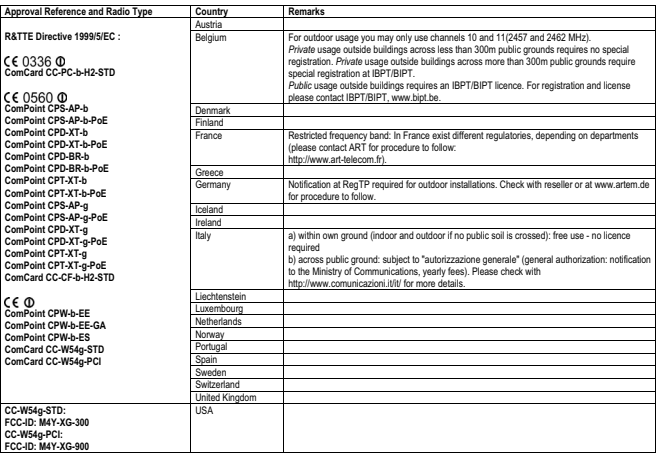

#### **The Radio Type Number has the format CC-xx-b-H2-STD, resp. CC-W54g-STD:**

CC-xx-b identifies the type of transmitter: a 2.4 GHz radio, compliant with the IEEE 802.11b Standard for Wireless LANs. xx identifies the type of card:

 PC: PC Card CF: Compact Flash card Antgenna:

STD: internal antennas (PC Card: with additional proprietary ComCard connector.)

CC-W54-STD identifies the type of transmitter: a 2.4 GHz radio, compliant with the IEEE 802.11g Standard for Wireless LANs. Internal antennas without additional antenna connector.

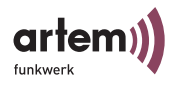

### <span id="page-189-0"></span>Meldeformular zur Anzeige einer Funktstrecke (Seite 1)

 Regulierungsbehörde für Telekommunikation und Post

### Mittellung über die Inbetriebnahme einer grundstücksüberschreitenden RE**AN**kanlage<br>nach Allgeneinzuteilung gemäß Verfügung 1**519**99

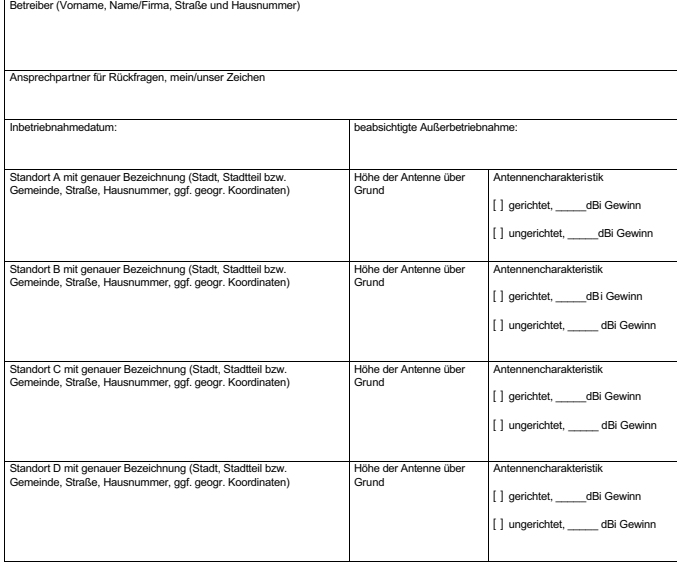

Ort/Datum Unterschrift

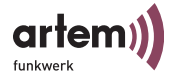

- 2 -

### Meldeformular zur Anzeige einer Funktstrecke (Seite 2)

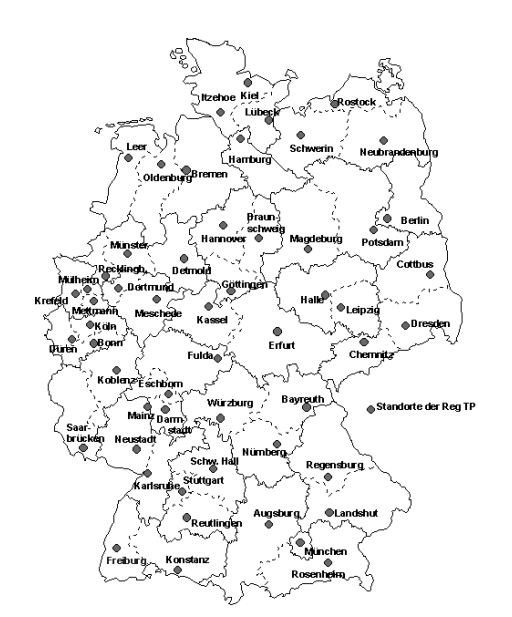

**Das ausgefüllte Formular senden Sie bitte an die für Sie zuständige Außenstelle der RegTP. Die für Sie zuständige Stelle erfahren Sie am leichtesten aus dem Internet unter www.regtp.de.**

Technische Daten und Spezifikationen

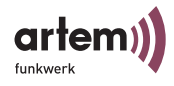

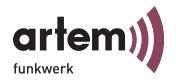

### Glossar

### **• 802.11a/b/g** Siehe [IEEE802.11b](#page-193-0) und [IEEE802.11a/g.](#page-194-0)

#### **• AD Hoc Netzwerk**

Ein Ad Hoc Netzwerk bezeichnet eine Anzahl von Computern, die jeweils mit einem Wireless Adapter ein unabhängiges 802.11 WLAN bilden. Ad Hoc Netze arbeiten unabhängig, ohne Access Point auf einer Peer-to-Peer Basis. Der Ad Hoc Modus wird auch als IBSS Modus bezeichnet (Independent Basic Service Set) und ist in kleinsten Netzen sinnvoll, z. B. wenn zwei Notebooks ohne Access Point miteinander vernetzt werden sollen.

#### **• Default Gateway**

Bezeichnet die Adresse des Routers, an den sämtlicher Verkehr gesendet wird, der nicht für das eigene Netzwerk bestimmt ist.

#### **• DHCP, Dynamic Host Configuration Protocol**

Ein Protokoll, welches die IP-Einstellungen einzelner Rechner im Netz automatisiert und zentralisiert. Wenn ein Rechner im Netz mittels Internet Protokoll (TCP/IP) in ein Netz oder das Internet eingebunden werden soll, benötigt er verschiedene Grundeinstellungen, ohne die keine Kommunikation möglich ist. Über einen DHCP-Server kann dieser Prozess ohne Mitwirkung des Benutzers erfolgen, da der DHCP-Server die Einstellungen kennt und an die Clients weitergibt. Ohne einen DHCP-Server muss der Benutzer die Einstellungen von Hand vornehmen und wenn er das Netzwerk wechselt, z.B. wenn er sein Notebook in einen anderen Standort mitnimmt, jedes Mal neu eingeben. Durch die Verwendung eines DHCP-Servers wird dieser Prozess jedes Mal automatisch neu Ausgeführt.

**• DNS**

DNS bedeutet Domain Name System und verwaltet die Zuordnung von IP Adressen zu Domain Namen. Durch DNS wird z.B. der Domain www.artem.de die dazugehörige IP Adresse hinterlegt.

**• DSSS**

Direct Sequence Spread Spectrum ist eine Funktechnologie, die ursprünglich für den militärischen Bereich entwickelt wurde und eine hohe Störsicherheit bietet, weil das Nutzsignal auf einen breiten Bereich gespreizt wird. Das Signal wird mittels einer Spreizsequenz

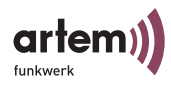

oder Chipping Code, bestehend aus 11 Chips auf 22MHz Breite gespreizt. Selbst wenn ein oder mehr Chips in der Übertragung gestört sind, kann aus den restlichen Chips die Information zuverlässig zurückgewonnen werden.

#### **• Dynamische IP Adresse**

Im Gegensatz zu einer statischen IP Adresse wird die dynamische IP Adresse temporär per DHCP zugeordnet. Netzwerk Komponenten wie Web-Server oder Drucker besitzen in der Regel statische IP Adressen, Clients wie Notebooks oder Workstations erhalten meist dynamische IP Adressen.

**• ESS**

Der Extended Service Set bezeichnet mehrere BSS (mehrere Access Points) die ein einzelnes logisches Funknetz bilden.

#### **• FHSS, Frequency Hopping Spread Spectrum**

Frequenzspreizung wird in einem FHSS System durch ständig nach bestimmten Sprungmustern wechselnde Frequenzen erreicht. Im Gegensatz zu DSSS Systemen gibt es hier keine fest eingestellte Frequenz, sondern einstellbare Sprungmuster (hopping patterns). Die Frequenz wird innerhalb einer Sekunde sehr häufig gewechselt.

**• Firmware**

Software Code, der alle Funktionen eines Gerätes beinhaltet. Dieser Code wird in einen PROM (Programmable Read Only Memory) geschrieben und bleibt dort auch nach Abschalten des Gerätes erhalten. Firmware kann durch den Benutzer erneuert werden, wenn eine neue Software Version verfügbar ist (Firmware Upgrade).

**• IEEE**

Das Institute of Electrical and Electronics Engineers (IEEE). Ein großer weltweiter Zusammenschluss von Ingenieuren. Arbeitet ständig an Standards und Normen, um das Zusammenspiel verschiedenster Geräte zu gewährleisten.

#### <span id="page-193-0"></span>**• IEEE802.11b**

Einer der IEEE Standards für drahtlose Netzwerk-Hardware. Produkte, die dem gleichen IEEE Standard entsprechen, können miteinander kommunizieren, selbst wenn sie von verschiedenen Hardware-Herstellern stammen. Der IEEE802.11b Standard spezifiziert Datenraten von 1, 2, 5,5 und 11 Mbit/s, eine Arbeitsfrequenz im Bereich

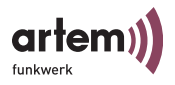

von 2,4 bis 2,4835GHz und WEP Verschlüsselung. IEEE802.11 Funknetze werden auch Wi-Fi Netzwerke genannt.

#### <span id="page-194-0"></span>**• IEEE802.11a/g**

Spezifiziert Datenraten von 54, 48, 36, 24, 18, 12, 9 und 6 Mbit/s und eine Arbeitsfrequenz im Bereich von 5 GHz (bei IEEE802.11a) bzw. 2,4 GHz (bei IEEE802.11g). IEEE802.11 g kann so konfiguriert werden, dass es zusätzlich zu 11b oder 11b und 11 kompatibel betrieben wird.

#### **• Infrastruktur Modus**

Ein Netzwerk im Infrastruktur Modus ist ein Netzwerk, das mindestens einen Access Point als zentrale Kommunikations- und Steuerstelle beinhaltet. In einem Netz im Infrastruktur Modus kommunizieren alle Clients ausschließlich über Access Points miteinander. Es läuft keine Kommunikation zwischen den einzelnen Clients direkt ab. Ein solches Netzwerk wird auch BSS (Basic Service Set) genannt, ein Netzwerk, das aus mehreren BSS besteht wird ESS (Extended Service Set) genannt. Die meisten Funknetze arbeiten im Infrastruktur Modus, um Verbindung mit dem verkabelten Netz herzustellen.

#### **• IP-Adresse**

Das Internet Protokoll (IP) hat in seiner meistverbreiteten Form eine 32 Bit lange Adresse, mit der Absender und Empfänger von Paketen eindeutig gekennzeichnet sind. So können Sie Web-Anfragen an weit entfernte Server stellen oder E-Mails verschicken, und die Gegenstelle weiß woher die Anfrage oder E-Mail stammte. Es gibt öffentliche und private IP Adressen. Die privaten IP Adressen werden vorzugsweise von Routern vergeben, wenn eine Gruppe von Rechnern in einem privaten oder Unternehmensnetz verwendet wird. Solche IP Adressen lauten z.B. 192.168.0.1.

#### **• IPCONFIG**

Ein Hilfsmittel, das unter Windows Computern verwendet wird, um die eigenen IP Einstellungen zu überprüfen oder zu ändern.

**• ISP**

Ein Internet Service Provider ist ein Anbieter von Internet oder damit verwandten Diensten, wie z.B. Hosting von Webseiten oder Webseitenerstellung.

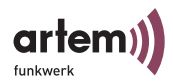

#### **• LAN**

Ein LAN (Local Area Network) ist ein lokales Netzwerk, meist auf Gebäudeebene, in dem alle beteiligten Rechner lokale Serverdienste teilen (z.B. DHCP oder Fileserver). Ein LAN kann per WLAN auch mehrere Gebäude umfassen.

#### **• MAC-Adresse**

Die MAC- (Media Access Control) Adresse ist die eindeutige Hardware-Adresse einer Netzwerkschnittstelle. Jeder Hardware-Hersteller vergibt dabei eigene MAC-Adressen aus eigenen Nummernkreisen. Dadurch ist auf MAC-Adressenebene auch eine Herstellerzuordnung möglich.

#### **• NAT, Network Address Translation**

Übersetzung einer IP Adresse in einem Netzwerk in eine andere IP Adresse in einem anderen Netzwerk. Damit können viele Rechner in einem Netzwerk nach außen hin mit einer einzigen IP Adresse abgebildet werden. NAT findet häufig Anwendung bei SOHO Routern oder im ComPoint Workgroup AC, wenn mehrere Clients per Switch angeschlossen werden.

#### **• Netzwerk Maske, Network Mask** siehe [Subnet Maske](#page-196-0)

#### **• PCMCIA**

Die PCMCIA (Personal Computer Memory Card International Association) ist eine 1989 gegründete Industrievereinigung, die Kreditkartengroße I/O Karten vertritt, wie z.B. WLAN Karten.

#### **• Ping**

Ping bedeutet Packet INternet Grouper und ist ein Tool, das es erlaubt, zu ermitteln ob ein Rechner online ist. Es wird verwendet, um Fehler in einem Netzwerk zu finden, indem eine Antwort von anderen Rechnern abgewartet wird.

#### **• PVID, Port VLAN ID**

Siehe auch [VLAN, Virtual Lokal Area Network.](#page-198-0) Default VLAN-ID des jeweiligen Ports des ComPoints. Jedem Port des Systems muss genau ein Port VLAN Identifier (PVID) zugeordnet werden.

Die PVID wird benötigt, wenn ein Frame, das keinen VLAN Identifier besitzt bzw. nicht "VLAN getagged" ist, auf diesem Port empfangen wird.

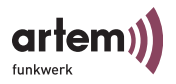

Die PVID Einstellung eines jeden Ports entspricht dem VLAN Management Identifier.

**• RJ-45**

Ein Steckverbinder wie er auch bei ISDN Telefonen verwendet wird, um Computer per Ethernet zu verbinden. Im Gegensatz zu ISDN wo nur 4 Kontakte verwendet werden, werden in einem Ethernetkabel alle 8 Kontakte verwendet.

**• Roaming**

In einem mehrzelligen WLAN können sich Clients frei bewegen und sich bei der Bewegung durch Funkzellen von einem Access Point abmelden und neu auf einem anderen Access Point anmelden, ohne dass der Benutzer dies bemerkt. Diese Fähigkeit wird Roaming genannt.

**• SOHO**

Small Office/Home Office

**• Statische IP Adresse**

Im Gegensatz zu einer dynamischen IP Adresse eine fest eingestellte IP Adresse.

<span id="page-196-0"></span>**• Subnet Maske**

Eine Methode um mehrere IP Netze in eine Reihe von Untergruppen oder Subnetze zu teilen. Die Maske ist ein Binärmuster, welches mit den IP Adressen im Netz passen muss. Standardmäßig ist die Subnet Mask 255.255.255.0. In diesem Fall können in einem Subnetz 254 verschiedene IP Adressen auftreten, von x.x.x.1 bis x.x.x.254.

**• TCP, Transmission Control Protocol**

Eine Methode, welche im IP Protokoll verwendet wird, um Nachrichten als Einheiten (Datagramme) zwischen Netzwerkteilnehmern innerhalb eines LAN oder WAN zu transportieren. Während sich IP um die Paketübertragung mittels IP Adressen kümmert, regelt TCP die Zusammenhörigkeit der Pakete. TCP ist ein verbindungsorientierts Protokoll, welches dem Absender Bestätigungen (Acknowledgements) über den Erhalt der Pakete übermittelt.

**• TCP/IP, Transmission Control Protocol / Internet Protocol**

TCP/IP ist das grundlegende Protokoll im Internet, das nicht nur aus TCP und IP besteht, sondern eine Reihe von Protokollen beinhaltet.

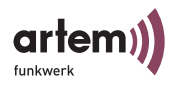

### **• Temporal Key Integrity Protocol (TKIP)** siehe [WPA, Wi-Fi-Protected Access](#page-197-0)

#### **• UDP, User Datagram Protocol**

UDP kennt im Gegensatz zu TCP keine Bestätigungen über empfangene Pakete und wird im LAN oder WAN oft für Audio oder Videodatenübertragung genutzt. Falls hier ein Paket verloren geht, wird es nicht wiederholt gesendet, da es dann meist schon veraltet wäre.

#### **• WEP, Wired Equivalent Privacy**

Verschlüsselungsmechanismus der von der IEEE bei der Verabschiedung des WLAN-Standards mit standardisiert wurde. Beruht auf symmetrischer Verschlüsselung, d.h. beide Partner verwenden zum Ver- und Entschlüsseln denselben Schlüssel. Die Schlüssellänge kann 64Bit (entspricht 40 Bit effektivem Schlüssel) und 128 Bit (entspricht 104 Bit effektivem Schlüssel) betragen. Sofern alle verwendeten Clients 128 Bit Verschlüsselung unterstützen, sollten Sie diese Verschlüsselung wählen, da sie erhöhte Sicherheit bietet.

#### **• WINIPCFG**

Ein grafisches Tool unter Windows 95, 98 und Millennium, das die Win32 API verwendet, um IP Adresskonfiguration von Rechnern anzusehen und zu konfigurieren.

#### **• WLAN, Wireless Local Area Network**

Eine Gruppe von Computern, die drahtlos miteinander vernetzt sind (FunkLAN).

#### <span id="page-197-0"></span>**• WPA, Wi-Fi-Protected Access**

Die Wi-Fi Alliance (ein Zusammenschluss von mehreren WLAN-Herstellern) hat eine eigene Verschlüsselung entwickelt, um die Sicherheit in Wireless- LAN-Umgebungen zu verbessern. Das so genannte WPA-Protokoll (Wi-Fi-Protected Access) ersetzt die statischen Encryption-Schlüssel des WEP durch dynamische Schlüssel, die schwerer auszuschalten sind. Genutzt wird hierfür das Temporal Key Integrity Protocol (TKIP), das Teil des Standards 802.11i ist. Wie das Verschlüsselungsverfahren WEP basiert die TKIP-Verschlüsselung auf dem RC4-Algorithmus. Das Neue daran ist aber die Dynamik. So lässt sich der TKIP beliebig entweder auf der Grundlage der Datenmenge oder eines Zeitraums einstellen. Damit ist der Schlüssel nicht lange genug gültig, um durch die bekannten Verfahren geknackt zu werden.

I

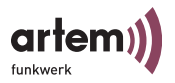

#### **• WPA 802.1x**

Wendet sich v. a. an die Bedürfnisse von Unternehmen und bietet sichere Verschlüsselung und Authentifizierung. Verwendet 802.1x und das Extensible Authentication Protocol (EAP) und bietet damit eine effektive Möglichkeit der Anwender-Authentifizierung.

Nicht der ComPoint, sondern ein zentraler Authentifizierungsserver wie RADIUS authentifiziert jeden Client vor dem Zugriff auf das Netzwerk. Der ComPoint dient nur als erster Ansprechpartner für die Clients. Die eigentliche Entscheidung bezüglich der Authentifizierung wird auf dem Authentifizierungsserver getroffen.

#### **• WPA-PSK, WPA Pre-shared Key**

Wendet sich an Privat-Anwender oder kleine Unternehmen, die keinen zentralen Authentifizierungsserver betreiben. PSK steht für Pre-Shared Key und bedeutet, dass Sie selbst ein Zugangspasswort, den so genannten Master-Key, für den ComPoint und alle Clients vergeben müssen. Wenn das passiert ist, verwendet TKIP den Master-Key, um daraus weitere sichere Schlüssel zu generieren. Der Schlüssel ist immer nur für eine Sitzung gültig, danach wird auf einen anderen Schlüssel gewechselt. Der Schlüssel für die nächste Sitzung wird zu Beginn der aktuellen zwischen ComPoint und Client ausgehandelt. Daher der Name "preshared key".

#### <span id="page-198-0"></span>**• VLAN, Virtual Lokal Area Network**

Ist die Abbildung einer logischen Struktur auf die eigentliche physikalische eines LAN, wie es u. a. im Standard des IEEE 802.1Q1 beschrieben wird.

Netzwerke werden mit Hilfe von aktiven Komponenten, Switches und Routern aufgebaut. Gelegentlich möchte man zwei oder mehr unabhängige Netzwerke mit den gleichen physikalischen Komponenten aufbauen. Diese unterschiedlichen Netzwerke sollen so gestaltet sein, dass die jeweiligen Nutzer der Netze sich nicht gegenseitig stören können. Beispiel: Ein Netz für die Finanzabteilung und eines für die Produktion.

Die Lösung für dieses Problem sind VLANs. Jedes VLAN bekommt eine eindeutige Nummer zugeordnet. Man nennt diese Nummer VLAN ID. Ein Gerät, dass zum VLAN mit ID=1 gehört, kann mit jedem anderen Gerät im gleichen VLAN kommunizieren nicht jedoch mit einem Gerät in einem der anderen VLANs ID=2,3,..

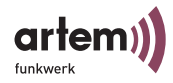

**• VID, VLAN ID** Siehe [VLAN, Virtual Lokal Area Network](#page-198-0)

### Index

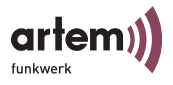

### Index

## A

ACL local [3-73](#page-118-0), [3-74](#page-119-0) ACL remote [3-73](#page-118-1), [3-75](#page-120-0) Actual speed [5-17,](#page-146-0) [5-18](#page-147-0) Actual value [1-15](#page-24-0), [3-27](#page-72-0) Add port [3-58](#page-103-0) Add rule [3-49](#page-94-0) Admin [1-15](#page-24-1), [3-59](#page-104-0) Admin-Passwort [3-71](#page-116-0) Alias name [5-17](#page-146-1) Antenna diversity [3-31](#page-76-0) Antennen aufschrauben [1-4](#page-13-0) Antennensysteme [1-1](#page-10-0) Ant. Diversity [3-31](#page-76-0) AP [5-14](#page-143-0) AP distance [3-30](#page-75-0) ARP cache [3-21](#page-66-0) artem ComPoint Manager [1-8,](#page-17-0) [2-1](#page-30-0) Assoc\_time [3-20](#page-65-0) Auswählen der Frequenz [1-12](#page-21-0) Authenticate [3-72](#page-117-0) Authentication Method [3-32](#page-77-0) Authentisierungsserver [3-72](#page-117-1)

AuthMethod [3-32](#page-77-0) Auth. cache [3-78](#page-123-0) Auto config [5-17](#page-146-2) Auto neg mode  $1-15$ ,  $3-26$ Average received signal noise [5-13](#page-142-0) Average received signal strength [5-13](#page-142-1)

### B

Basiskonfiguration [1-8,](#page-17-1) [1-15](#page-24-3) Bcst SSID [3-10](#page-55-0), [3-28](#page-73-0) Beacon Frames [3-30](#page-75-1) Beenden des ComPoint Manager [2-15](#page-44-0) Beispiel für Multicast-Filtering [3-54](#page-99-0) Benutzername [2-10](#page-39-0), [4-3](#page-128-0) Benutzeroberfläche [3-1](#page-46-0) Browser [4-1](#page-126-0) Bewertung der Qualität [5-27](#page-156-0) BLD [3-57](#page-102-0) BLD status [3-57](#page-102-1) BR [5-14](#page-143-1) Bridge [3-25](#page-70-0) Bridge Link [5-15,](#page-144-0) [5-36](#page-165-0) automatischer Aufbau [5-21](#page-150-0) manueller Aufbau [5-29](#page-158-0)

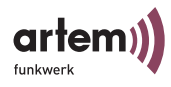

überprüfen [5-25](#page-154-0) Bridge Upgrade Kit [5-1](#page-130-0) Broken Link Detection [3-57](#page-102-2) Browser [1-8](#page-17-2) Browser-basierte Benutzeroberfläche [4-1](#page-126-0) Buffer util. [3-22](#page-67-0)

## C

CD [1-8](#page-17-3) Client ID [3-41](#page-86-0) Comm. state [3-75,](#page-120-1) [3-76](#page-121-0) ComPoint neu starten [2-15](#page-44-1) Produktpaket [1-1](#page-10-1) ComPoint Bridge [5-1](#page-130-1) Einsatz [5-1](#page-130-2) Konfiguration [5-9](#page-138-0) ComPoint Double Bridge Konfiguration [5-34](#page-163-0) ComPoint Manager [2-1](#page-30-1) beenden [2-15](#page-44-2) Funktionen [2-3](#page-32-0) Oberfläche [2-2](#page-31-0) Config [3-23](#page-68-0) Config reset [3-79](#page-124-0) Config state [5-19](#page-148-0) Contact [3-24](#page-69-0) Control [3-63](#page-108-0)

Customize [3-36](#page-81-0)

## D

DBR [5-14](#page-143-2) DefaultMode [3-47](#page-92-0) Default-Regel [3-53](#page-98-0) Def. access [3-75,](#page-120-2) [3-77](#page-122-0) Def. action [3-38](#page-83-0) Description [3-24](#page-69-1) DHCP [3-8](#page-53-0), [3-40](#page-85-0) client [3-64](#page-109-0) Status [3-40](#page-85-1) Double Bridge [3-25](#page-70-1), [5-33](#page-162-0) automatische Konfiguration [5-37](#page-166-0) manuelle Konfiguration [5-37](#page-166-1) Drop non Memb. [3-62](#page-107-0) Drop untagged frames [3-62](#page-107-1) DS channel [3-28,](#page-73-1) [5-18](#page-147-1) Dst MAC [3-50](#page-95-0) DST Ports [3-51](#page-96-0) DTIM period [3-29](#page-74-0) Duration [3-42](#page-87-0)

## E

EAP [3-76](#page-121-1) EAPOL timeout [3-77](#page-122-1)

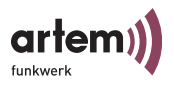

Edit rule [3-49](#page-94-1) Eingabebereich [3-5](#page-50-0) Einstellen des Network Name [1-16](#page-25-0) Encapsulation [3-31](#page-76-1), [3-36,](#page-81-1) [3-37](#page-82-0) Ethernet [1-2,](#page-11-0) [1-15](#page-24-4) Aktivität [1-11,](#page-20-0) [A-1](#page-178-0) Anschluss ans [1-6](#page-15-0) Buchse [A-4](#page-181-0) Port [1-12](#page-21-1) Port Statistics [3-12](#page-57-0) eth1 [1-11](#page-20-1) Exceptions [3-37,](#page-82-1) [3-38](#page-83-1) Exit [3-80](#page-125-0) Extended [3-29,](#page-74-1) [5-15,](#page-144-1) [5-36](#page-165-1)

## F

Features [3-25](#page-70-2) Fehler Betriebssystem [A-6](#page-183-0) Software [A-6](#page-183-1) Filter [3-8](#page-53-1)

discard [3-47](#page-92-1) forward [3-47](#page-92-2)

Filtered frames since last reset [3-13](#page-58-0), [3-15](#page-60-0) Filtered frames (on all ports) since last

reset [3-13,](#page-58-1) [3-15](#page-60-1)

Filtering [3-43](#page-88-0) ARP process [3-46](#page-91-0) Protocol [3-46](#page-91-1)

Filterregeln [3-51](#page-96-1) Firmware-Upgrade durchführen [2-1](#page-30-2) Flash Date [3-25](#page-70-3) Frames Lost [5-28](#page-157-0) Frames Received [5-28](#page-157-1) Frames Sent [5-28](#page-157-2) Frequenz [1-12](#page-21-2) Frequenzen und Kanäle [1-19](#page-28-0) Fresnel-Zone [5-6](#page-135-0) Funkaktivität [1-11,](#page-20-2) [A-1](#page-178-1) Funk-Karte [1-11](#page-20-3) externe [1-11](#page-20-4) interne [1-11](#page-20-4) obere [1-11](#page-20-5) untere [1-11](#page-20-6) Funknetz [1-7](#page-16-0) Funk-Port [1-11](#page-20-7)

# Funk-Status [1-11,](#page-20-8) [A-1](#page-178-2)

### G

Gateway [1-15](#page-24-5), [3-39](#page-84-0) gefunden [2-5](#page-34-0) Geschwindigkeit **[A-4](#page-181-1)** 

### H

Hardware [3-24](#page-69-2)

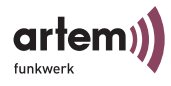

Hauptfenster [2-2](#page-31-1) Help [3-80](#page-125-1) High Speed Bridge [5-33](#page-162-1) Highspeed Kopplung zweier LAN-Segmente [5-5](#page-134-0)

# I

IEEE802.1H [3-37](#page-82-2) IEEE802.1x [3-72](#page-117-2), [3-73](#page-118-2) Inbetriebnahme [1-4](#page-13-1) Interface [1-15](#page-24-6), [3-26,](#page-71-1) [3-27,](#page-72-1) [3-39](#page-84-1), [5-16](#page-145-0) IP address [3-20](#page-65-1) IP-Adresse [1-8](#page-17-4), [1-9](#page-18-0), [1-15](#page-24-7), [3-39](#page-84-2)

## K

Kabelenden [1-6](#page-15-1) Kanäle [1-13](#page-22-0) Kanalfrequenz **[1-13](#page-22-1)** Kennwort [2-10](#page-39-1), [4-3](#page-128-1) Key 1-4 [3-33](#page-78-0) Kommando Exit [3-80](#page-125-2) Kommando Help [3-80](#page-125-3) Kommando Refresh [3-80](#page-125-4) Konfiguration des Ethernet-Ports [1-15](#page-24-8) Konfiguration Speichern und Laden [2-8](#page-37-0) Konformitätserklärung [B-4](#page-187-1) Kontaktperson [3-24](#page-69-0) Konventionen für die Schnittstellennamen [1-10](#page-19-0)

## L

LAN-Segmente [5-1](#page-130-3) Lease [3-41](#page-86-1) LEDs Anzeige [A-2](#page-179-0), [A-3](#page-180-0) Bootvorgang [A-5](#page-182-0) Farbe  $A-2$ ,  $A-3$ Fehler-Zustände [A-6](#page-183-2) Wireless Port [A-2](#page-179-2), [A-3](#page-180-2) Zuordnung zu den Ports [A-1](#page-178-3) LEDs der Ethernet-Buchse [A-4](#page-181-2) LED-Zustände [A-1](#page-178-4) Line-of-Sight [5-6](#page-135-1) Link [3-9](#page-54-0) Link Quality [5-27](#page-156-1) Link state [5-17](#page-146-3) Link status [3-57](#page-102-3) Link test [5-17](#page-146-4), [5-25](#page-154-1) ausführen [5-25](#page-154-2) LLC-Frame [3-36](#page-81-2) LLC-Header [3-36](#page-81-3) Load balancing [3-30](#page-75-2)

Local Card [5-18](#page-147-2)

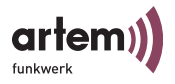

Location [3-23](#page-68-1) Lock state [5-20](#page-149-0) LOS [5-6](#page-135-2) Löschen aller manuell eingetragenen ComPoints [2-8](#page-37-1)

Löschen eines manuell eingetragenen ComPoint [2-7](#page-36-0)

## M

MAC address [3-8](#page-53-2), [3-20](#page-65-2) MAC-Adresse [1-9](#page-18-1) MAC filter [3-47](#page-92-3) Manager name [3-68](#page-113-0) Manual config [5-17](#page-146-5) Manueller Eintrag [2-6](#page-35-0) Manuelles Hinzufügen eines ComPoint [2-7](#page-36-1) Mask [3-68](#page-113-1) Max. reauth [3-77](#page-122-2) Max. requests [3-77](#page-122-3) Mcast rate [3-28](#page-73-2) Medium distribution [3-31](#page-76-2) Meldeformular [B-6](#page-189-0) Menü [2-2](#page-31-2) Config [3-23](#page-68-2) Control [3-63](#page-108-1) Status [3-6](#page-51-0)

Menü- und Kommandobereich [3-4](#page-49-0)

Mgmt VID [3-59](#page-104-1)

Microsoft Internet Explorer  $4-1$ 

Mode [3-9,](#page-54-1) [3-36](#page-81-4)

Mode 802.11g [3-30](#page-75-3)

MPDU [3-17](#page-62-0)

MPDUs received without appropiate privacy configuration [3-19](#page-64-0)

MSDU [3-16](#page-61-0)

Multicast [3-49](#page-94-2)

MULTICAST filtered frames since last reset [3-13,](#page-58-2) [3-15](#page-60-2)

MULTICAST recieved frames since last reset [3-13,](#page-58-3) [3-15](#page-60-3)

MULTICAST transmitted frames since last reset [3-13,](#page-58-4) [3-15](#page-60-4)

Multicast-Filtering [3-54](#page-99-0)

Multicast-Schnittstelle [2-6](#page-35-1) festlegen [2-6](#page-35-2)

MW robustness [3-29](#page-74-2)

## N

nach Inbetriebnahme [1-7](#page-16-1) Name [1-9,](#page-18-2) [1-10](#page-19-1), [3-20](#page-65-3) Network Name [1-10,](#page-19-1) [1-16,](#page-25-1) [3-27](#page-72-2) Netzmaske [1-9](#page-18-3) Netzteil [1-3](#page-12-0)

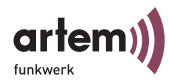

Netzwerk [1-8](#page-17-5), [2-1](#page-30-3), [3-1](#page-46-1)

Netzwerkadresse [3-39](#page-84-3)

Netzwerkname [1-16](#page-25-1)

Netzwerkparameter [3-7](#page-52-0)

Neustart [2-15](#page-44-3)

nicht gefunden [2-5](#page-34-1)

Nitro mode [3-31](#page-76-3)

Node name [3-23](#page-68-3)

Node table [3-19](#page-64-1)

Noise [3-10,](#page-55-1) [5-27](#page-156-2)

Number of aborted frames [3-19](#page-64-2)

Number of CTS frames received in response to an RTS [3-18](#page-63-0)

Number of dropped received unicast and multicast MSDUs [3-19](#page-64-3)

Number of duplicate received MSDUs [3-](#page-62-1) [17](#page-62-1)

Number of frame transmissions without ACK received [3-17](#page-62-2)

Number of MPDUs received without required encryption [3-19](#page-64-4)

Number of MPDUs which could not be transmitted [3-19](#page-64-5)

Number of MSDUs dropped before transmission [3-17](#page-62-3)

Number of MSDUs sucessfully sent after more retries [3-17](#page-62-4)

Number of MSDUs sucessfully sent after one retry [3-17](#page-62-5)

Number of MSDUs that could not be transmitted [3-17](#page-62-6)

Number of multicast MPDUs received sucessfully [3-17](#page-62-7)

Number of multicast MSDUs received sucessfully [3-17](#page-62-8)

Number of multicast MSDUs transmitted sucessfully [3-16](#page-61-1)

Number of partially or erroneously received MSDUs [3-19](#page-64-6)

Number of received frames without any filter [3-17](#page-62-9)

Number of received MPDU that couldn't be decrypted [3-18](#page-63-1)

Number of received MPDU without decryption key [3-18](#page-63-2)

Number of rejected unencrypted MPDUs [3-19](#page-64-7)

Number of RTS frames with no CTS received [3-18](#page-63-3)

Number of transmitted MPDUs [3-16](#page-61-2)

Number of unicast MSDUs recieved sucessfully [3-17](#page-62-10)

Number of unsuccessfully received frames [3-19](#page-64-8)

# $\Omega$

Operating mode [3-27,](#page-72-3) [5-14](#page-143-3), [5-36](#page-165-2)

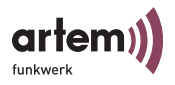

### P

Passwort [1-15](#page-24-9) Passwort zurücksetzen [1-19](#page-28-0) Patchkabel [1-6](#page-15-2) PC [1-8](#page-17-6), [2-1](#page-30-4), [3-1](#page-46-2) Pfad [3-4](#page-49-1) Point-to-Multipoint Topologie [5-3](#page-132-0) Point-to-Point Topologie [5-3](#page-132-1) Port [3-8,](#page-53-3) [3-11,](#page-56-0) [3-26](#page-71-2) Port number [3-75](#page-120-3) Port stat [3-12](#page-57-0) Funk-Port [3-14](#page-59-0) Primary If [3-7](#page-52-1) Prim. server [3-76](#page-121-2) Probe Response [3-30](#page-75-4) Prompt [3-5](#page-50-1) PVID [3-59,](#page-104-2) [3-61,](#page-106-0) [3-62](#page-107-2)

## Q

Quiet period [3-77](#page-122-4)

## R

Rate [3-20](#page-65-4) Read access [3-66](#page-111-0), [3-69](#page-114-0) Reauth period [3-78](#page-123-1)

Reauth switch [3-78](#page-123-2) Reboot-Vorgang durchführen [2-1](#page-30-5) Receive [3-38](#page-83-2) Received at Rate [5-27](#page-156-3) Received frames since last reset [3-12](#page-57-1), [3-15](#page-60-5) Refresh [3-80](#page-125-5) Reg TP [5-1](#page-130-4) Regulierungsbehörde für Telekommunikation und Post [5-1](#page-130-5) Reihenfolge zum Ausführen der Filter-Regel [3-53](#page-98-1) Release Date [3-25](#page-70-4) Remote MAC [5-18](#page-147-3) Remove port [3-58](#page-103-1) Remove rule [3-49](#page-94-3) Repeating [3-28](#page-73-3) Requested IP [3-41](#page-86-2) Restart [3-78](#page-123-3) Retries [3-58,](#page-103-2) [3-69](#page-114-1) RF settings [3-28,](#page-73-4) [5-36](#page-165-3) RFC\_1042 [3-37](#page-82-3) RF-settings [5-14](#page-143-4) RJ45-Buchse [1-2](#page-11-1) RTS threshold [3-29](#page-74-3) Rückansicht [1-2](#page-11-2) Rule number [3-50](#page-95-1)

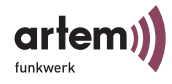

Rule status [3-50](#page-95-2) Rule table [3-49](#page-94-4)

## S

Schnittstelle [1-10](#page-19-0), [1-12](#page-21-3) Schnittstellennamen [1-10](#page-19-2) Security [3-29](#page-74-4), [3-70,](#page-115-0) [5-14,](#page-143-5) [5-36](#page-165-4) Security Manager [3-72](#page-117-3) Select Port [3-62](#page-107-3) Send trap [3-66](#page-111-1), [3-69](#page-114-2) Server config [3-76](#page-121-3) Serv. timeout [3-77](#page-122-5) Session [3-8](#page-53-4) Settings [5-20](#page-149-1) Shared secret [3-76](#page-121-4) Show ports [3-58](#page-103-3) Signal [5-27](#page-156-4) Signalstärke [3-10](#page-55-2) SNMP [3-8,](#page-53-5) [3-65](#page-110-0) Manager [3-66](#page-111-2) Status [3-65](#page-110-1) SNMP port [3-66](#page-111-3) SNR [5-27](#page-156-5) Software [3-24](#page-69-3) Speed [3-8](#page-53-6) Speed mode [3-28](#page-73-5)

Spezifikationen [B-2](#page-185-0) Src MAC [3-50](#page-95-3) SSID [1-10,](#page-19-1) [1-16](#page-25-1) Stabantenne [1-1](#page-10-2) Aufschrauben [1-4](#page-13-0) Standard Gateway [1-9](#page-18-4) Standard-Patchkabel [1-6](#page-15-3) Standort [3-23](#page-68-1) Statistik-Daten [3-6](#page-51-1) Status [3-6](#page-51-2) Status Bar [2-3](#page-32-1) Statusbereich [3-5](#page-50-2) Steckernetzteil [1-3](#page-12-1) Stromversorgung [1-2,](#page-11-3) [1-5](#page-14-0) Subnet Mask [1-15](#page-24-10) Suche [2-3](#page-32-2) Summary [3-7](#page-52-2) Summary-Anzeige [3-6](#page-51-3) Supp. timeout [3-77](#page-122-6) Sync period [3-75](#page-120-4) SysObject ID [3-66](#page-111-4) System [3-23](#page-68-4)

## T

Technische Daten [B-2](#page-185-0) Telnet [1-8](#page-17-7)

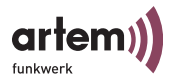

Telnet-Oberfläche [3-1](#page-46-3) Telnet-Verbindung [2-9](#page-38-0) Telnet-Verbindung starten [2-1](#page-30-6) Terminalprogramm [1-8](#page-17-8) Test interval [3-58](#page-103-4) Timeout [3-58,](#page-103-5) [3-69](#page-114-3) Tischgerät [1-5](#page-14-1) Titelbereich [3-4](#page-49-2) Tool Bar [2-2](#page-31-3) Transmit [3-37](#page-82-4) Transmitted frames since last reset [3-12](#page-57-2), [3-15](#page-60-6) Trap port [3-69](#page-114-4) Tx power [3-29](#page-74-5) Type [3-20](#page-65-5)

## U

Upgrade der Firmware [2-11](#page-40-0) Uptime [3-8](#page-53-7) USA [1-14](#page-23-0) User [1-15](#page-24-11) User info [3-70](#page-115-1) User Level [1-15](#page-24-12)

### V

Vendor ID [3-42](#page-87-1) verfügbaren ComPoints [2-3](#page-32-3) Verschlüsselung [1-17](#page-26-0) Verschlüsselungsmethode [3-32](#page-77-0) VID [3-59](#page-104-1) View [1-15](#page-24-13) View logs [3-78](#page-123-4) Virtuelles LAN [3-58](#page-103-6) VLAN [3-58](#page-103-7) Einrichten [3-61](#page-106-1) Konfiguration [6-1](#page-170-0) VLANs [3-59](#page-104-3) Voraussetzungen für einen Link mit ComPoint Bridge [5-6](#page-135-3)

Vorderansicht [1-1](#page-10-3)

## W

Wandhalterung [1-4](#page-13-2), [1-5](#page-14-2) Wandmontage [1-4](#page-13-3) Web-Verbindung [2-1](#page-30-7), [2-10](#page-39-2) WEP [1-17,](#page-26-1) [3-32](#page-77-1) Werkseinstellung [2-15](#page-44-4), [3-79](#page-124-1) Werkseinstellungen zurücksetzen auf [2-15](#page-44-5) Wireless Backbone [5-4](#page-133-0)

Index

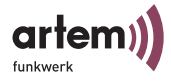

Wireless Bridge mit Anbindung von Wireless Clients [5-4](#page-133-1) Wireless Equivalent Privacy [3-32](#page-77-2) Wireless stat [3-16](#page-61-3) wlx\_br [5-11](#page-140-0)  $wll_{1-xxx}$   $l-11$  $wl2$ \_ $xxx$   $1-11$ WPA 802.1x [1-17,](#page-26-2) [3-32](#page-77-3) WPA-PSK [1-17,](#page-26-3) [3-32](#page-77-4) Write access [3-66](#page-111-5), [3-69](#page-114-5)

## Z

Zustand [2-5](#page-34-2)